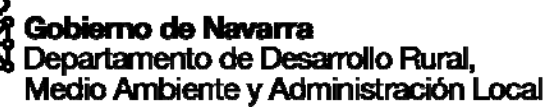

# **OFICINA VIRTUAL GANADERA**

## **MANUAL DE ACCESO Y GESTIÓN**

Versión 7 Actualizado 28/11/2016

## **INDICE**

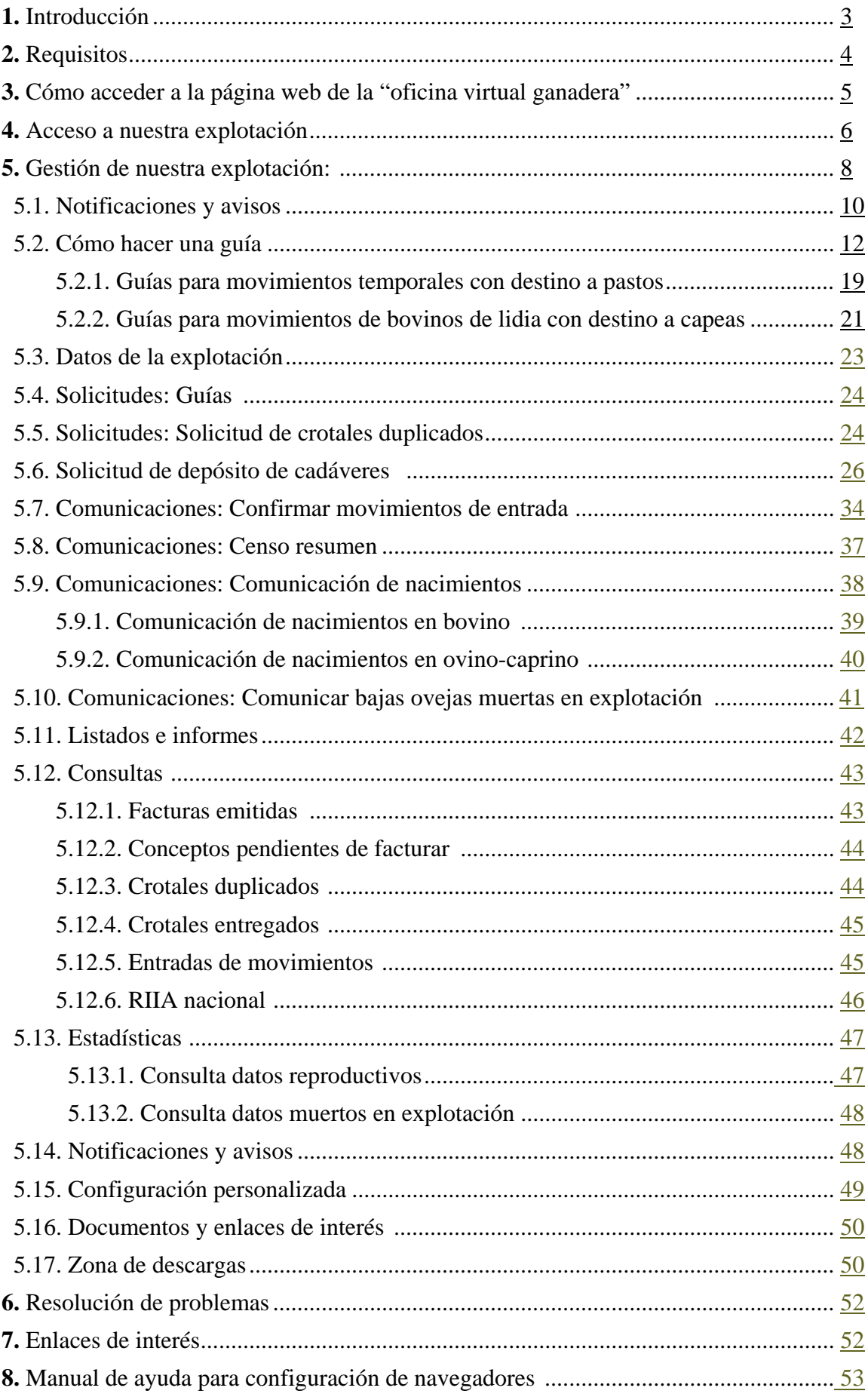

## <span id="page-2-0"></span>**3. INTRODUCCIÓN**

El Servicio de Ganadería está haciendo un esfuerzo para conseguir que en poco tiempo estén disponibles por vía electrónica la mayoría de servicios demandados por los ganaderos y ganaderas. Las ventajas, tanto para la Administración como para los ganaderos son evidentes: se evitan desplazamientos, disminuyen los tiempos de gestión para todos, menor coste, acceso a la oficina virtual desde cualquier punto con conexión a Internet, se favorecen las comunicaciones entre Administración y usuarios finales, se pueden hacer la mayor parte de las gestiones en cualquier momento del día, se ahorra en combustible, etc.

Actualmente a través de este programa los titulares de explotaciones ganaderas pueden realizar las siguientes operaciones:

- Solicitar guías de origen y sanidad
- Confirmar movimientos de entrada de animales
- Imprimir libro de explotación, libro de altas y bajas
- Exportación a Excel
- Comunicar nacimientos de vacuno y ovino/caprino e imprimir el documento de identificación bovina (D.I.B.)
- Comunicar bajas por muerte de ovejas en la explotación
- Solicitar crotales y/o microchips duplicados de vacuno, ovino/caprino y equino
- Solicitar autorización para un punto de depósito de cadáveres
- Consultar facturación, crotales entregados, movimientos, últimos saneamientos.
- Consultar estadísticas de datos productivos de su explotación.
- Actualizar censos anuales
- Mensajes y avisos: pagos de avudas, incidencias y aclaraciones relativas al programa, etc.

A futuro se irán ampliando las posibilidades que ofrece esta aplicación informática, de modo que los titulares de explotación puedan también solicitar saneamientos ganaderos u obtener certificados sanitarios de la explotación, entre otras posibilidades.

## <span id="page-3-0"></span>**2. REQUISITOS**

Se necesitan los siguientes requisitos técnicos:

- **Ordenador**
- Punto de acceso a **Internet**
- **DNI + PIN de Hacienda**, o bien **certificado digital**, o bien **DNI electrónico** activado y un **lector de tarjetas**.
- Si queremos que otra persona nos represente, bien por no tener nosotros ordenador o porque queremos que otra persona nos realice las gestiones, previamente y con carácter general, deberá acreditar la representación, es decir, se necesitará que haya un documento firmado por el ganadero y el representante, por la cual éste podrá actuar en nuestro nombre. Esta persona tendrá que tener certificado digital. (Ver **formulario de comparecencia para otorgar representación,** en el anexo I de este manual)
- Componente **CAPICOM**: es un programa de Microsoft que debe estar instalado en nuestro ordenador. Puede descargarse (gratuitamente) desde la misma aplicación de la oficina virtual ganadera antes de empezar a manejar las aplicaciones del programa, y lo encontraremos en la zona de descargas del panel derecho de la aplicación.

Es un componente que permite realizar operaciones de firma digital por el usuario común, de forma fácil y segura.

- Tener instalado el programa "Adobe Reader" y la aplicación Java.
- Además, en función de la versión y tipo de navegador que utilicemos (Firefox, Explorer, Google chrome, etc.), para que el ordenador permita la firma digital segura y la descarga de documentos en pdf de manera correcta, es probable que tenga que configurar los niveles de seguridad del navegador y habilitarlo para que pueda acceder correctamente a varios sitios Web del Gobierno de Navarra.

Por ello es recomendable que antes de trabajar con la oficina virtual, configure su navegador siguiendo las instrucciones que aparecen en el documento Ayuda para la configuración de navegadores, que puede encontrar en la pestaña "documentos y enlaces de interés" de la aplicación, o en la [ficha de catálogo de la oficina virtual](http://www.navarra.es/home_es/Servicios/ficha/2368/Obtencion-de-guias-de-origen-y-sanidad-pecuaria)

## <span id="page-4-0"></span>**3. CÓMO ACCEDER A LA PÁGINA WEB DE LA "OFICINA VIRTUAL GANADERA"**

Para buscar la página principal de acceso podemos hacerlo a través de una de estas vías:

 En el buscador de nuestro navegador de Internet ponemos la dirección [www.navarra.es](http://www.navarra.es/) y el el **menú** de la esquina superior izquierda al pinchar se despliegan varias opciones, elegimos Trámites → Buscador de trámites, y escribimos *Oficina virtual ganadera*:

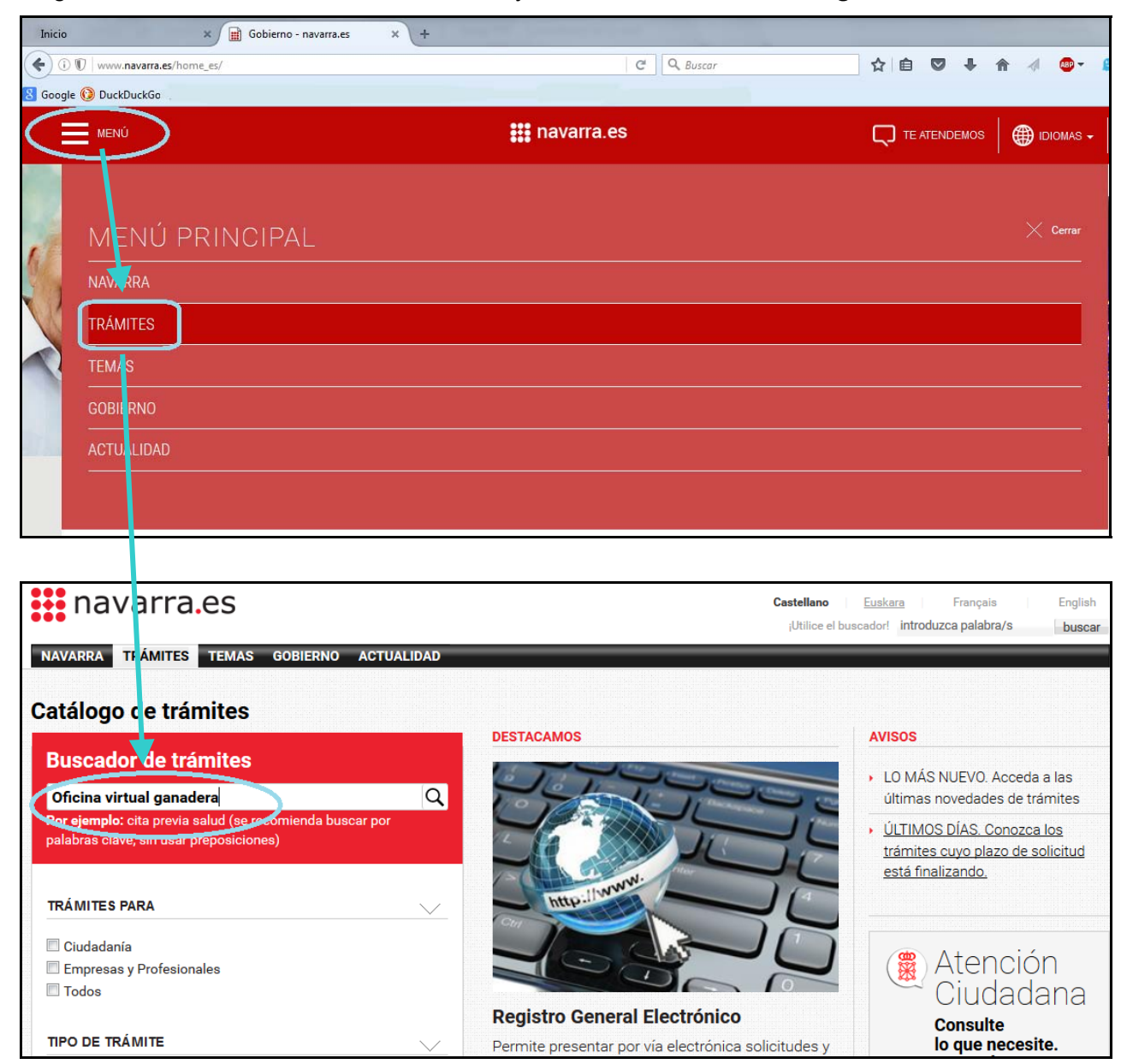

En los resultados de búsqueda nos aparecerá el relativo a la oficina virtual ganadera, donde vienen los requisitos necesarios para acceder al programa, documentación y tramitación, normativa…El botón **nos cramitar de programa** nos permite acceder al programa introduciendo nuestras claves de acceso.

**NOTA**: Si vamos a hacer trámites desde la oficina virtual con frecuencia, es conveniente guardarnos este enlace en los "favoritos" o "marcadores" de nuestro navegador para tenerlo siempre a mano.

## <span id="page-5-0"></span>**4. ACCESO A NUESTRA EXPLOTACIÓN**

Una vez hemos llegado al punto de entrada, debemos identificarnos como titulares de explotación ganadera (o representantes de un titular, si el titular quiere que le representemos y nos ha firmado previamente el formulario de comparecencia para otorgar representación). Esto puede hacerse de dos maneras: bien a través de certificado digital (o DNI electrónico), o bien a través de nuestro número de D.N.I. y código de identificación personal o número PIN de hacienda:

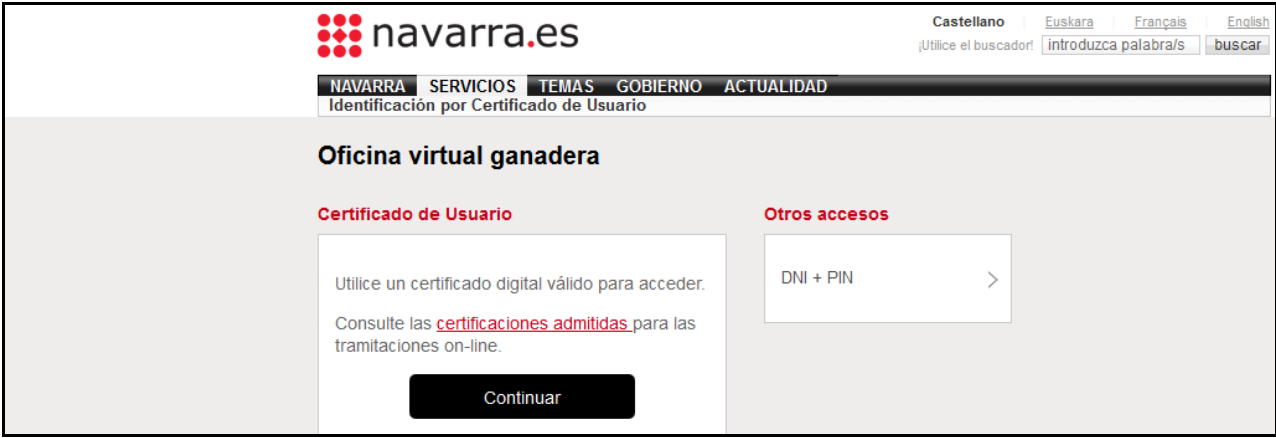

## **1. A través de certificado digital o D.N.I. electrónico**

Para poder acceder a los servicios telemáticos es necesario en la mayoría de ocasiones disponer de un Certificado Digital o un DNI electrónico.

- El Certificado Digital se solicita a través del enlace a la plataforma CERES ubicada en la página web de la Fábrica Nacional de Moneda y Timbre: [www.fnmt.es](http://www.fnmt.es./). Puede consultar el<br>manual de avuda para tramitar por internet (disponible en manual de ayuda para tramitar por internet (disponible en [http://www.navarra.es/home\\_es/Temas/Administracion+electronica/Como+tramitar+los+se](http://www.navarra.es/home_es/Temas/Administracion+electronica/Como+tramitar+los+servicios/Resuelve+tus+dudas/Guias+y+documentacion/Videos+de+ayuda/) [rvicios/Resuelve+tus+dudas/Guias+y+documentacion/Videos+de+ayuda/](http://www.navarra.es/home_es/Temas/Administracion+electronica/Como+tramitar+los+servicios/Resuelve+tus+dudas/Guias+y+documentacion/Videos+de+ayuda/)).
- El D.N.I. electrónico incorpora ya los certificados electrónicos de autenticación y firma electrónica. Si no lo tiene activado, puede acudir a una oficina de expedición de DNI:
	- Pamplona: C/ Pascual Madoz 4
	- Tudela: Avenida Francisco Javier Añón Baigorri, 2

Aparecerá información del certificado digital que está instalado en nuestro navegador (o en el D.N.I.), y seleccionamos con el que queramos actuar (si tenemos instalados más de uno)

#### **2. A través de nuestro número de N.I.F. + código de acceso (nº PIN de hacienda)**

Esta vía solo es posible para ganaderos/sociedades cuyo DNI/NIF se corresponde exactamente con el titular de la explotación.

En ambos casos se accede a la pantalla donde debemos especificar si actuamos en nombre propio, o bien si actuamos en representación de una explotación (si nos ha otorgado representación para ello).

Si tenemos representación de varios titulares de explotación, debemos especificar sobre qué explotación vamos a actuar.

Marcamos la opción correspondiente y continuamos:

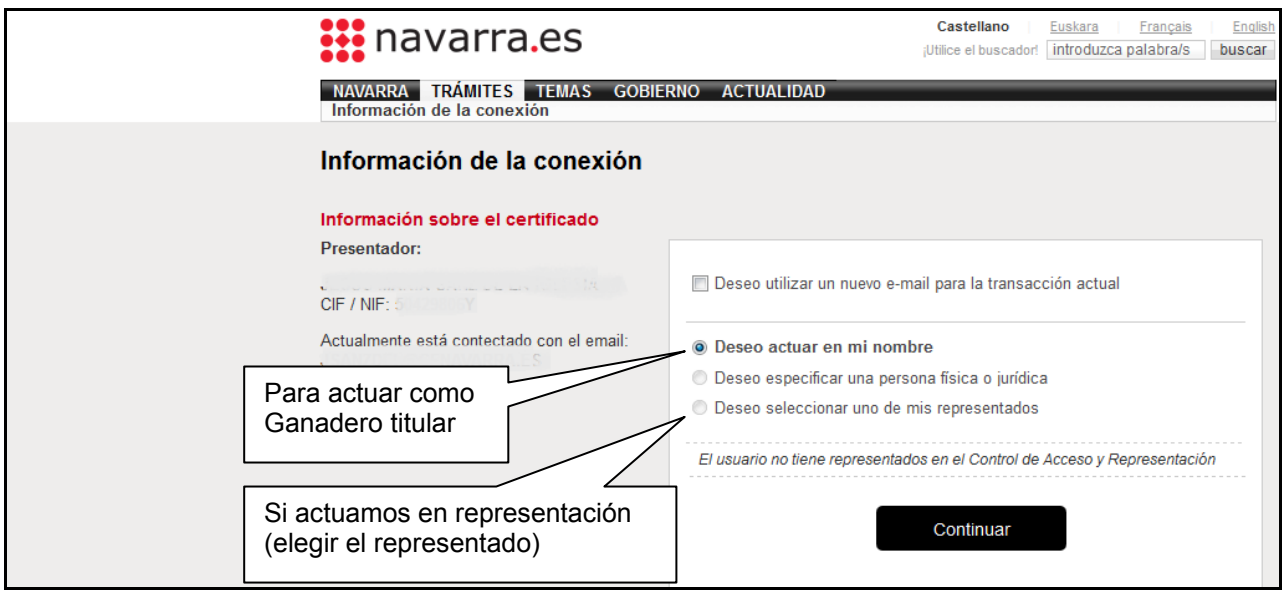

Si es la primera vez que accedemos al programa, nos aparecerá una pantalla donde podemos configurar cómo queremos que funcionen algunas cosas (elección de la explotación con la que trabajar, notificación de avisos, etc.):

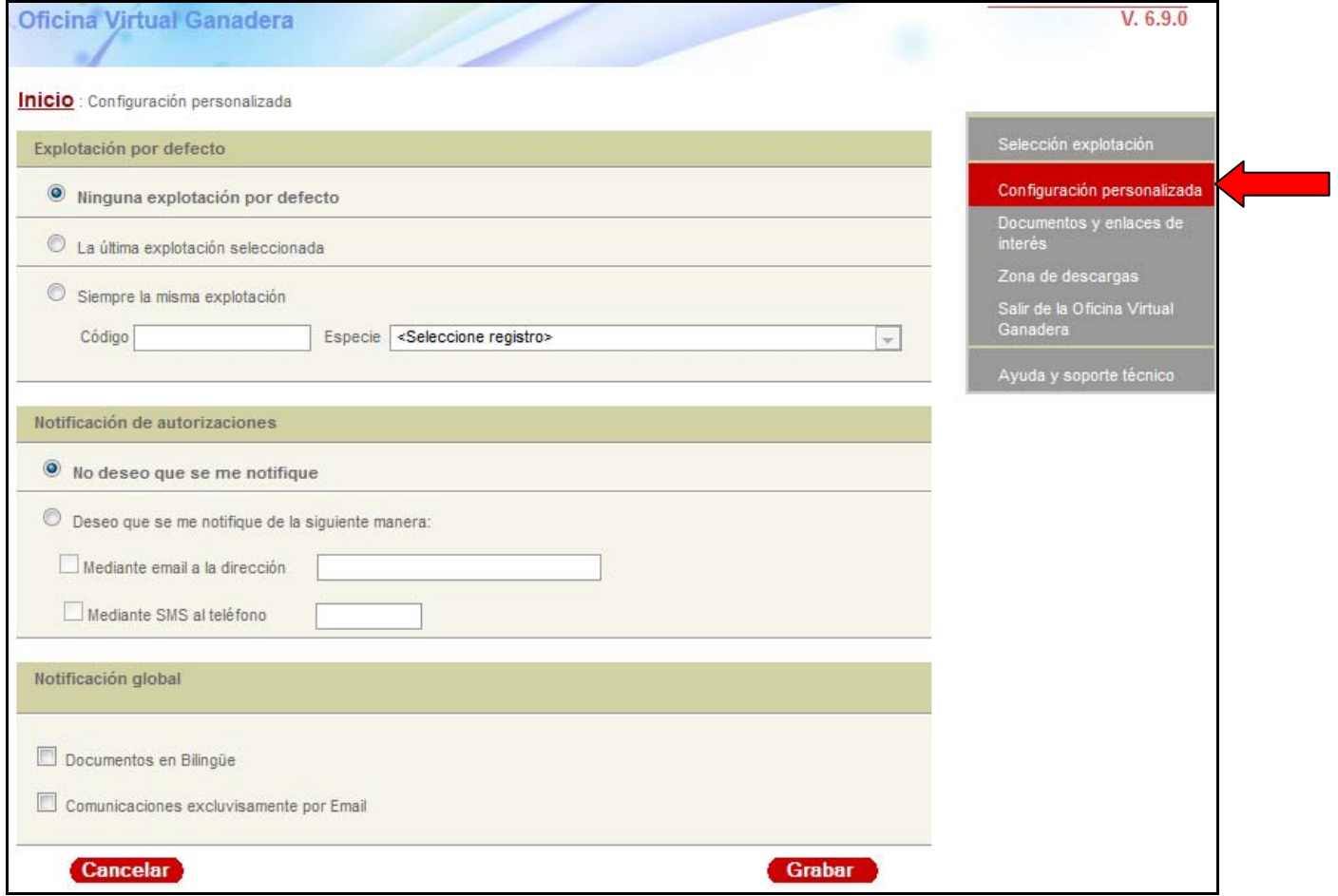

## <span id="page-7-0"></span>**5. GESTIÓN DE NUESTRA EXPLOTACIÓN**

En la siguiente pantalla aparecerá la relación de explotaciones asociadas a ese titular, teniendo en cuenta que **cada especie se considera en este caso como una explotación**. Elegimos la especie animal con la que vamos a trabajar:

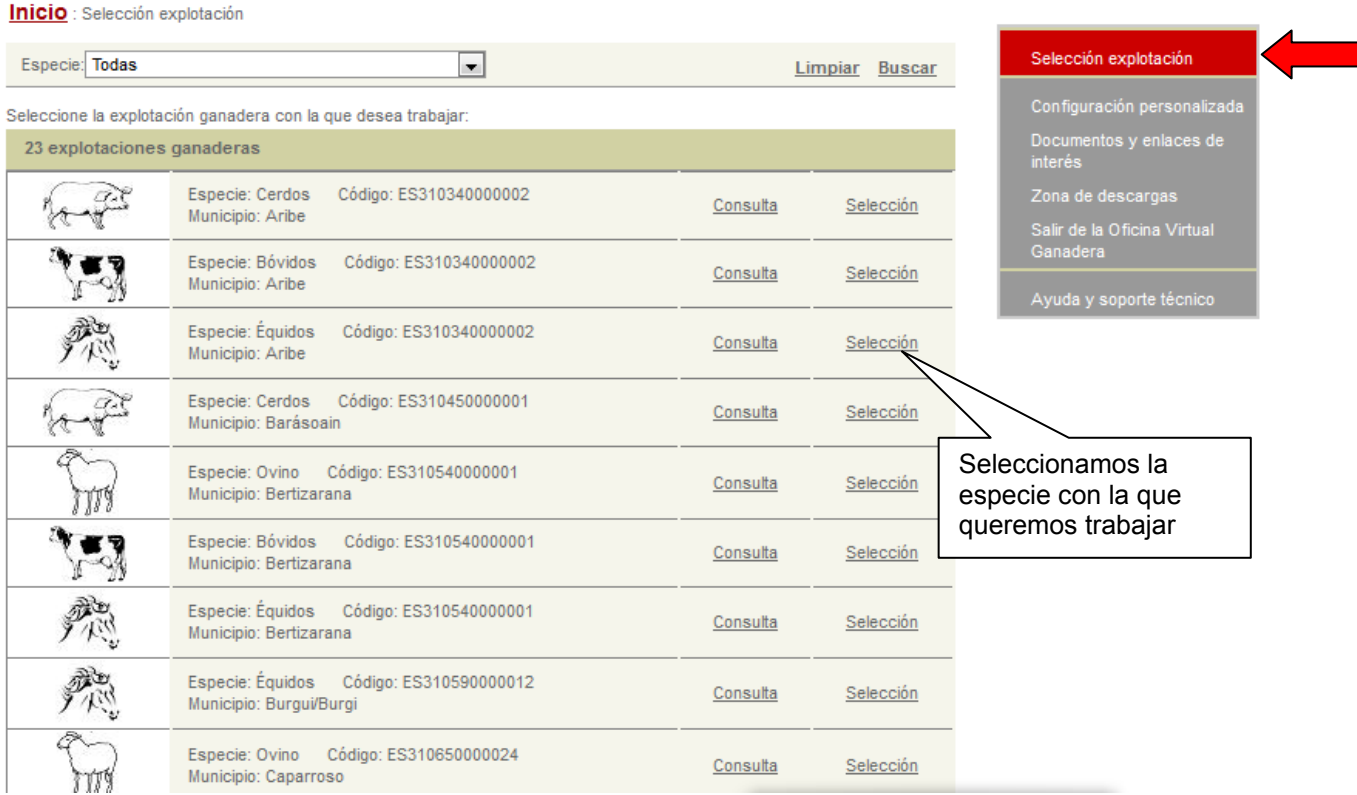

Una vez elegida la especie, nos aparece la pantalla de gestión a través de la cual vamos a trabajar:

- En el panel principal se ven las notificaciones que hemos recibido del Servicio de Ganadería, los movimientos de entrada de ganado que tenemos pendientes de confirmar y las guías ganaderas que hemos realizado; Desde aquí podremos también solicitar una nueva guía.
- En el panel lateral gris de la derecha nos deja elegir otras opciones: cambiar de explotación o de especie sobre la que queremos trabajar, consultar los datos de nuestra explotación, solicitar crotales duplicados, consultar e imprimir el libro de explotación, etc. Aquí se encuentra también la zona de descargas, donde podremos instalar automáticamente el componente CAPICOM que hemos mencionado anteriormente.

Las pestañas del panel gris que tienen una marca roja  $\blacktriangleright$  indican que se pueden, a su vez, desplegar con más opciones.

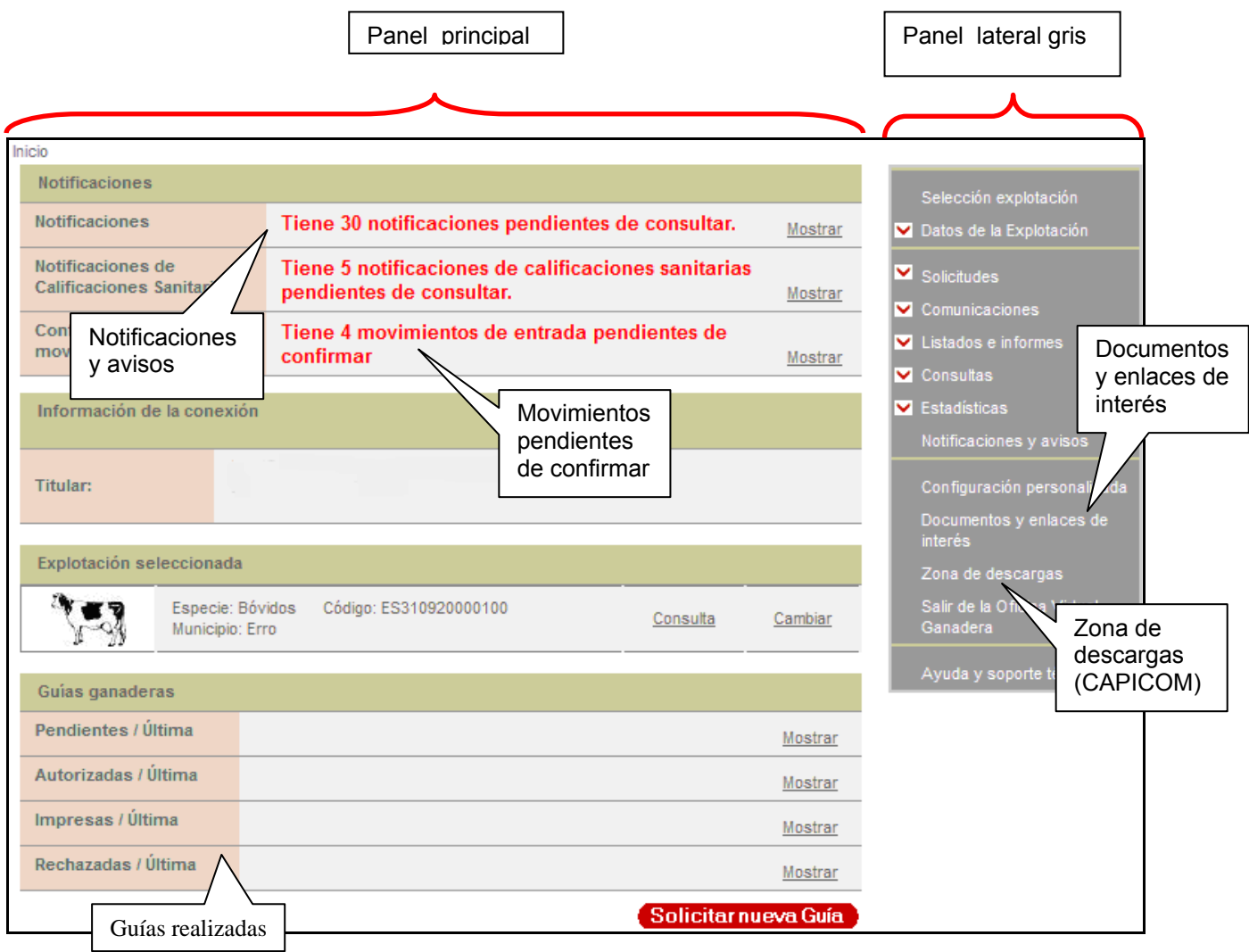

Si tenemos notificaciones del último mes pendientes de revisar o movimientos de entrada pendientes de confirmar, nos aparecerá en primer lugar, encima de esta pantalla, un mensaje con estos avisos.

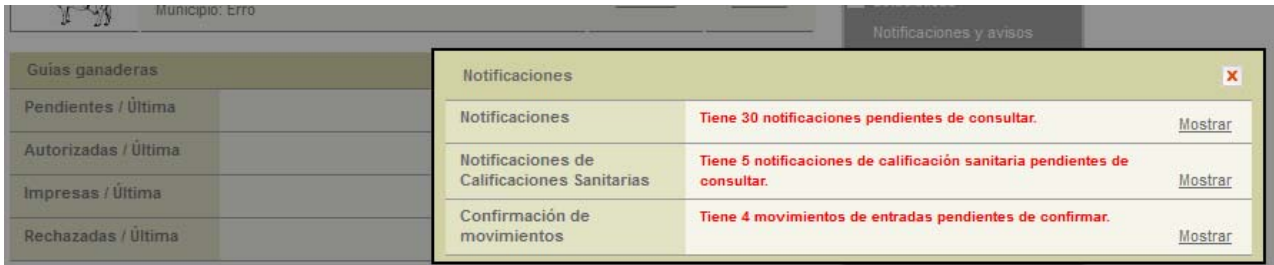

Los avisos pueden verse en ese momento, dando al botón "mostrar", o cerrar por el momento esa ventana (**X**) y dejarlo para después como veremos a continuación.

## <span id="page-9-0"></span>**5.1. Notificaciones y avisos**

Pinchando en mostrar notificaciones se visualiza información de interés para los ganaderos, bien relacionada con el uso del programa de guías, con los resultados de saneamiento del ganado de su explotación, o también los movimientos de entrada de animales en la explotación que están pendientes de confirmar, por lo que es importante leer periódicamente la información que aquí se visualiza:

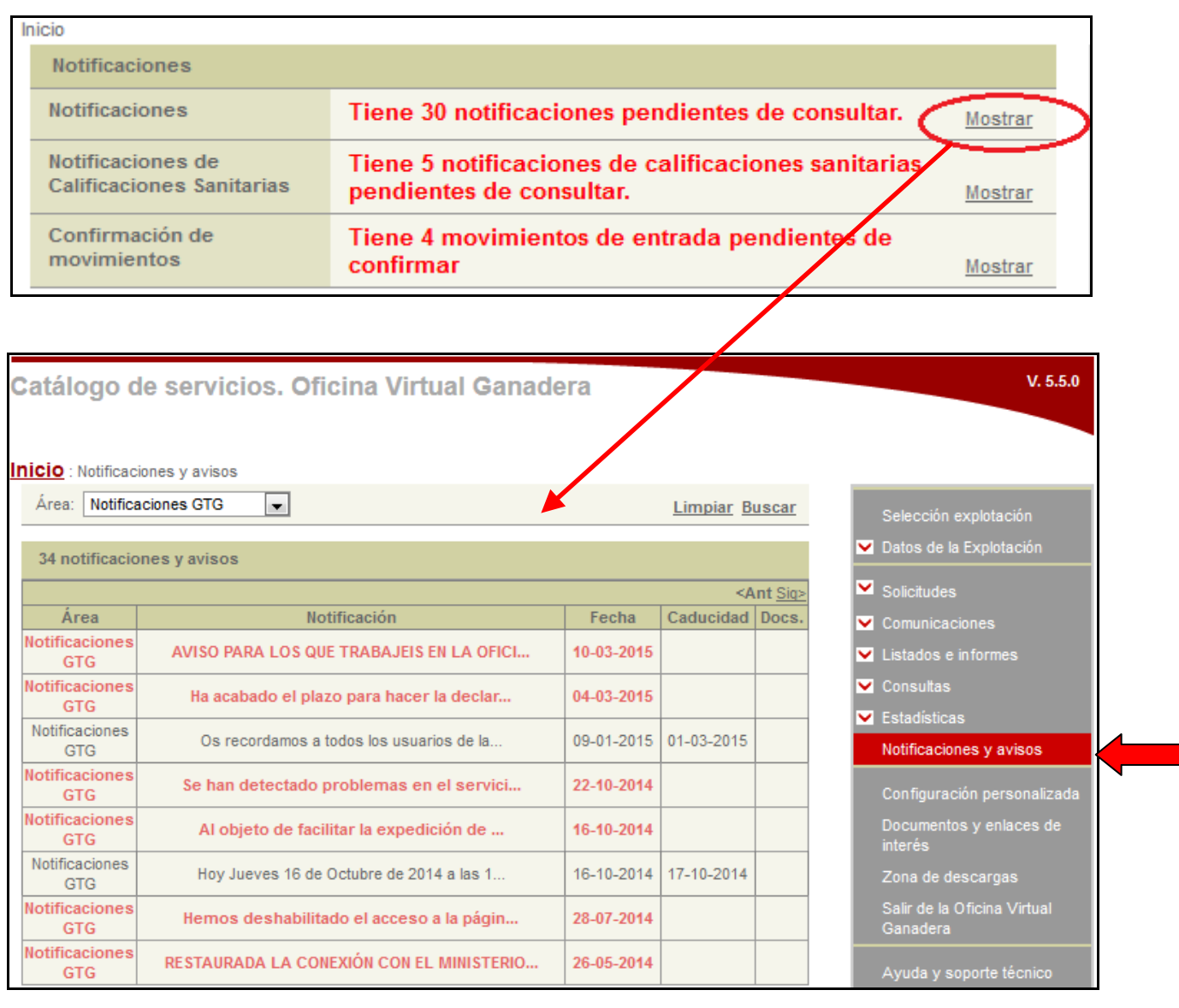

Las notificaciones y avisos pueden ir dirigidos a todos los ganaderos de Navarra, o bien a ganaderos con una especie concreta, o de un municipio o área de influencia de una oficina comarcal en particular.

Si la notificación no ha sido leída aún porque es nueva, aparecerá en rojo. Si pinchamos sobre ella, se nos muestra todo el texto, y al cerrar, como la notificación ha sido ya leído por primera vez, cambia a color gris.

En el caso de las notificaciones relacionadas con las calificaciones sanitarias, puede descargar desde aquí también los resultados de los últimos saneamientos de su explotación:

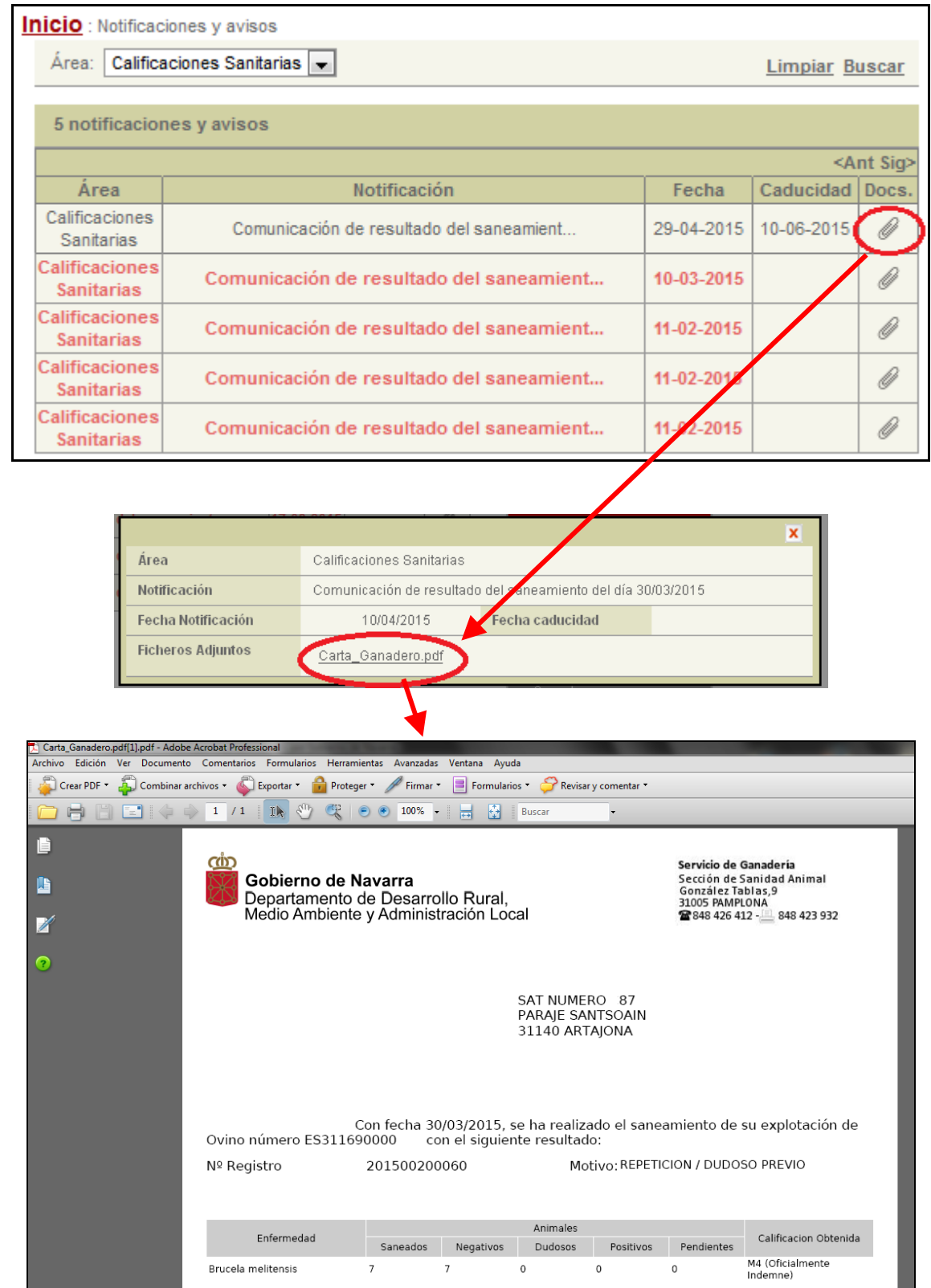

**NOTA:** Todos los avisos pueden verse también desde la pestaña "Notificaciones y avisos" del panel lateral gris.

Una vez que transcurren 3 meses desde que la notificación/aviso ha sido puesta, se borrarán automáticamente y dejan de visualizarse.

## <span id="page-11-0"></span>**5.2. Cómo hacer una guía**

El proceso tiene 5 pasos y se inicia pulsando el botón "*Solicitar nueva guía*" que está abajo:

- **Paso 1:** Detallar fecha de salida y explotación de destino.
- Paso 2: Detalles de identificación individual o lotes.
- **Paso 3:** Firma digital (aparecerán varios mensajes de seguridad)
- Paso 4: Estado de la guía
- Paso 5: Imprimir la quía

#### **Paso 1: Detallar fecha de salida y explotacíón de destino**

Seleccionamos Comunidad de destino, fecha de salida (recordar que las guías tienen validez para 7 días), explotación destino y motivo de traslado. **Es conveniente saber de antemano el número de explotación de destino**, pregunte al destinatario antes de hacer la guía

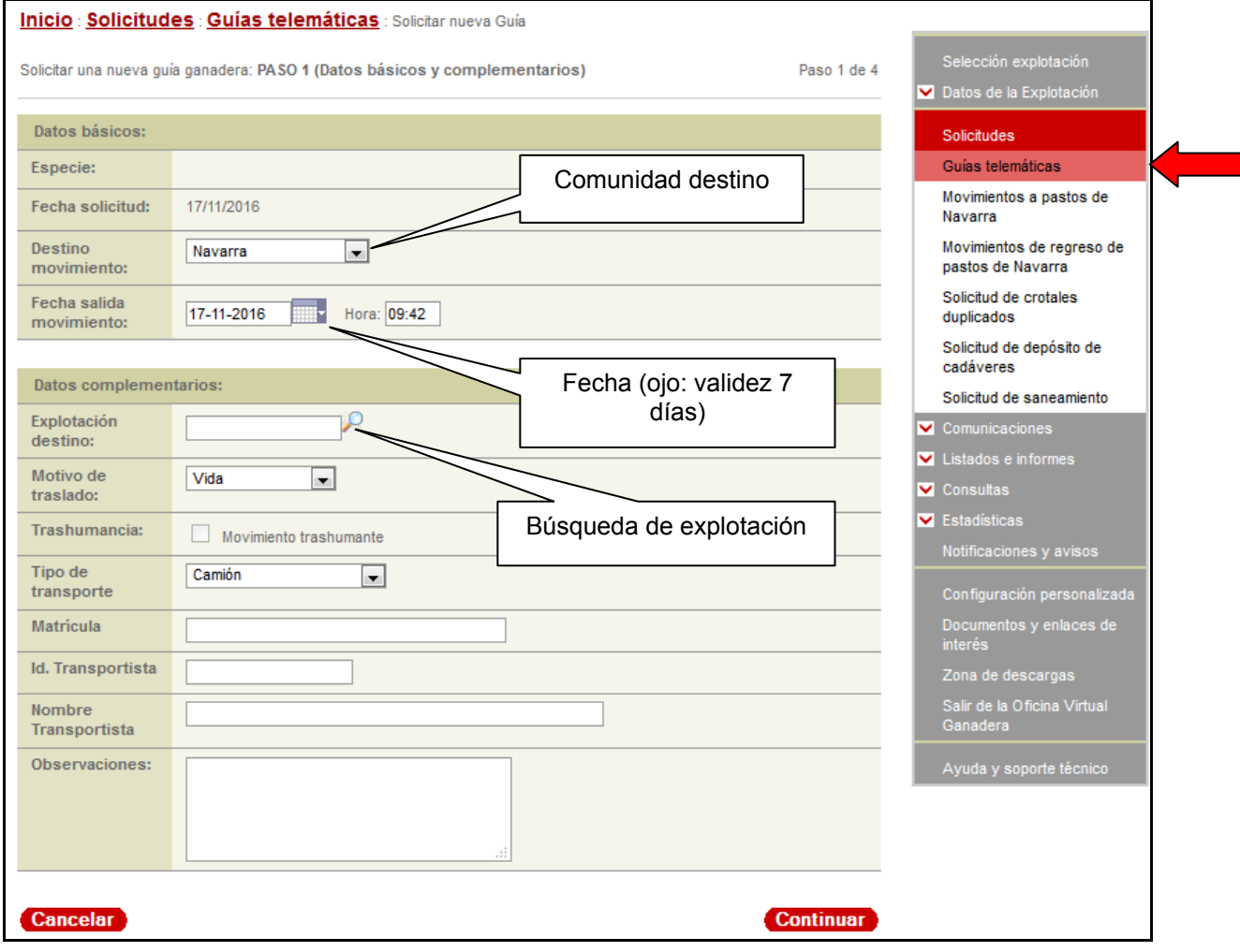

**IMPORTANTE**: Al escribir un número de explotación o un número de crotal, poner las letras **ES** con **mayúscula**

Si no sabemos el número de explotación, podemos utilizar el buscador, pulsando la lupa y nos permite ir filtrando provincia, municipio, clasificación zootécnica (si es un cebadero, granja de reproductores, etc.) o denominación:

En el caso de que busquemos un matadero, por ejemplo, afinaremos la búsqueda si en "Tipo de explotación" elegimos la opción *Matadero* (lo mismo se podría hacer con pastos o mercados):

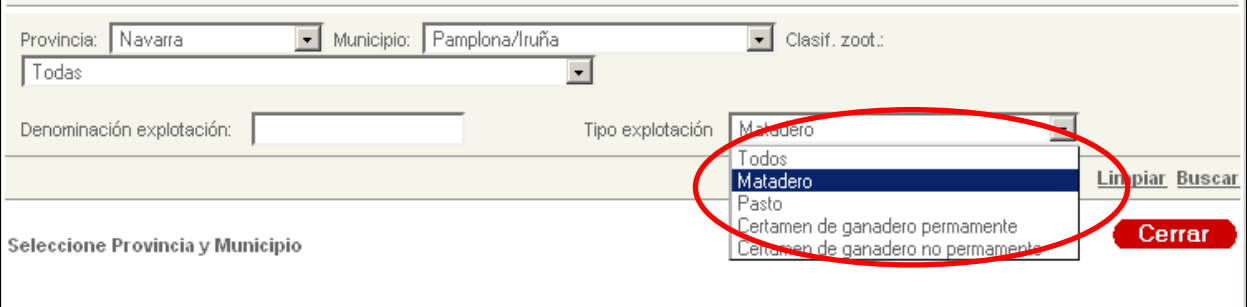

Si conocemos la identificación del transporte y del transportista es conveniente incluirla en la guía, aunque este campo no es obligatorio y se puede rellenar después a mano.

Le damos al botón "*Continuar*"

**NOTA:** Es conveniente saber de antemano el número de explotación de destino; Pregunte al destinatario antes de hacer la guía.

**IMPORTANTE**: En el caso de movimientos temporales de animales que no cambian de propietario, y que posteriormente van a regresar a la explotación de origen (por ej. capeas, pastos, concursos, trashumancia de colmenas, etc.), hay que marcar la casilla de "**Trashumancia**". En estos casos, **LA GUÍA DE RETORNO DEBERÁ HACERSE EN LA OFICINA COMARCAL AGRARIA CORRESPONDIENTE**, no la puede hacer el titular desde este programa.

#### **Paso 2: Detallar identificación de los animales objeto de traslado (individual o lotes)**

 En el caso de animales identificados individualmente, es necesario introducir el número de identificación: crotales en el vacuno y ovino adulto, número de pasaporte (U.E.L.N.) en el equino. Introducimos el número y le damos al botón "*Añadir*"

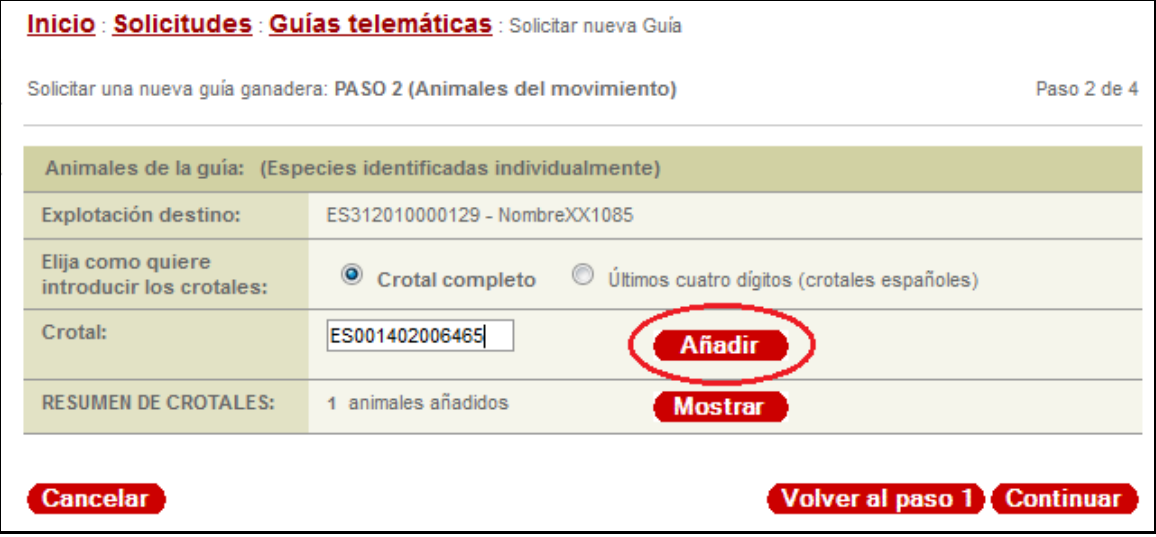

**NOTA**: Al escribir el nº de crotal, poner las letras **ES** con **mayúscula**

Según se van introduciendo los números, podemos visualizarlos si pulsamos el botón "*Mostrar*":

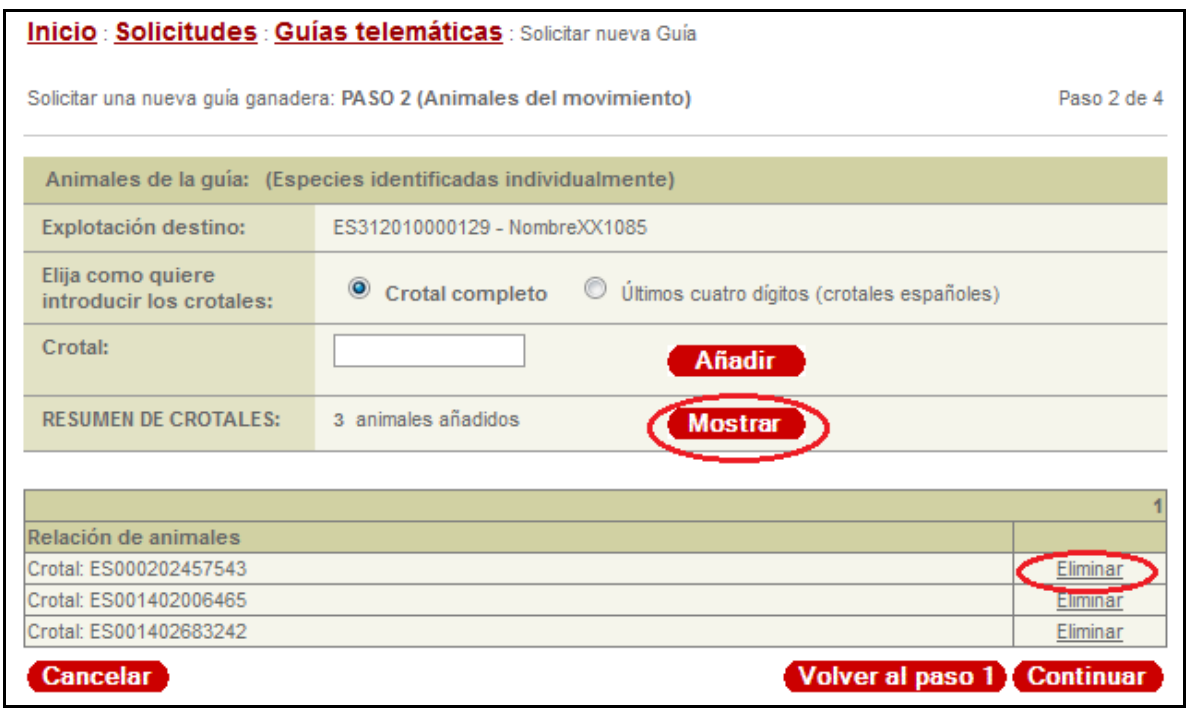

Siempre podremos corregir cualquier crotal si nos hemos equivocado, pulsando el botón "*Eliminar*" que aparece a la derecha de cada identificador.

- En el caso de animales que se mueven por lotes, hay que introducir el tipo de animal y la cantidad: número de corderos, pollos, cerdos, etc.
- En el caso del ovino podremos introducir animales individualmente y/o por lotes, en función de la identificación que lleva:
	- Corderos y ovejas muy viejas nacidas antes del 2005 llevarán crotal de explotación y se incluirán en la guía por lotes, introducimos la cantidad y le damos al botón "*Añadir*"
	- Ovejas o sementales con crotal individual tipo ES14… (con crotal electrónico o bolo), tenemos que ir añadiendo su identificación individual, una a una.

**IMPORTANTE (NOVEDAD):** Las ovejas con identificación individual no se incluyen en ningún lote, sino que hay que grabarlas una a una

Por ejemplo, si un ganadero va a llevar a matadero 10 corderos + 4 ovejas (una de ellas con crotal de explotación y tres con crotal individual), habría que añadir:

1 lote de animales menores de 4 meses – **10 corderos**

1 lote reproductoras hembra – **1 oveja** 

Y además**,** los crotales de las **3 ovejas** con crotal individual.

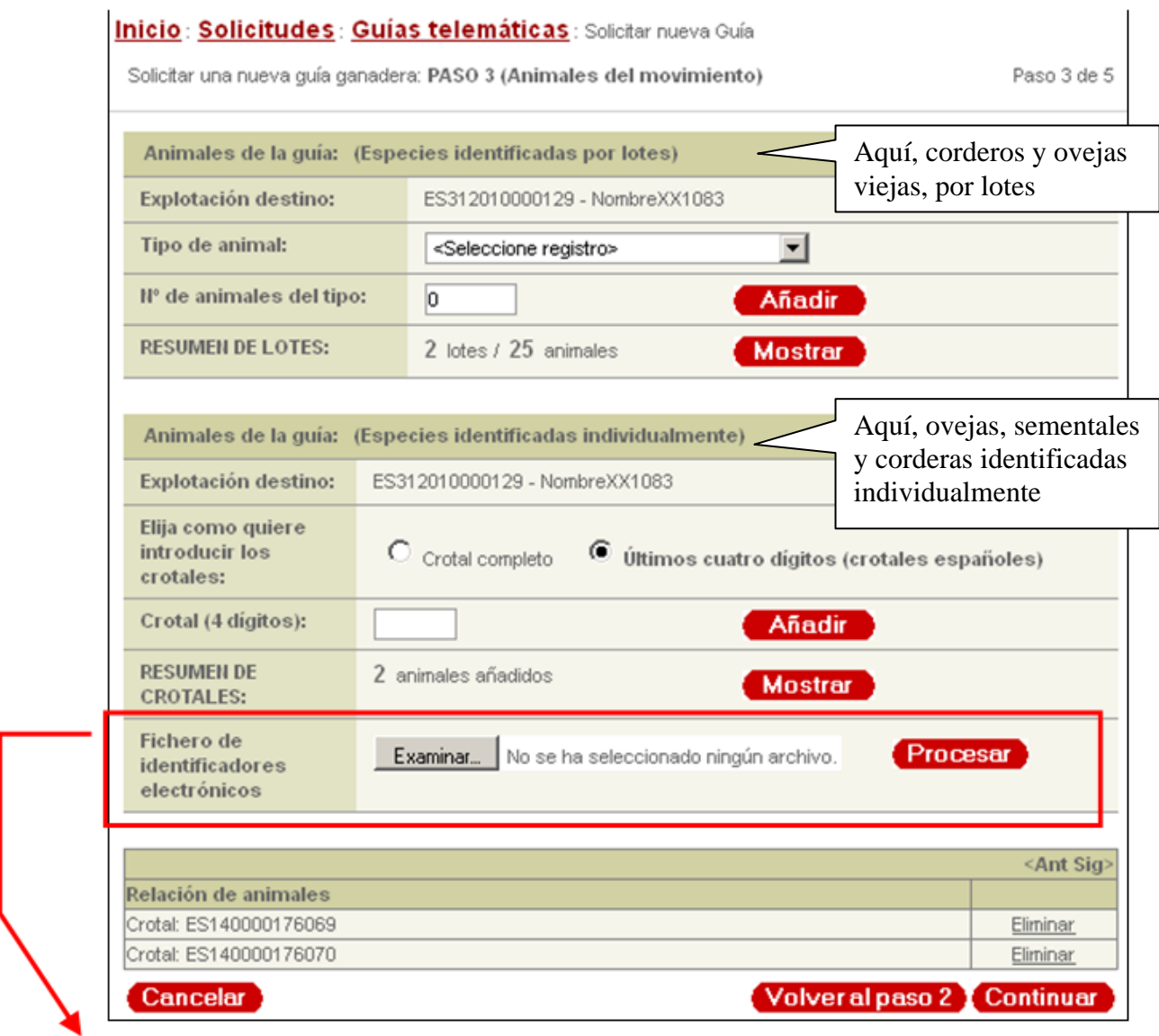

En el caso de que vaya a mover un gran nº de ovejas identificadas individualmente (crotal electrónico o bolo ruminal), es posible grabar todos los números de una vez importando el fichero de identificadores electrónicos que previamente hemos leído en las ovejas y descargado del lector de bolos o crotales al ordenador (ficheros generados por lectores tipo Petscan, IsoMax…)

## **Paso 3: Firma digital**

 Si hemos accedido a través del certificado digital, pulsaremos primero "*Firmar"* y después *"Enviar datos*":

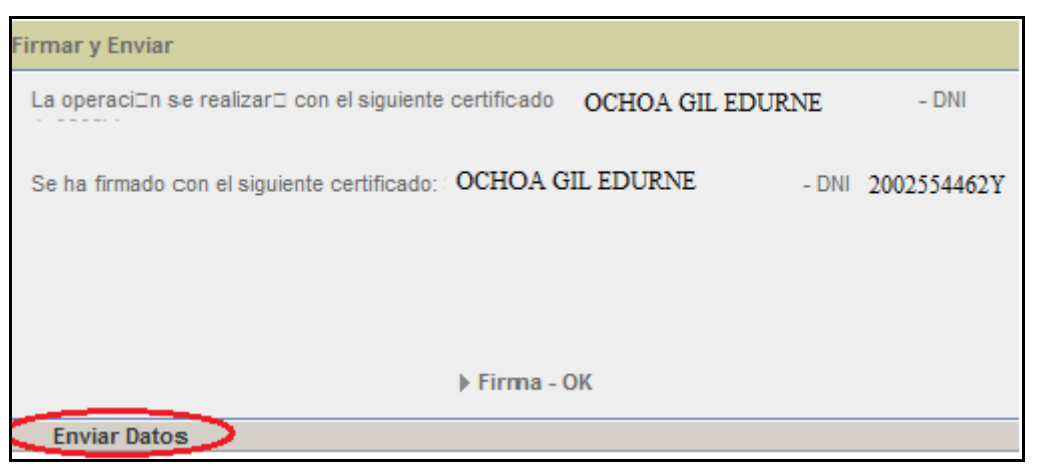

Si nos aparecen mensajes de seguridad, le decimos que **SÍ**:

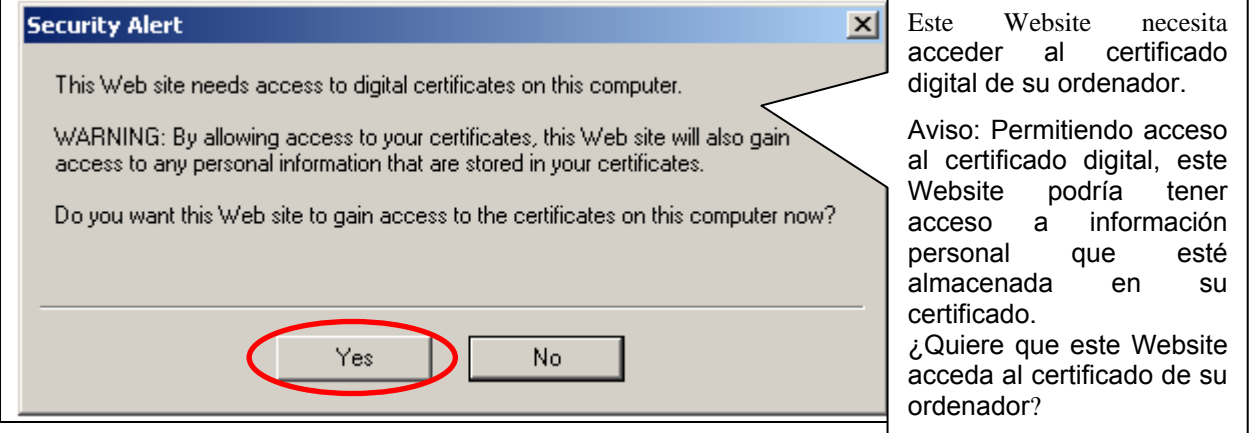

 Si hemos accedido a través de nuestro número de D.N.I. y PIN de hacienda, nos dará la opción de "*Agregar presentador*":

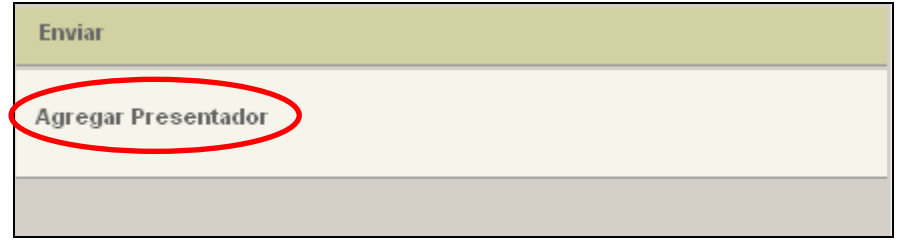

En este caso nos aparecerá de nuevo la pantalla para introducir nuestro DNI y PIN de hacienda, y pulsaremos la opción "*Agregar presentador*", y después "*Enviar datos*":

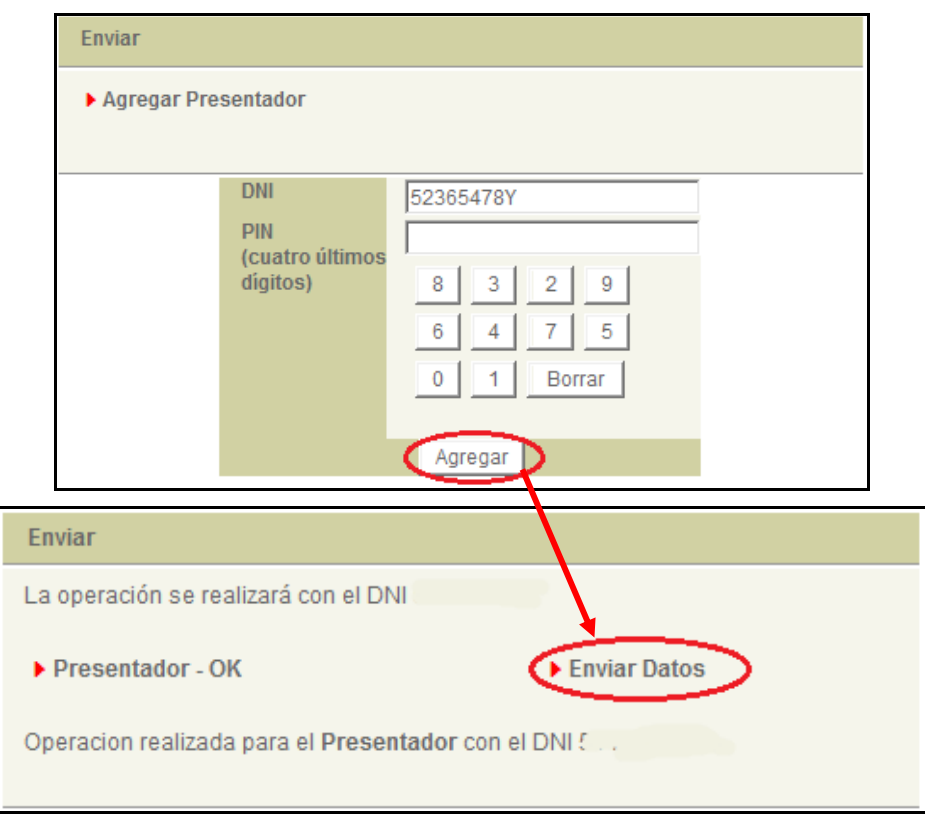

## **Paso 4: Estado de la guía**

Finalmente, nos aparecerá la pantalla con el estado de la guía, que puede ser uno de los siguientes:

- **Pendiente:** Movimientos que requieren autorización expresa del veterinario oficial de su oficina comarcal. Su estado será pendiente hasta que sea validada por el veterinario. Es el caso por ejemplo de algunos movimientos de animales para vida.
- **Autorizada**: Se puede solicitar su impresión. Para ello pulsamos "Ir a guías ganaderas", y elegimos la que vamos a imprimir. Al solicitar la impresión, el programa volverá a pedir la validación correspondiente (firma digital o DNI+PIN de Hacienda). Quedará registrado el número de veces que se imprime una Guía
- **Rechazadas**: Consultar con el veterinario de la oficina que le corresponda. Puede deberse a motivos sanitarios, que la explotación tenga el movimiento de animales restringido…
- **Impresas**: La guía ya ha sido impresa.
- **Anuladas**: La guía ha sido anulada.

Podemos ir a imprimir la guía directamente con el botón "*Imprimir guía*", o bien pulsar "*Ir a guías ganaderas*" y entonces podemos consultar las que tenemos pendientes, impresas, autorizadas…

**IMPORTANTE**: Si nos hemos equivocado, o el movimiento de animales finalmente no se produce, es necesario ANULAR ESA GUÍA. En este caso la anulación no puede hacerse desde este programa, **LA SOLICITUD DE ANULACIÓN DEBERÁ HACERSE EN LA OFICINA COMARCAL AGRARIA CORRESPONDIENTE**. Esto es imprescindible además para que la facturación de la guía no se produzca.

## **Paso 5: Impresión de guía**

Nos vuelve a pedir la firma digital (o NIF + PIN), y al abrir el documento la guía aparecerá en formato pdf:

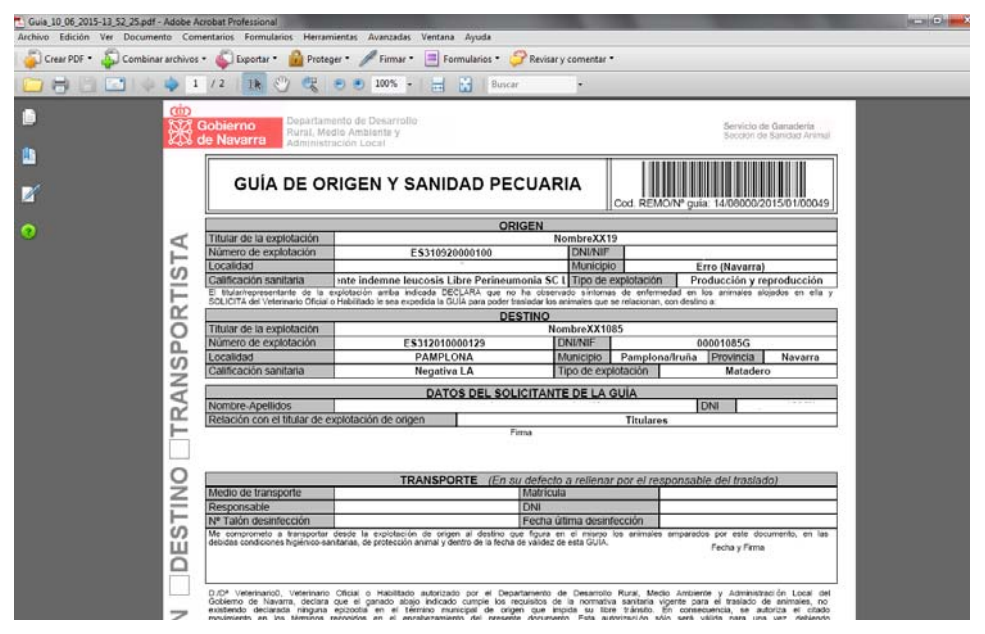

**IMPORTANTE: Imprima tres copias** del documento generado y **marque con una cruz** en los recuadros reservados a tal efecto si el ejemplar es para la Explotación de Origen, la de Destino o el Transportista.

Tras cerrar la ventana de impresión podemos "*Ir a Guías ganaderas*" para ver el estado de nuestra solicitud:

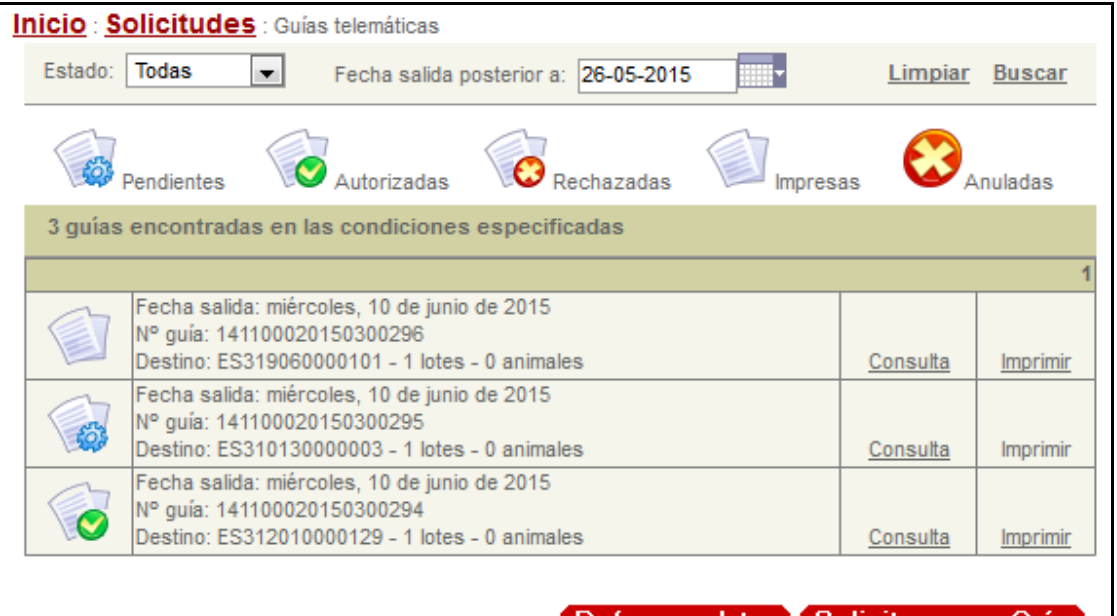

Refrescardatos & Solicitar nueva Guía

**IMPORTANTE:** Recuerde que hay guías cuyo motivo de movimiento requiere autorización previa por veterinario oficial o Habilitado. Esta autorización se realiza dentro del horario de 8:00 a 15:00 h**.** de lunes a viernes, y puede tardar unos minutos.

El resultado de la decisión del Veterinario (autorizada o rechazada será comunicada mediante email a la dirección de correo electrónico y mediante SMS al teléfono móvil que tengan grabados en su configuración.

#### <span id="page-18-0"></span>**5.2.1. Guías para movimientos temporales con destino a pastos de Navarra (Sierras o Comunales). Válido para especies: vacuno, equino, ovino y caprino**

En movimientos de animales con destino pastos dentro de Navarra (guía de ida a pastos, guía de regreso de pastos), donde los animales van temporalmente y regresan posteriormente a su explotación de origen, tenemos una opción que nos permite hacer las guías sin que los animales se *deslocalicen* de nuestro libro de explotación:

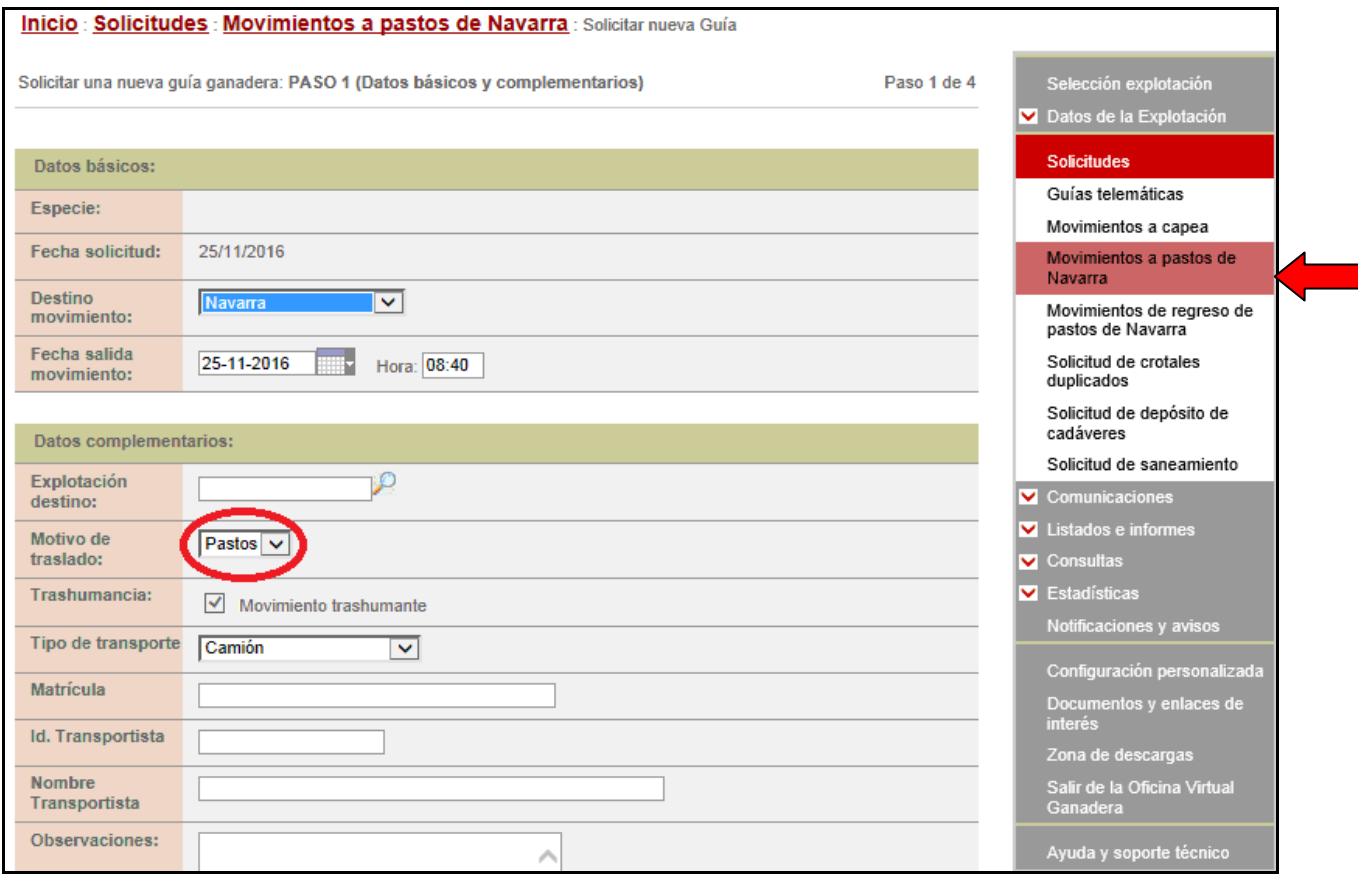

Los pasos son similares a una guía normal, pero cambia lo siguiente:

- **-** Hay que elegir, en el menú de la derecha la opción deseada (**movimientos a pastos** o **movimientos de regreso de pastos**). Recuerde que sólo se pueden elegir explotaciones de Navarra y no olvide que hay que hacer también el movimiento de regreso de pastos SIEMPRE.
- **-** En estos movimientos se puede elegir la opción de mover los animales: por lotes, por crotales individuales y mixto (lotes **+** animales individuales). Es preferible incluir los crotales, pero hay veces que por el tipo de animales no los conocemos o que tenemos las dos opciones: unos conocemos y otros no.

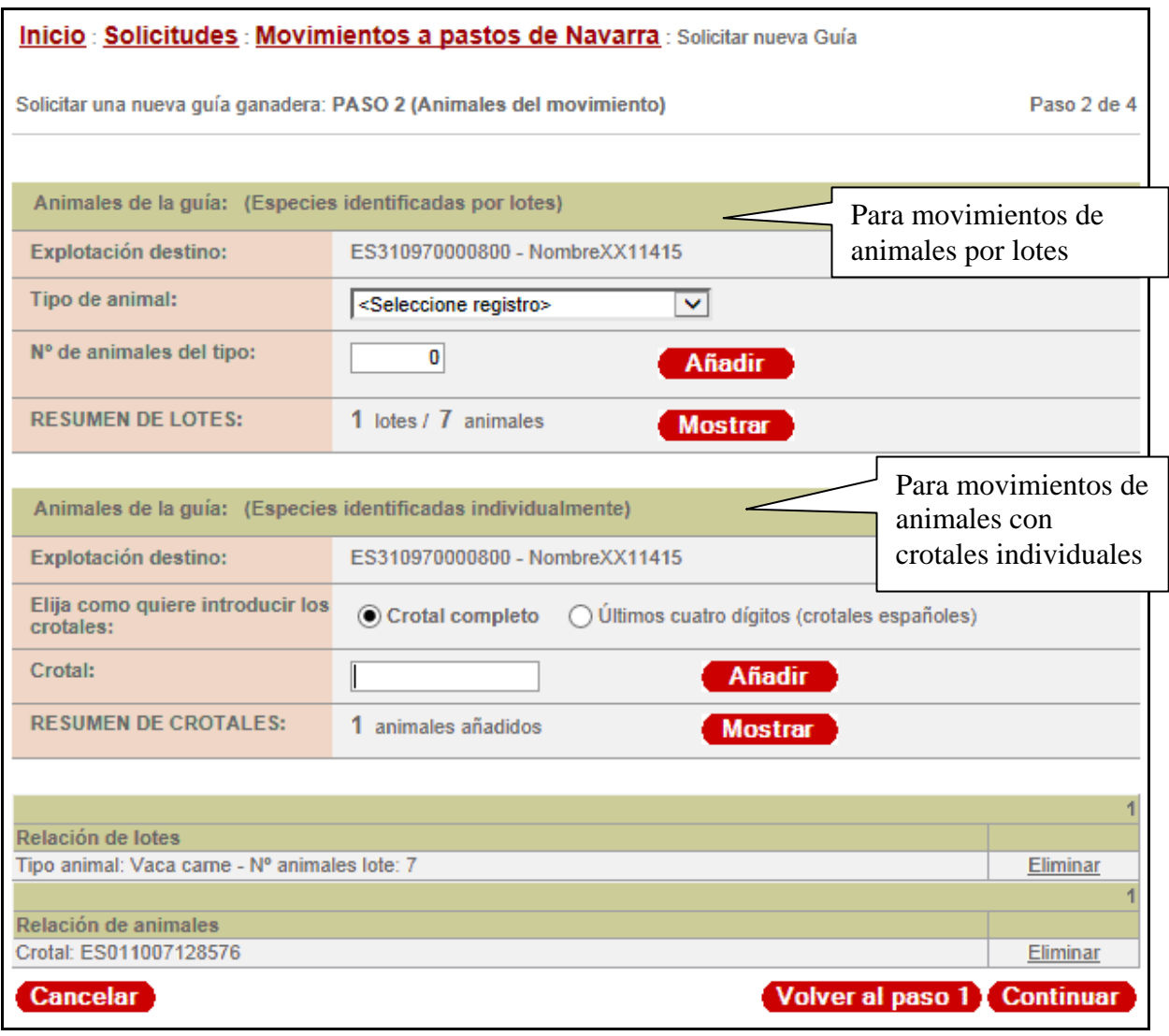

Esta opción de movimiento a pastos NO DESLOCALIZA los animales, los animales siguen apareciendo en el libro de su explotación, y le permite tanto hacer guías de estos animales a matadero como dar de alta terneros desde la oficina virtual.

**MUY IMPORTANTE: NO OLVIDE grabar el movimiento de regreso de pastos cuando éste se produzca**.

#### <span id="page-20-0"></span>**5.2.2. Guías para movimientos de bovinos de lidia con destino a capeas (sólo destinos Navarra, Rioja, Aragón, Valencia)**

En el caso de explotaciones de bovino de lidia que mueven vacas con destino a capeas o festejos populares autorizados y los animales regresan a su explotación de origen, la guía debe hacerse a través de la opción "**movimientos a capea**" del menú de la derecha:

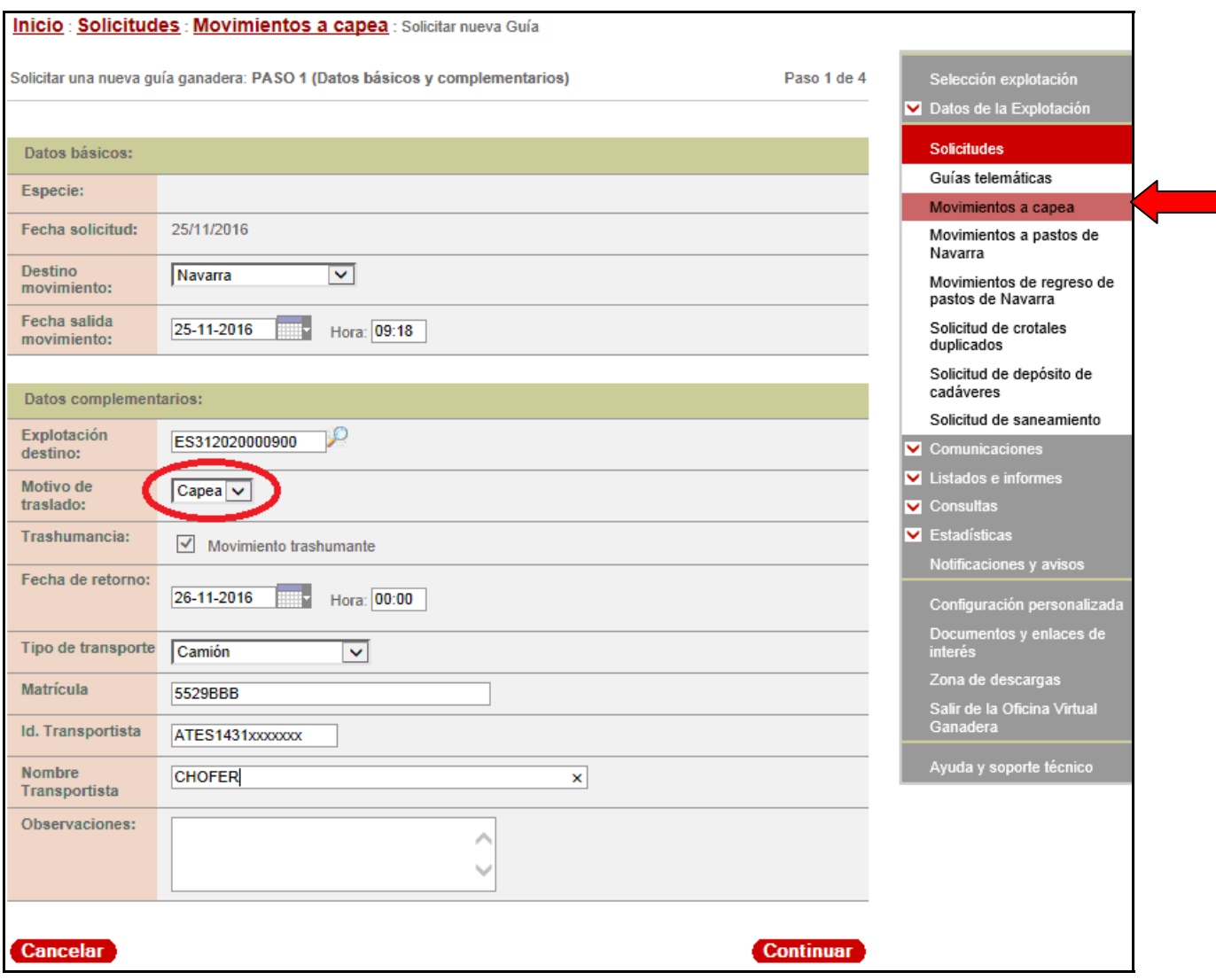

En la pantalla donde debemos incluir los animales, tenemos la opción de poner los crotales si los conocemos en el momento de hacer la guía o poner "un lote de x vacas", o bien hacer un movimiento mixto con crotales y lotes:

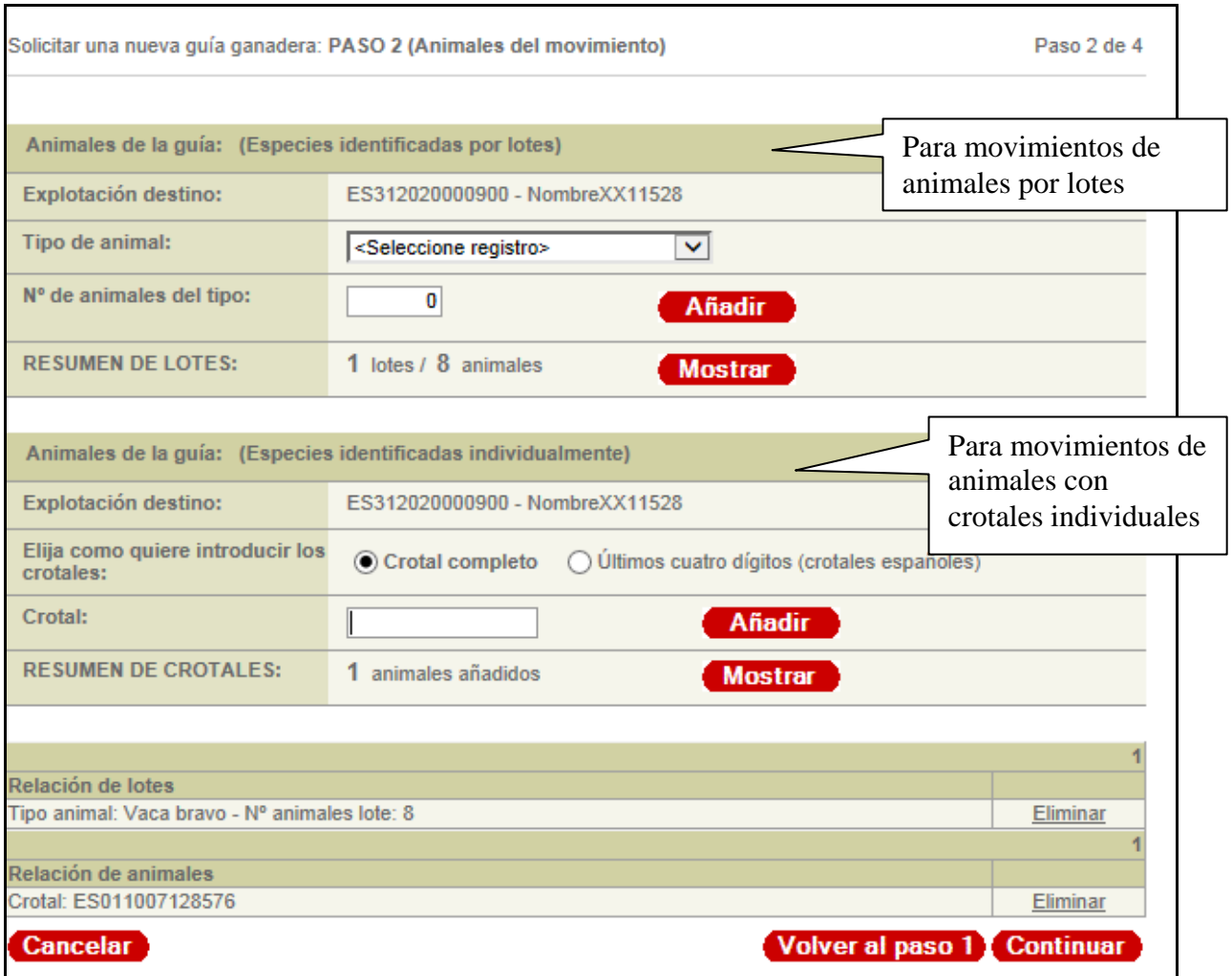

Los animales no se van a deslocalizar de la explotación del ganadero.

El programa nos obligará a escribir una **fecha de retorno** de los animales a origen. Esta fecha saldrá impresa en la guía.

Una vez realizada la guía, deberá esperar la autorización del veterinario correspondiente para su impresión.

RECUERDE:

- Estas guías solo valen para animales que van a capeas a Rioja, Aragón, Valencia y dentro de Navarra.
- La guía que saque debe ir acompañada del Anexo I de la OF 233/2014

En caso de querer hacer un movimiento a capea a una Comunidad Autónoma diferente a las señaladas al principio de esta opción, deberá hacer una guía telemática normal.

## <span id="page-22-0"></span>**5.3. Datos de la explotación**

En esta opción del panel gris de la derecha podremos consultar los datos de la explotación con la que estamos trabajando en este momento:

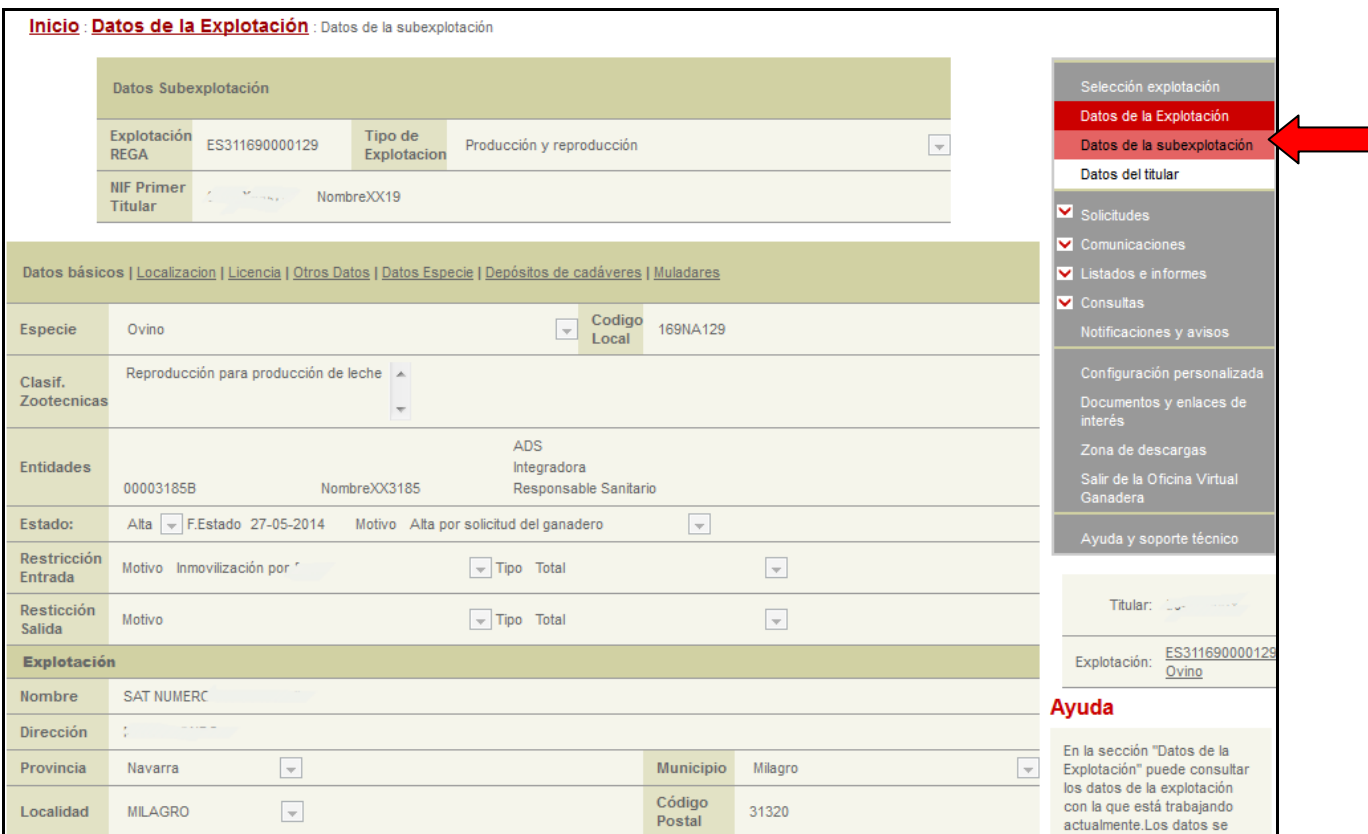

En esta pestaña de **Datos de la subexplotación** no se pueden modificar los datos desde el programa: si existe algún dato erróneo, deberá comunicarlo al Servicio de Ganadería para su corrección o actualización.

Asimismo, en la opción de **Datos del titular** podremos consultar y en este caso **sí** podemos modificar/actualizar los datos del titular de la explotación: dirección, teléfono o correo electrónico de contacto. Para ello tendremos también que autentificarnos con la firma digital o con el DNI + PIN de Hacienda.

## <span id="page-23-0"></span>**5.4. Solicitudes: guías telemáticas**

Aquí podremos consultar las guías ganaderas que hemos realizado, como ya hemos visto en el punto 5.2:

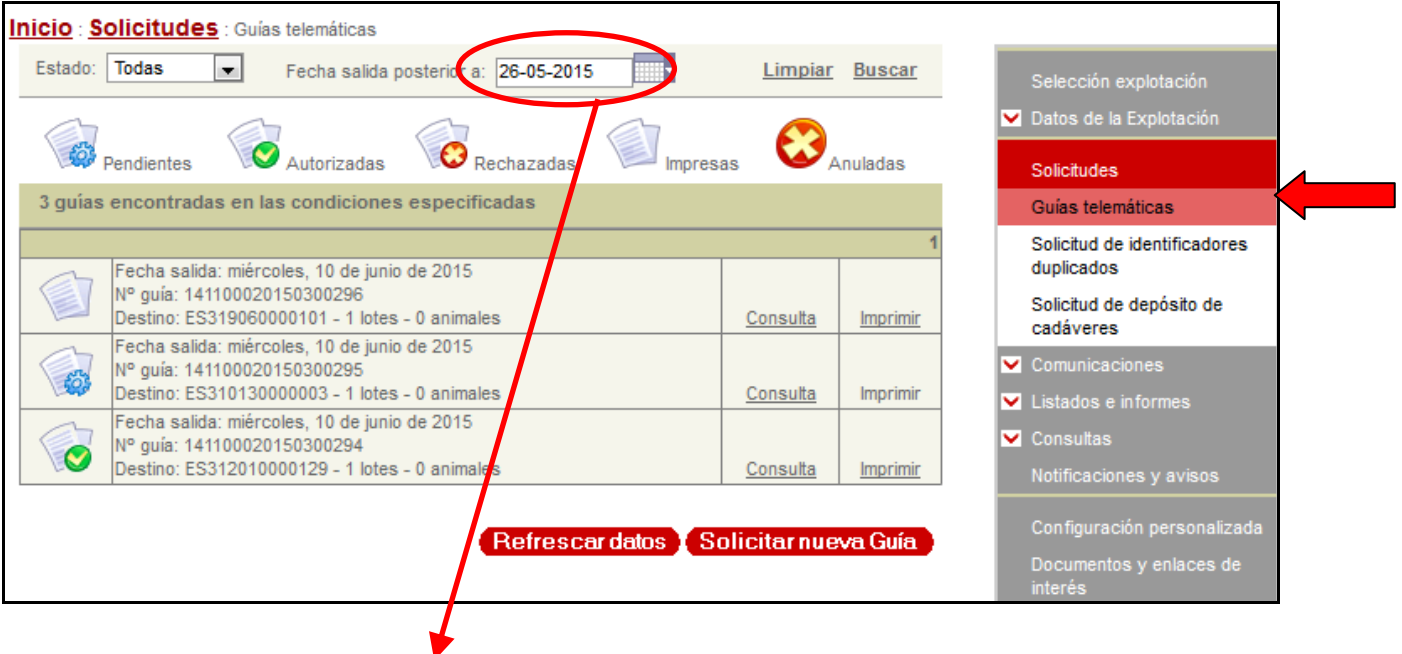

**ATENCIÓN:** Tener en cuenta que por defecto está puesto un filtro de fechas que limita los resultados a los 15 últimos días, pero que podremos modificar si pinchamos en el desplegable de calendario.

## **5.5. Solicitudes: solicitud de crotales duplicados**

Desde esta pestaña "Solicitud de crotales duplicados" podremos consultar y **solicitar crotales o identificadores electrónicos duplicados**:

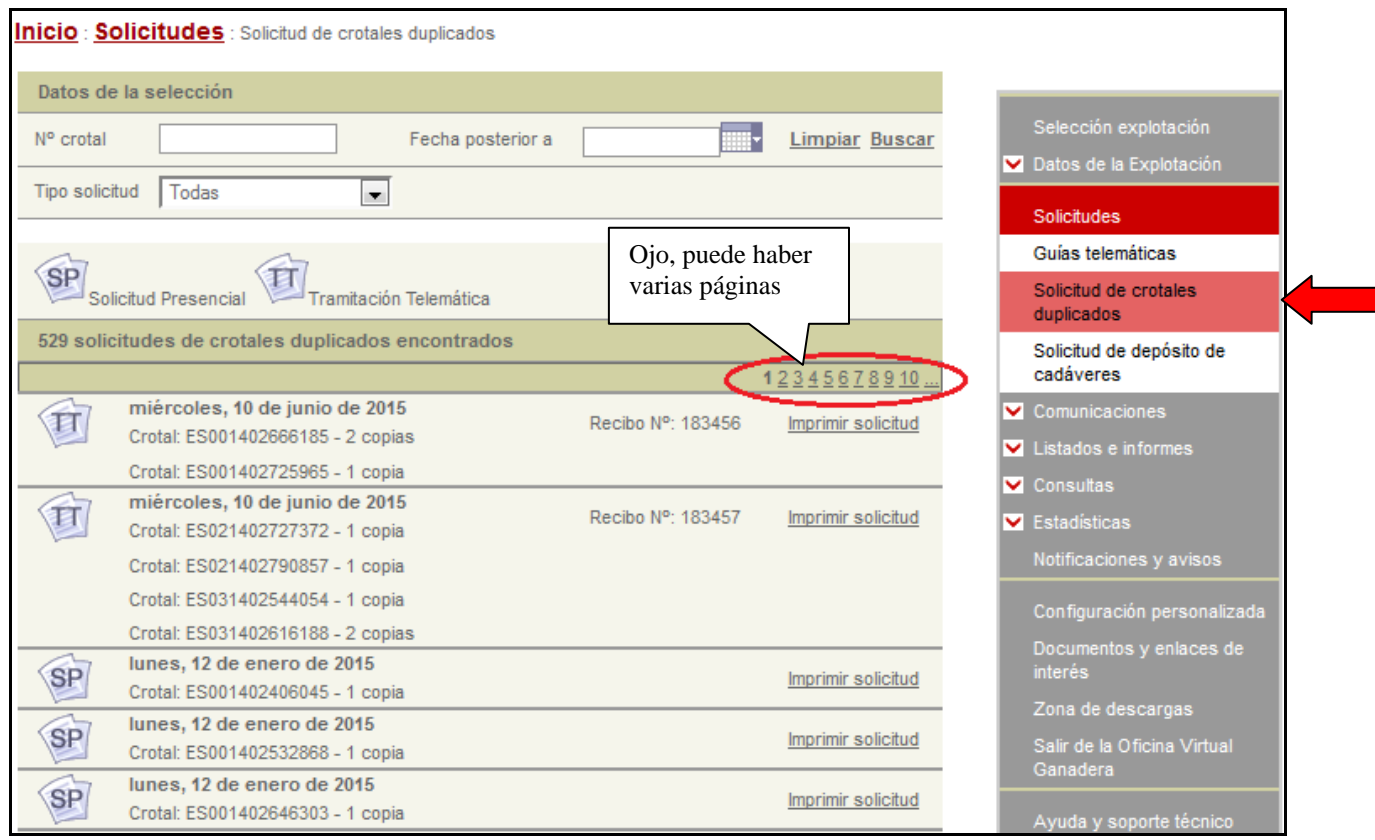

En este caso no aparece ningún filtro por defecto, y los resultados están ordenados por fecha de solicitud (el último solicitado aparece en la primera posición; si son muchos aparecerán en varias páginas)

Para solicitar un identificador duplicado:

#### **1.** Pulsamos **"***Solicitar duplicado***"**

- **2. Introducimos el número de identificador** y elegimos la cantidad y tipo de identificador que queremos solicitar, que podrá ser, en función de la especie:
	- Crotal visual en el vacuno
	- Crotal visual, crotal electrónico, o bolo ruminal en el ovino-caprino
	- Transpondedor electrónico (microchip) en el equino.

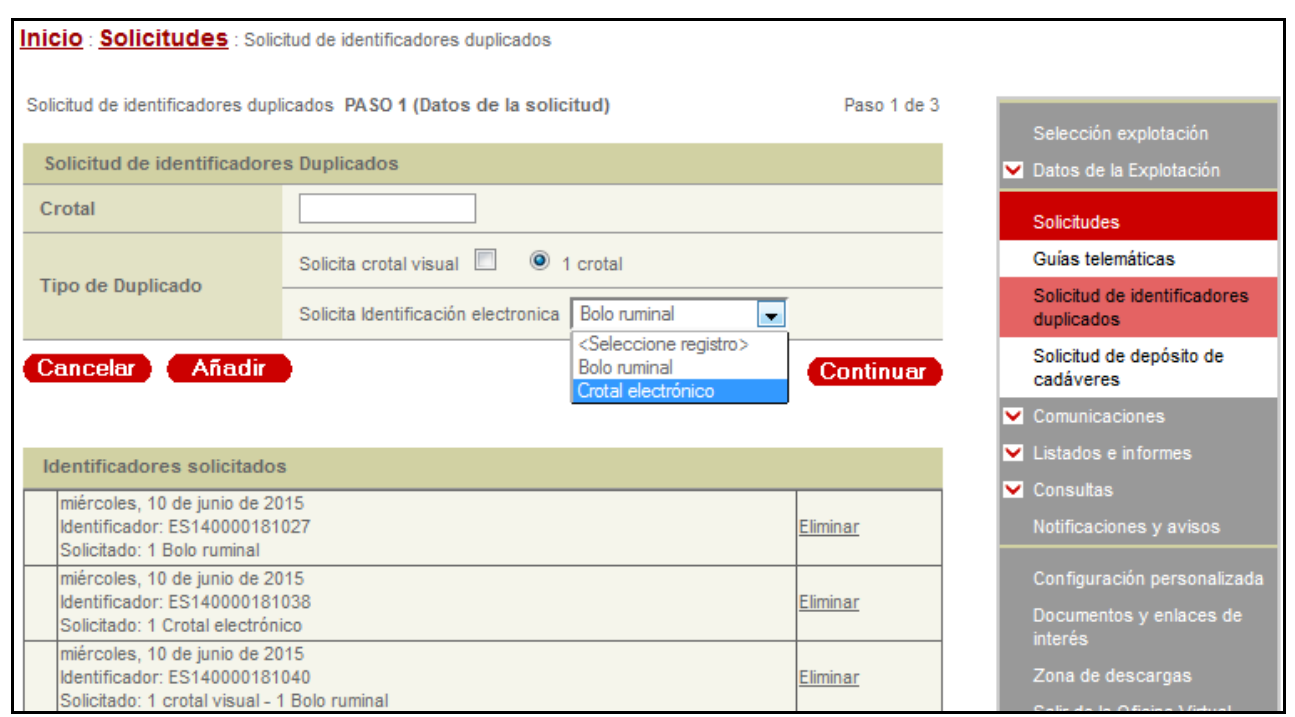

**NOTA:** Al escribir el nº de crotal del animal, poner las letras **ES** con mayúscula

Le damos a "*Añadir*" y después seguimos introduciendo identificadores. Abajo irá saliendo la relación de identificadores que vamos introduciendo en la solicitud, y siempre podremos modificar esta lista si nos hemos equivocado.

Cuando hemos acabado de añadir todos los crotales o identificadores duplicados a solicitar, pulsamos "*Continuar*".

**3. Firma digital** (o nuestro D.N.I. + PIN si hemos elegido este medio para identificarnos). Se nos asignará un código de verificación que indica que la solicitud ha sido realizada correctamente:

<span id="page-25-0"></span>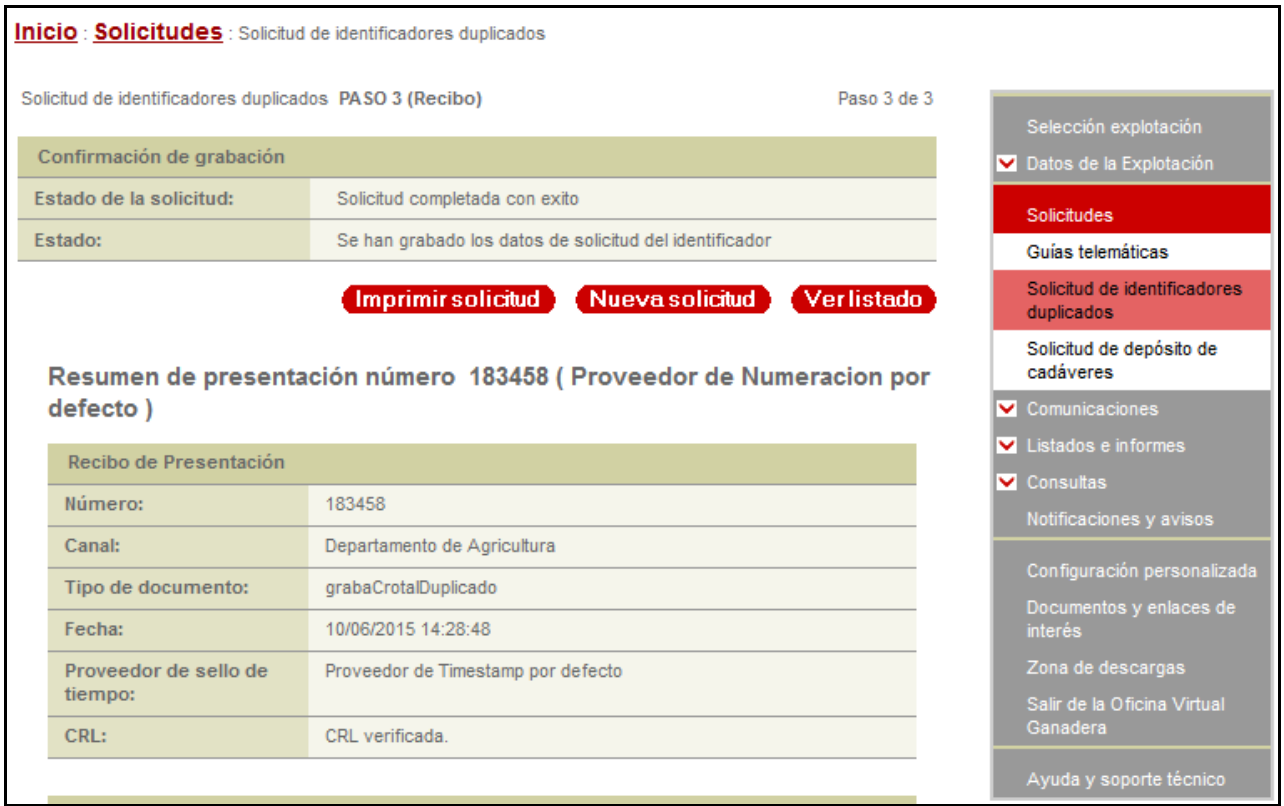

Si nos vamos a ver listado de solicitudes, se puede imprimir una copia de la misma, o guardarla en pdf.

## **5.6. Solicitud de depósito de cadáveres**

Esta opción solo está disponible para los titulares de explotaciones que cumplan los requisitos sanitarios y zootécnicos de la Orden Foral que regula el aporte de alimento para determinadas especies de la fauna silvestre con subproductos animales no destinados a consumo humano, y el funcionamiento de los muladares. Puede ver las condiciones y requisitos pinchando en este enlace:

[http://www.navarra.es/home\\_es/Servicios/ficha/5228/Autorizacion-para-depositar-cadaveres-de](http://www.navarra.es/home_es/Servicios/ficha/5228/Autorizacion-para-depositar-cadaveres-de-ganado-para-alimentar-aves-necrofagas)[ganado-para-alimentar-aves-necrofagas](http://www.navarra.es/home_es/Servicios/ficha/5228/Autorizacion-para-depositar-cadaveres-de-ganado-para-alimentar-aves-necrofagas)

En principio el programa está preparado para hacer una solicitud por titular de explotación y año. Si el titular tiene varias especies, es indistinto que la solicitud se haga desde una u otra especie ganadera, pero no podrá hacerla si por su tipo de ganado no está autorizado para abandonar los cadáveres. (Por ejemplo, una explotación extensiva que tiene vacas de carne, ovejas latxas y que además tenga cerdos, en la solicitud estará excluida la autorización para cerdos).

Si la explotación, bien por las especies que dispone, o por estar en zona de influencia del aeropuerto de Noain, o por algún motivo sanitario no cumple los requisitos, nos saldrá un mensaje indicando los motivos.

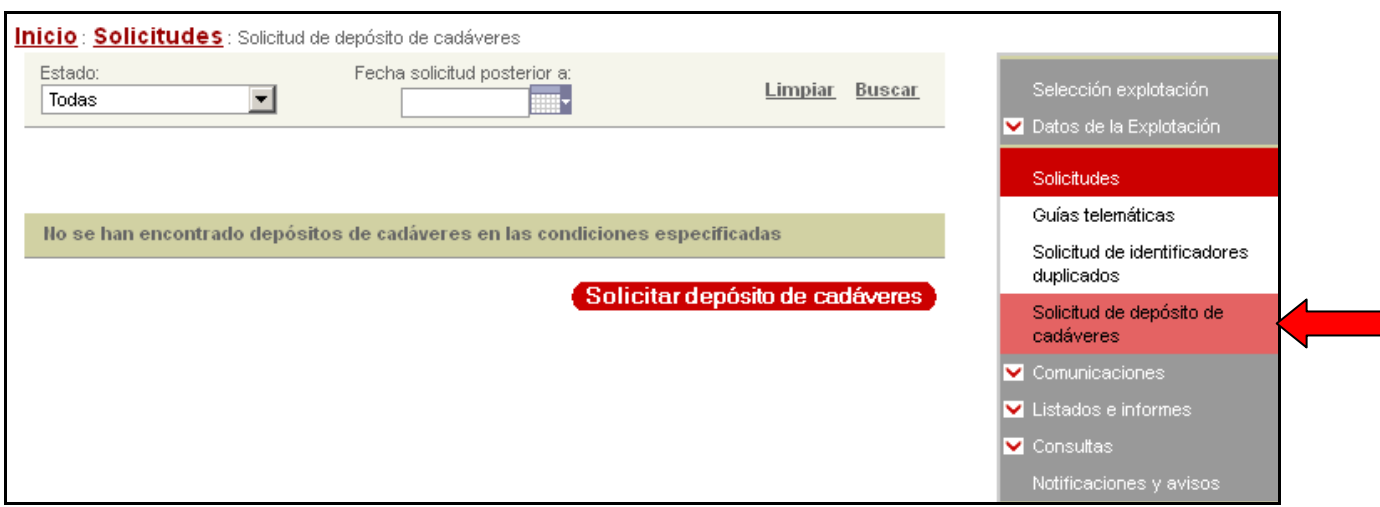

El proceso se inicia pulsando el botón "*Solicitar depósito de cadáveres*" que está abajo, y tiene 4 pasos:

- **Paso 1:** Datos solicitante. Son los que aparecerán por defecto y no se pueden modificar.
- Paso 2: Detallar ubicación del punto de abandono de cadáveres según catastro y coordenadas UTM.
- **Paso 3:** Firmar y enviar (aparecerán varios mensajes de seguridad)
- Paso 4: Estado de la solicitud
- Paso 5: Imprimir la solicitud

#### **Paso 1: Datos solicitante**

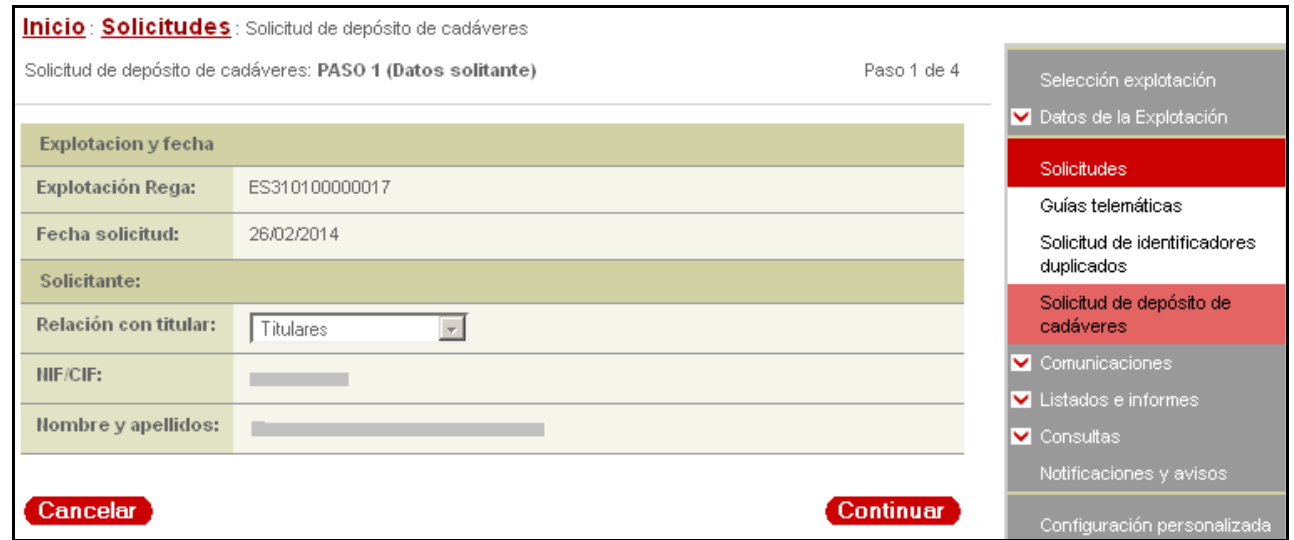

Comprobamos que los datos son correctos y le damos a *"continuar"*

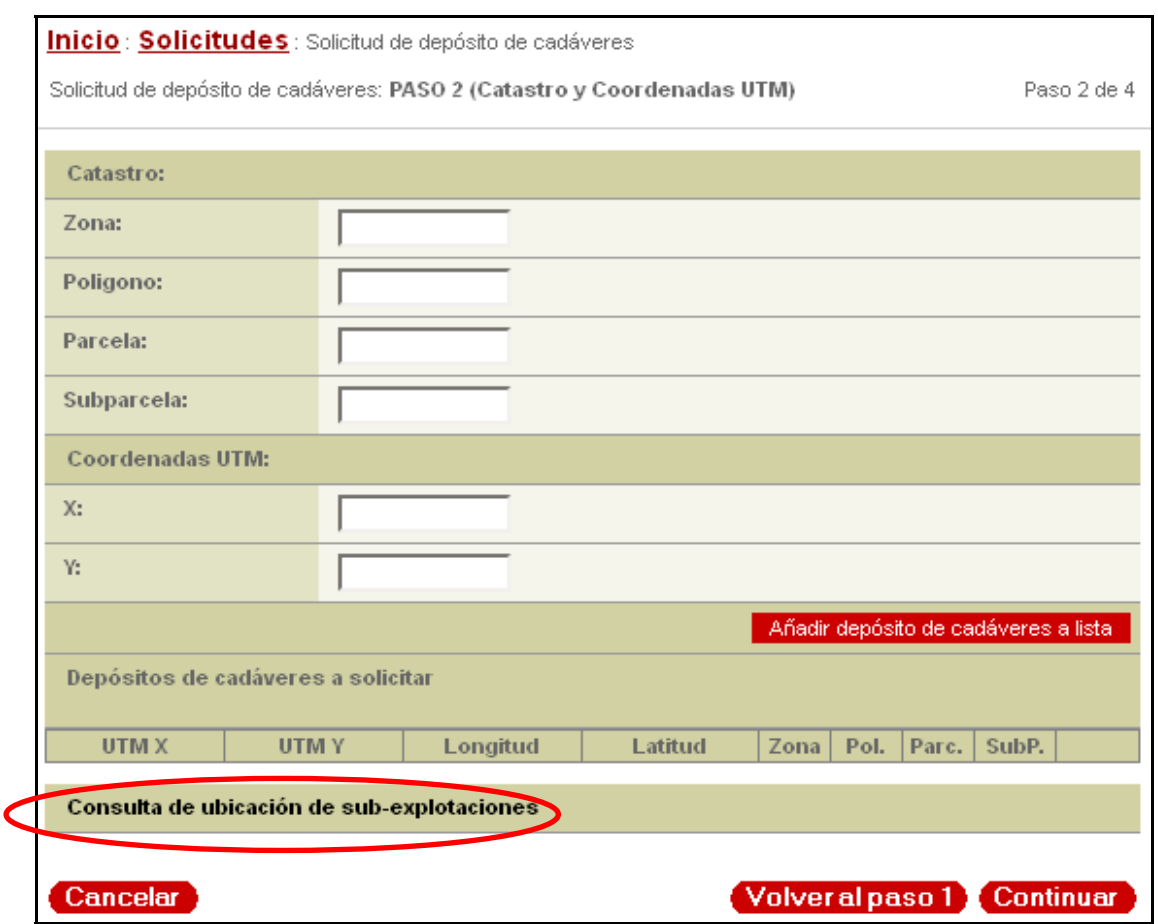

**Paso 2**: **Catastro y coordenadas UTM**

En esta ventana es imprescindible introducir las coordenadas UTM, **X** e **Y**, del punto donde se van a abandonar los cadáveres. Los datos de polígono, parcela tienen carácter voluntario (aunque es recomendable ponerlos si disponemos de ellos)

Para buscar estas coordenadas **X** e **Y** podemos utilizar un GPS en la parcela y después copiar las coordenadas en las casillas correspondientes que aparecen en el recuadro, o bien buscar dichas coordenadas ayudándonos de la fotografía del visor Sitna.

Para ello pinchamos en el texto *"Consulta de ubicación de sub-explotaciones"*. Se nos abre una ventana donde aparecerá, para cada especie de nuestra explotación, el listado con sus ubicaciones. Si pinchamos en *"Localización Sitna"*, se nos abrirá una nueva ventana donde aparece la fotografía aérea con la localización de esa explotación, marcada con una cruz en rojo:

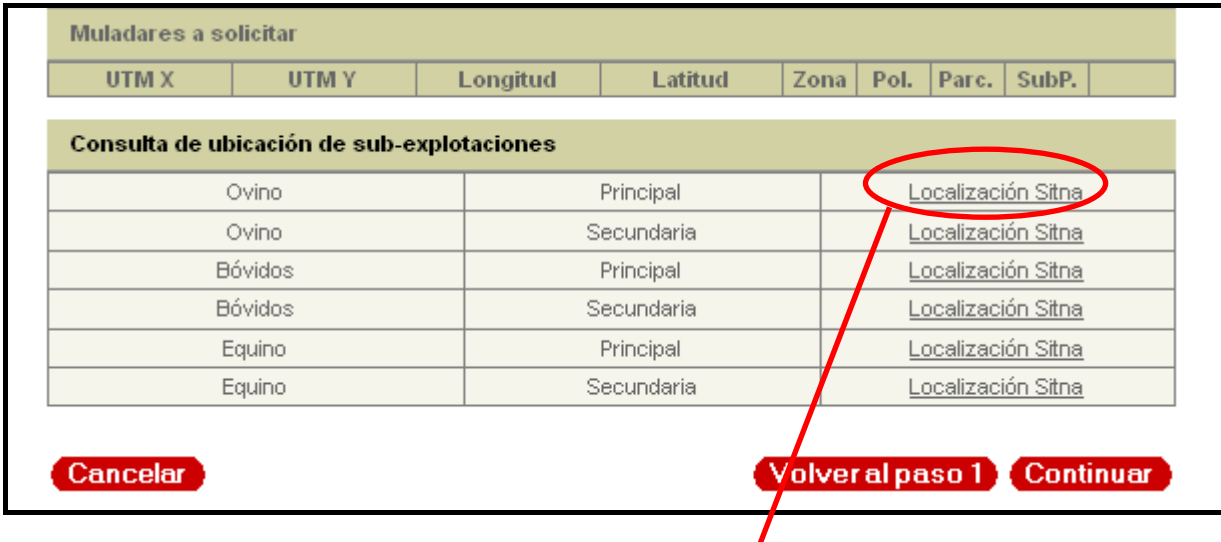

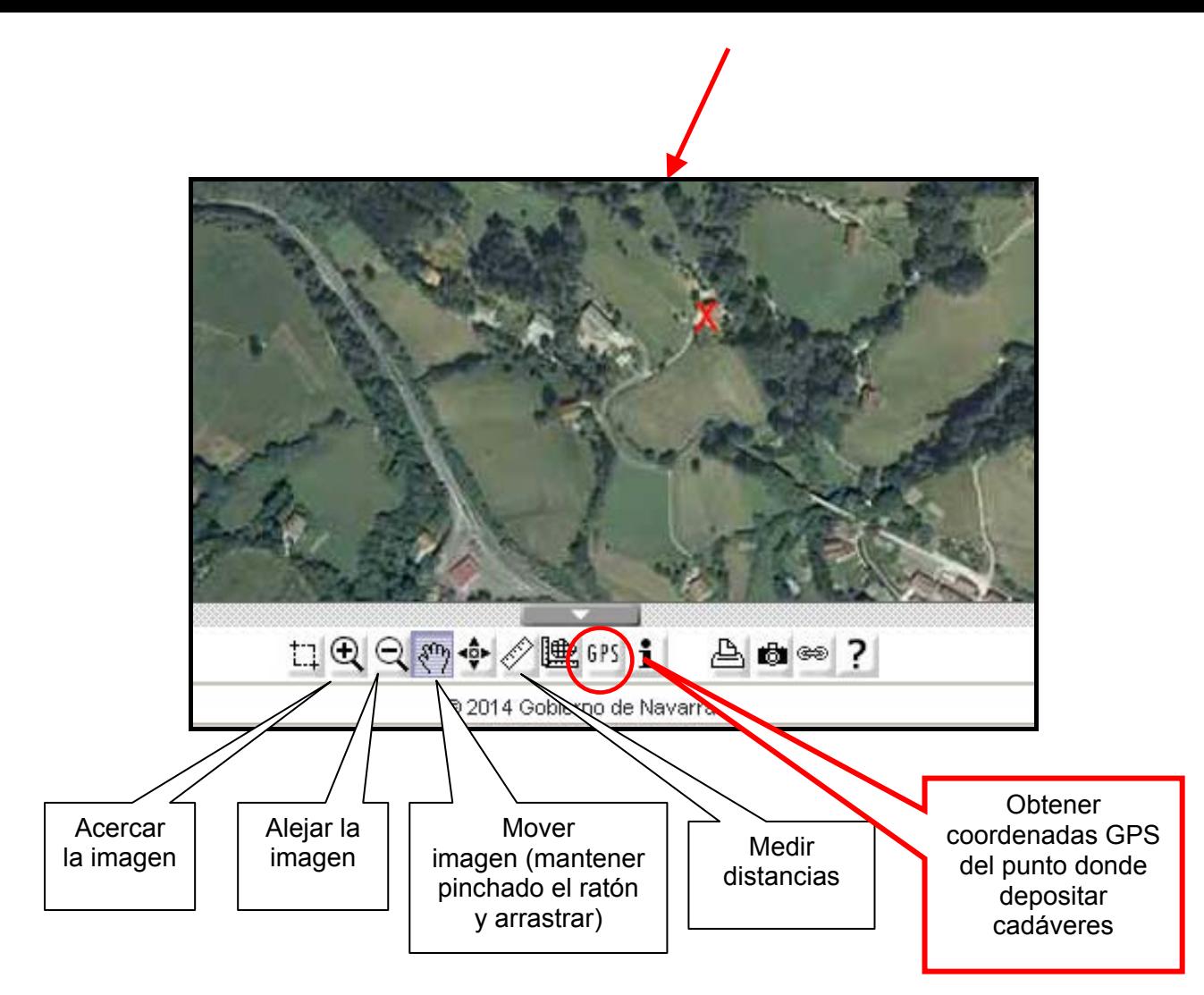

Desde la ubicación de nuestra explotación podremos mover el mapa y acercar o alejar la imagen hasta localizar en la fotografía el punto donde vayamos a ubicar los cadáveres en el campo.

**ATENCIÓN:** Siempre tener en cuenta que el punto a elegir tiene que cumplir con las distancias recogidas en el anexo II de la Orden Foral que regula el aporte de alimento para determinadas especies de la fauna silvestre con subproductos animales no destinados a consumo humano (consultar la normativa)

Una vez localizado el punto donde vamos a dejar los cadáveres, pincharemos el icono del botón GPS, después nos vamos con el puntero del ratón al punto que hemos elegido, y hacemos **DOBLE CLIC** con el ratón sobre ese punto. Se quedará marcado con una cruz amarilla y abajo a la derecha aparecerá un nuevo menú:

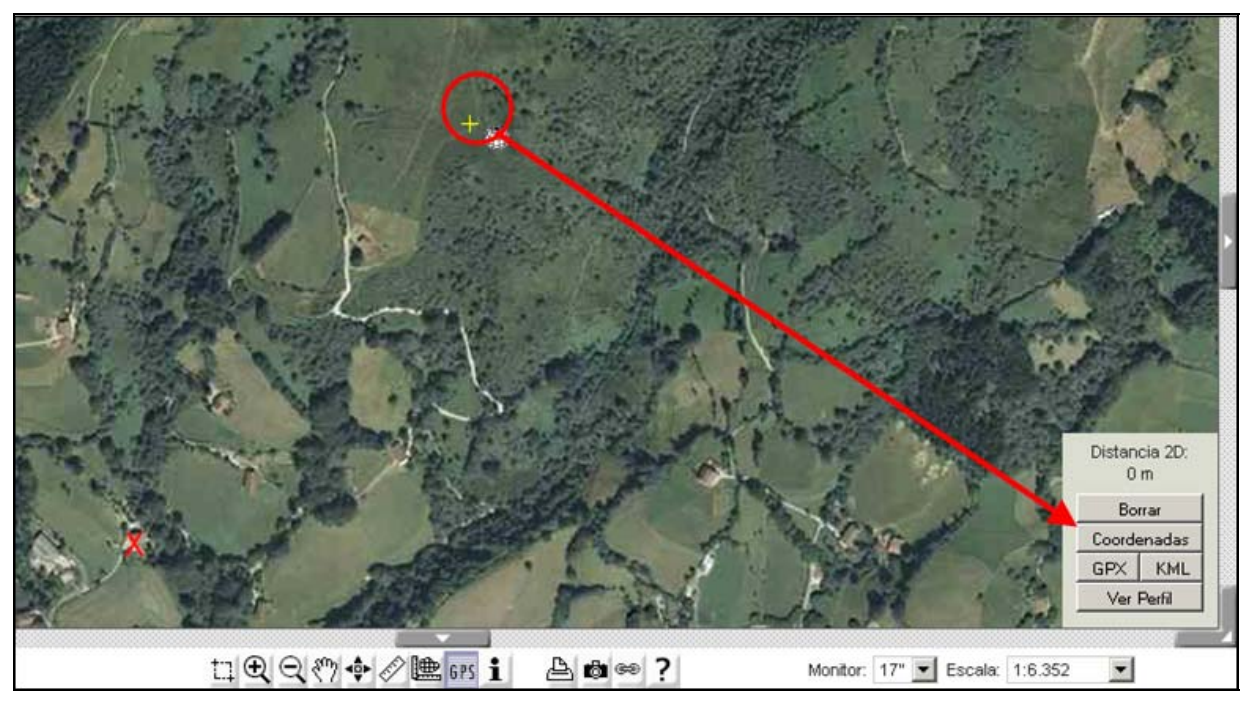

Pinchamos en el botón **"***Coordenadas"*, y se abre otra ventana que nos indica las coordenadas del punto elegido:

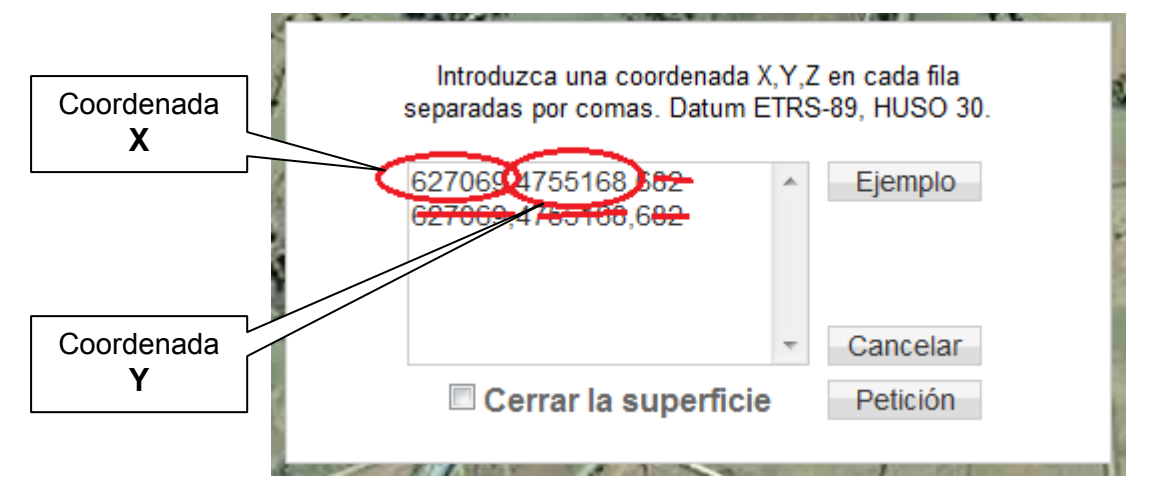

A tener en cuenta:

- Por defecto aparecerán las coordenadas X, Y, y Z repetidas dos veces, pero SOLO HEMOS DE TENER EN CUENTA LOS DOS NÚMEROS QUE SEÑALAN CON EL CÍRCULO ROJO EN LA IMAGEN, y que se corresponden con las coordenadas X e Y del punto seleccionado. **Ignoramos el resto de números que aparecen en el recuadro**.
- Para llevarnos esos puntos a nuestra solicitud, debemos copiarlos en un papel y después escribirlos en la solicitud, o bien seleccionamos primero la coordenada **X** con el ratón, y con el botón derecho del ratón (o con las teclas CONTROL + C) elegimos la opción *Copiar.*

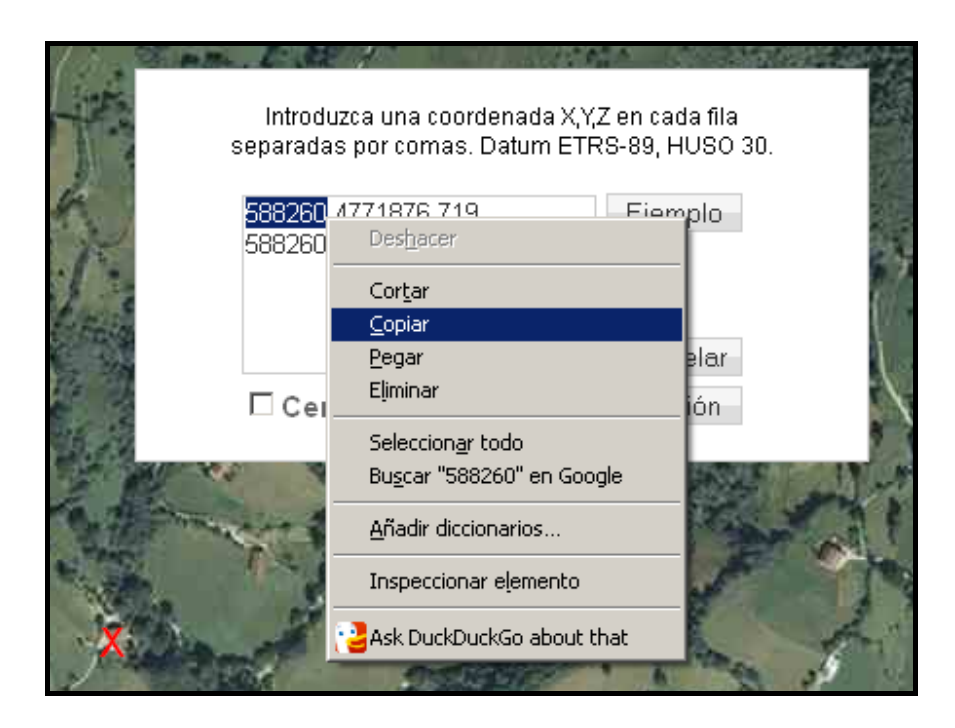

Nos vamos a la pantalla de nuestra solicitud, nos ponemos en el recuadro de la coordenada **X,** y con el botón derecho del ratón (o con las teclas CONTROL + V) elegimos la opción *Pegar*:

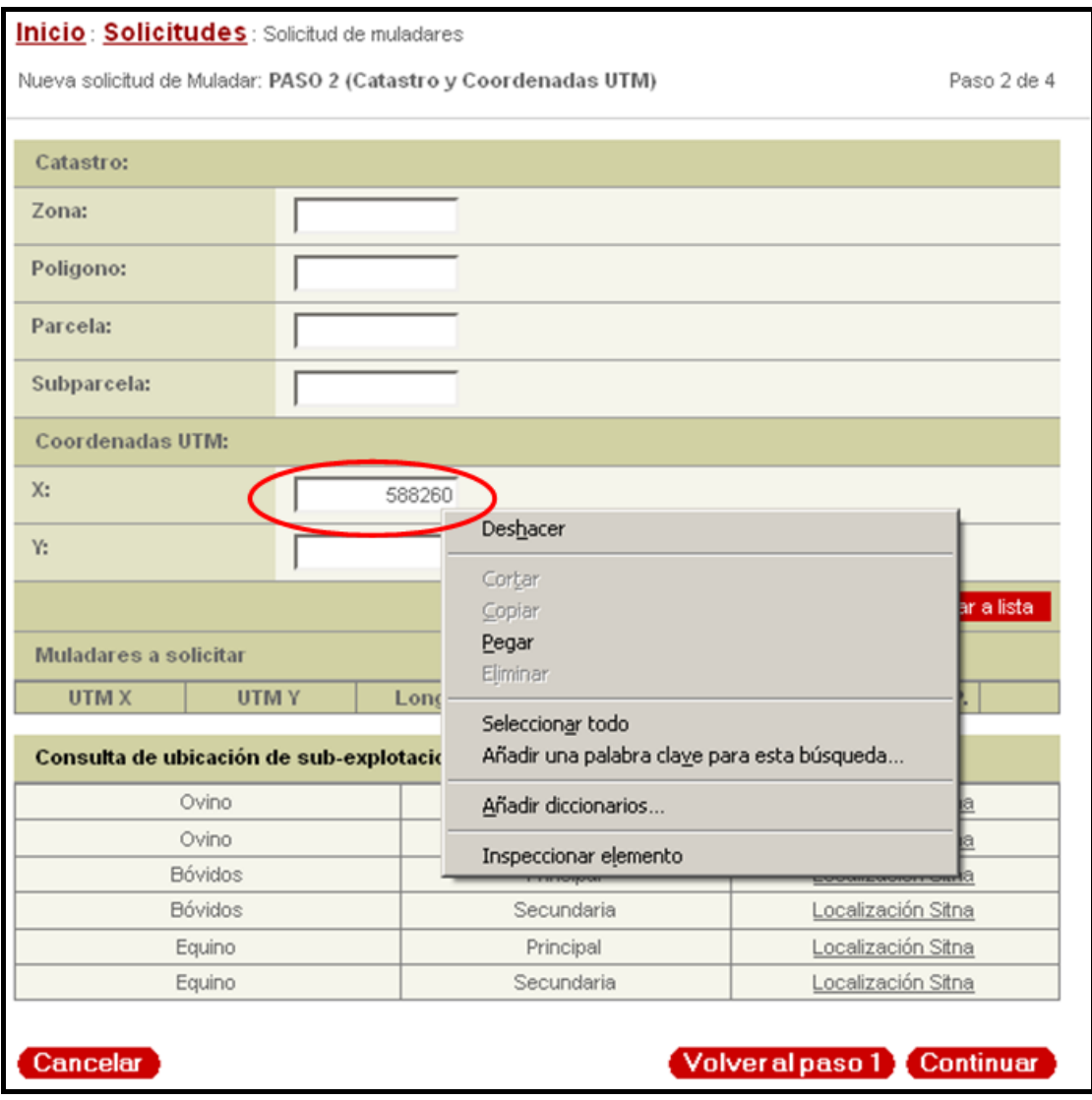

Repetimos los mismos pasos para obtener la coordenada **Y**, y cuando ya tenemos las dos coordenadas, pinchamos el botón *"Añadir depósito de cadáveres a la lista"*. Se nos añadirá el punto en la lista de lugares de depósito a solicitar, y podremos añadir uno nuevo a nuestra solicitud, si es necesario:

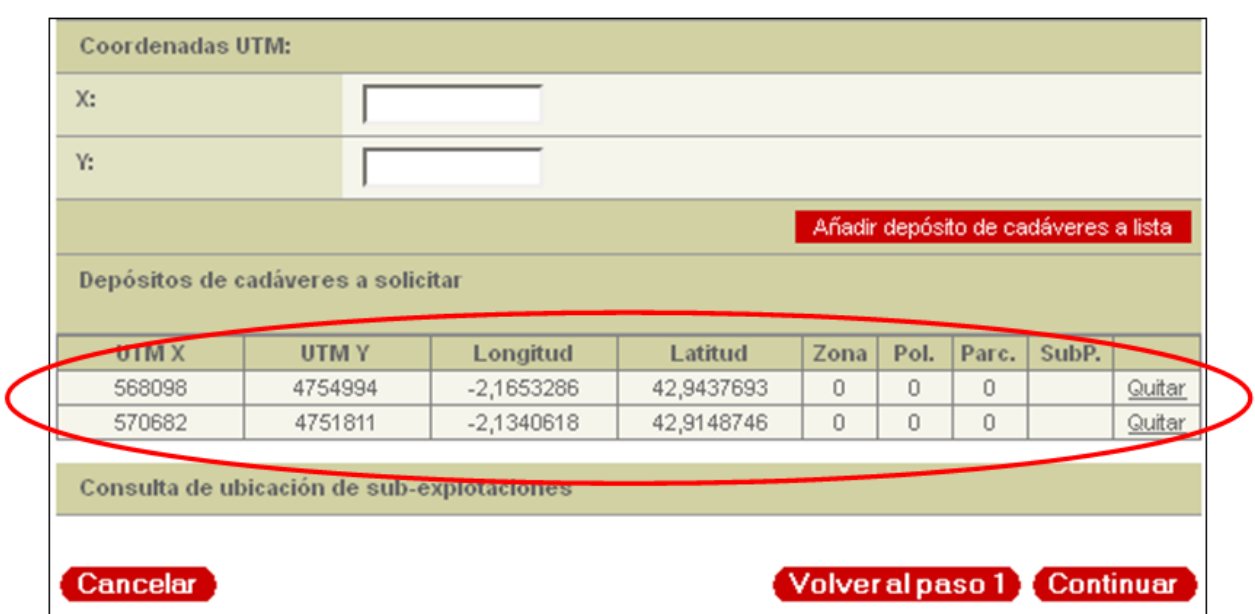

Si nos hemos equivocado, siempre podremos quitar el punto de depósito y añadir uno nuevo con el botón *"Quitar"* 

**NOTA:** Debemos añadir a nuestra solicitud tantos puntos de alimentación de aves como vayamos a prever necesitar.

Una vez que tengamos todos los puntos añadidos a la solicitud, le damos al botón **"Continuar"**.

#### **Paso 3: Firmar y enviar**

Le damos a "*Firmar"* y después *"Enviar datos"* (o nuestro D.N.I. + PIN si hemos elegido este medio para identificarnos).

#### **Paso 4: Estado de la solicitud**

Se nos abrirá una pantalla que nos asignará un código de verificación que indica que la solicitud ha sido realizada correctamente, y que la solicitud queda pendiente de resolución:

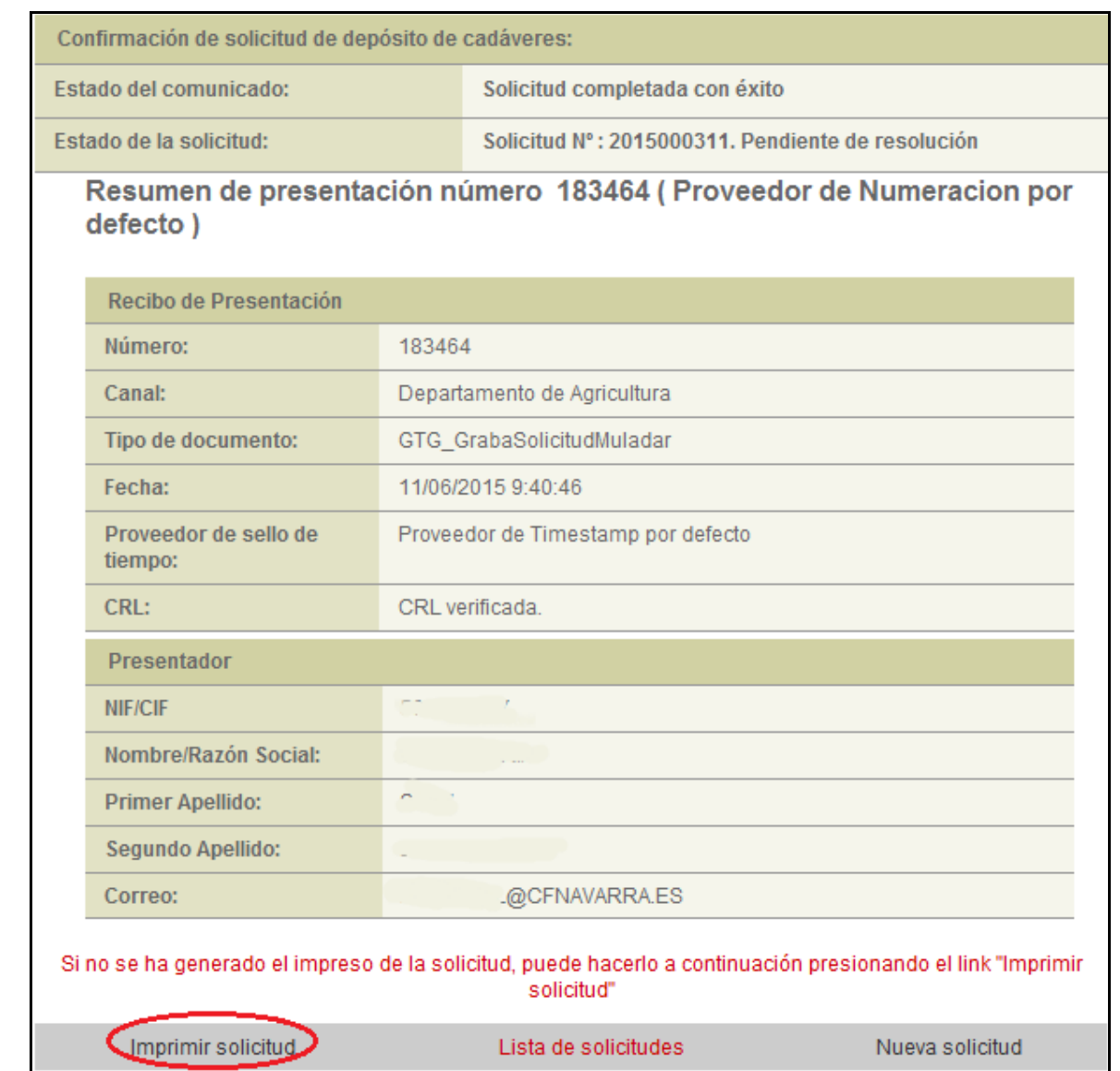

## **Paso 5: Imprimir o guardar la solicitud**

La solicitud estará lista para imprimir, o bien abajo nos dará la opción de imprimir la solicitud, que podremos imprimir o guardar y saldrá como sigue:

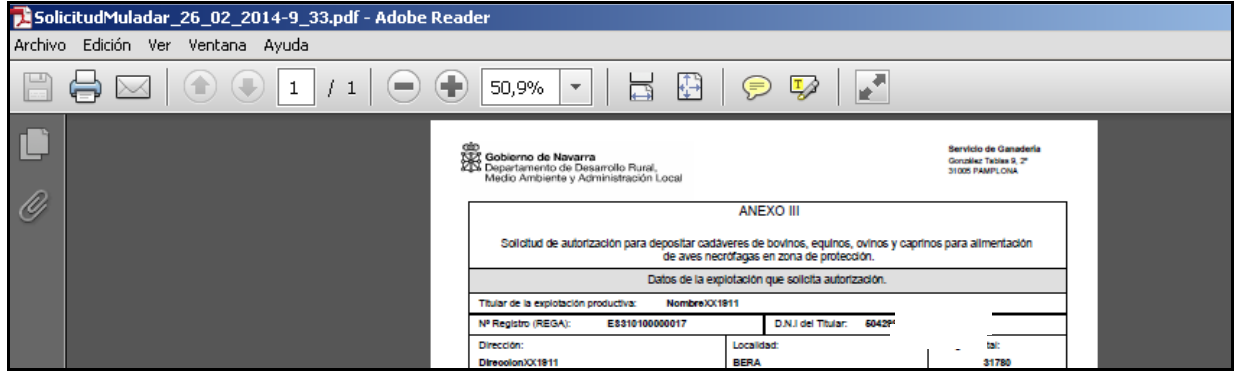

## <span id="page-33-0"></span>**5.7. Comunicaciones: confirmar movimientos de entrada**

En esta pantalla podemos filtrar por fechas de entrada y ver las guías telemáticas de entrada confirmadas para la explotación seleccionada. Por defecto aparece un filtro con los movimientos pendientes de confirmar del último mes, pero se puede cambiar:

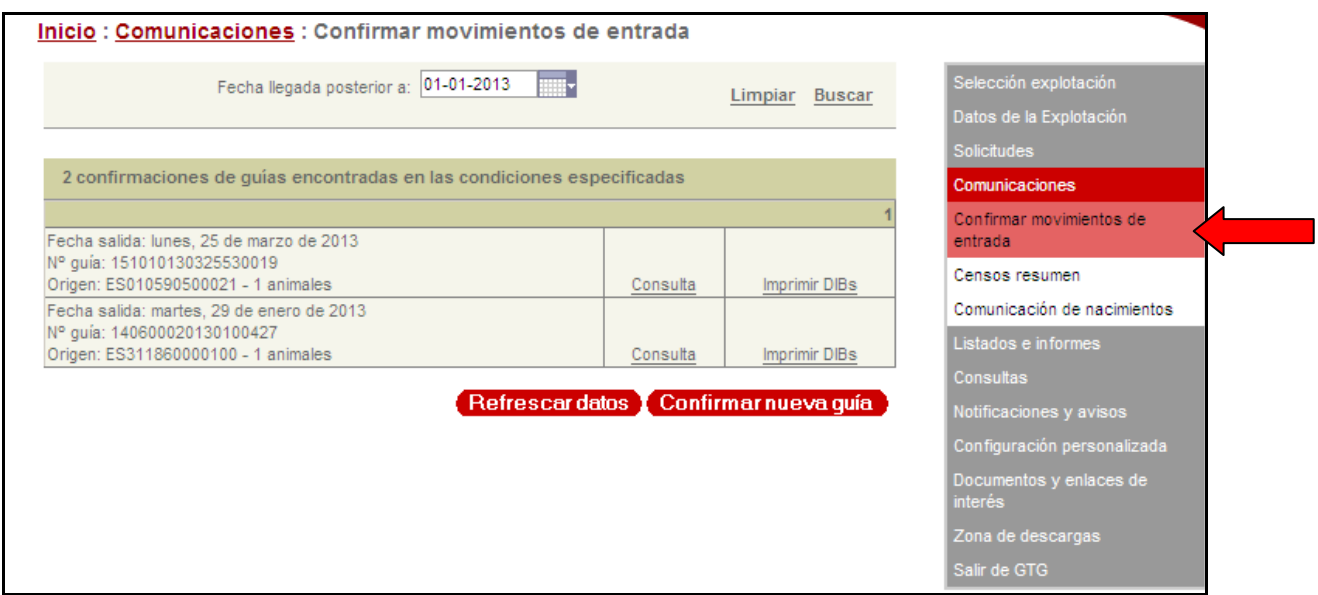

Para confirmar un movimiento de entrada de ganado a nuestra explotación le damos a "C*onfirmar nueva guía*" y seguimos los pasos:

**1. Introducimos el código REMO de la guía de los animales que hemos adquirido** y le damos a "*Continuar*"**:** 

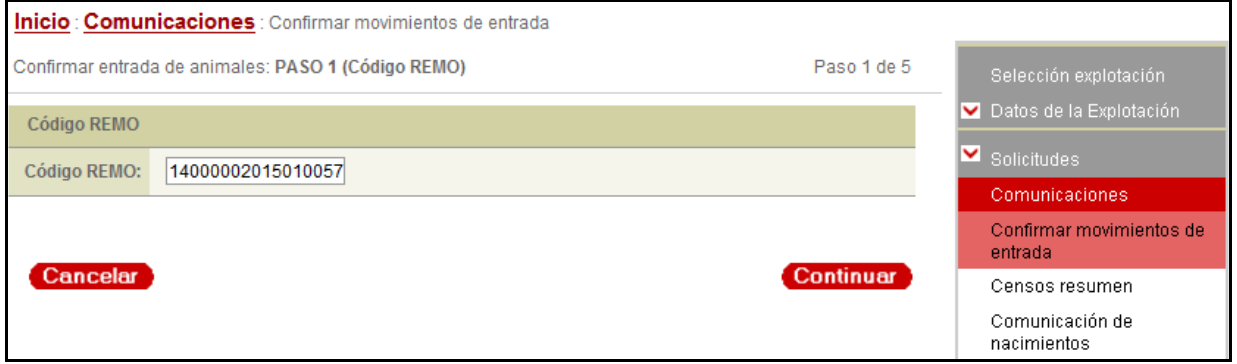

**2. Confirmar la entrada de los animales:** En la pantalla siguiente completamos la fecha de llegada y los datos del medio de transporte (si los conocemos). Pulsamos "*Continuar*":

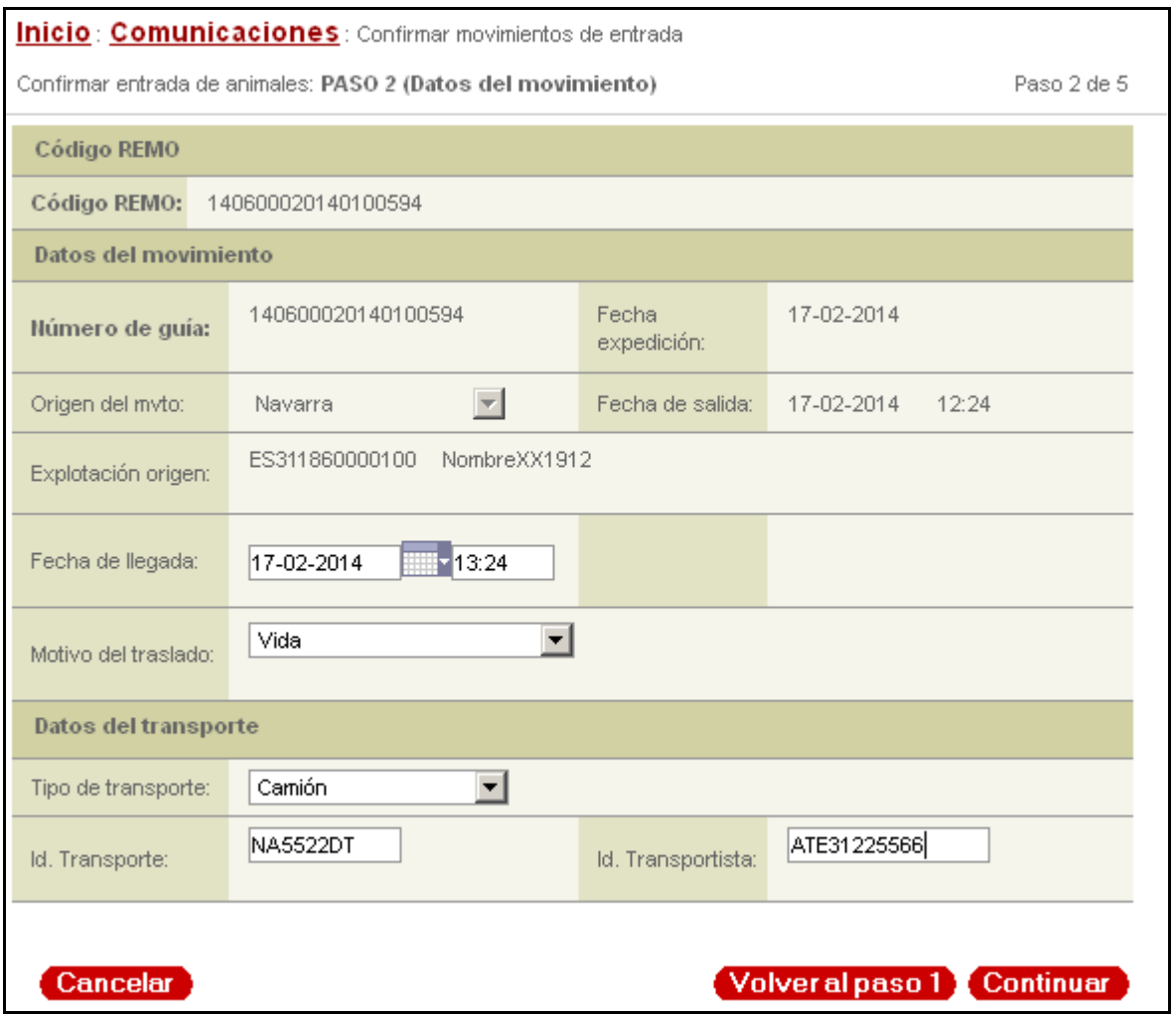

**3. Animales de la guía:** Introducimos los crotales o identificadores de los animales que vienen en el movimiento, los vamos añadiendo y cuando están todos pulsamos "*Continuar*":

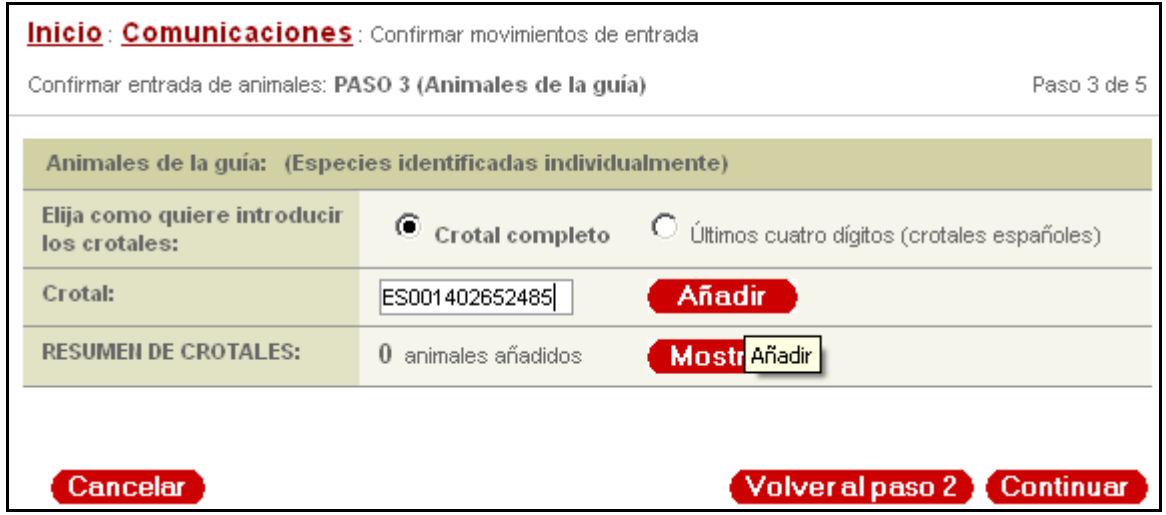

**NOTA**: En las especies que no tienen identificación individual y vienen por lotes (porcino, aves...) habrá que introducir el nº de animales de cada lote que efectivamente han llegado.

#### **4. Firmar y enviar.**

**RECUERDE:** En el caso del vacuno y ovino-caprino, hay que avisar a la oficina comarcal correspondiente para que nos hagan el saneamiento de los animales que hemos traído

#### **5. Imprimir DIB**

Una vez confirmado el movimiento, a partir de aquí, y solo en el caso del bovino, podemos **solicitar la impresión de los Documento de identificación bovina** (DIB) de los animales en la oficina que nos corresponda.

También podemos imprimirlos desde nuestro ordenador si previamente hemos solicitado los impresos vacíos blanco-amarillos de DIB para esta opción, en la oficina comarcal o de área que nos corresponda. En la oficina nos darán tantos impresos de DIBs en blanco como necesitemos, que estarán numerados y asignados a nuestra explotación, por lo que **en ningún caso se podrán utilizar para explotaciones diferentes**.

Para imprimir los Documentos de Identificación Bovina seguimos los siguientes pasos:

**6. Nos vamos al listado de comunicaciones de entrada** (o bien desde la misma pantalla donde nos hemos quedado y elegimos la opción "*Imprimir DIBs*" de los animales del movimiento que hemos confirmado**:** 

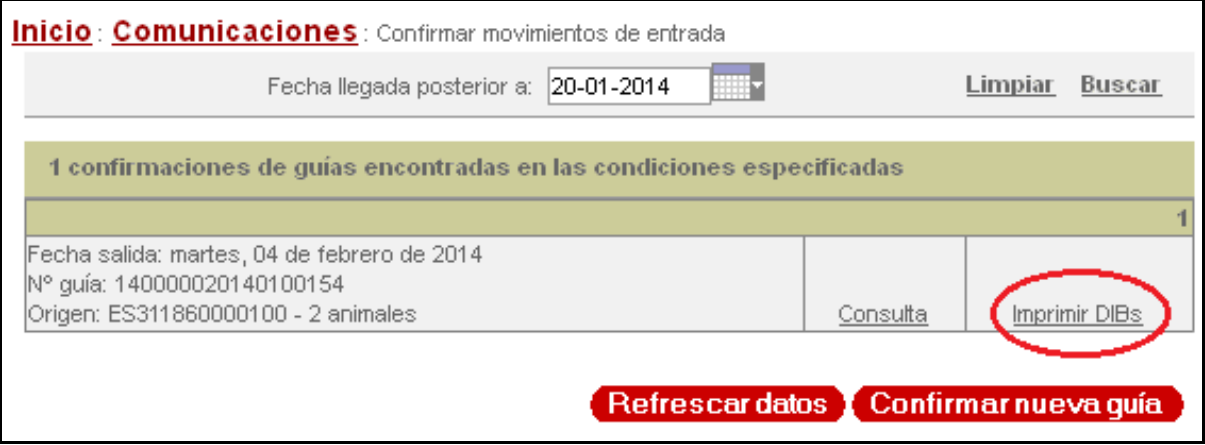

En la pantalla siguiente nos aparecerá un listado de los DIBs que han sido ya asignados anteriormente a otros animales de la explotación, y tenemos que introducir el número que figura en el DIB en blanco que vamos a colocar en la impresora (solo el número de caída, no el de la explotación). A continuación pulsamos la opción "*Imprimir*", y después "*Firmar y enviar*" (o agregar presentador si hemos accedido a través de nuestro D.N.I. +PIN de Hacienda)

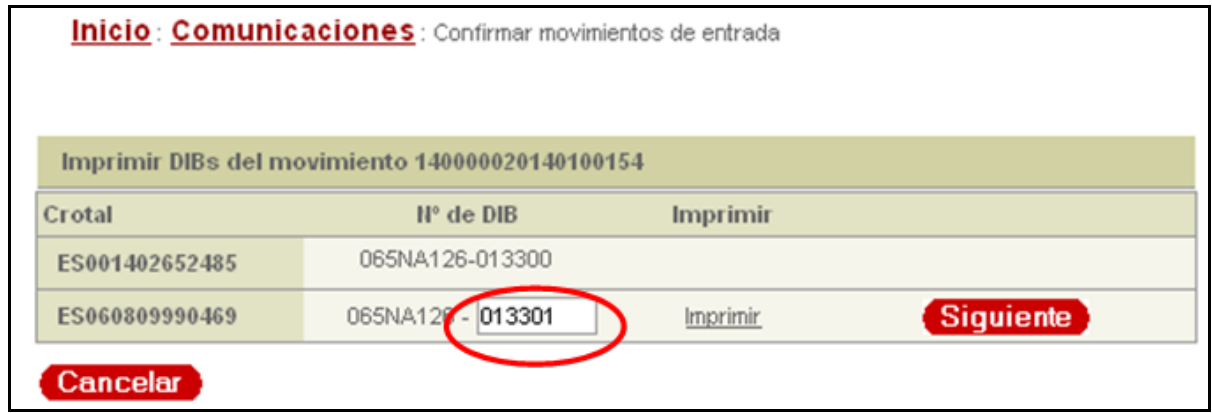

<span id="page-36-0"></span>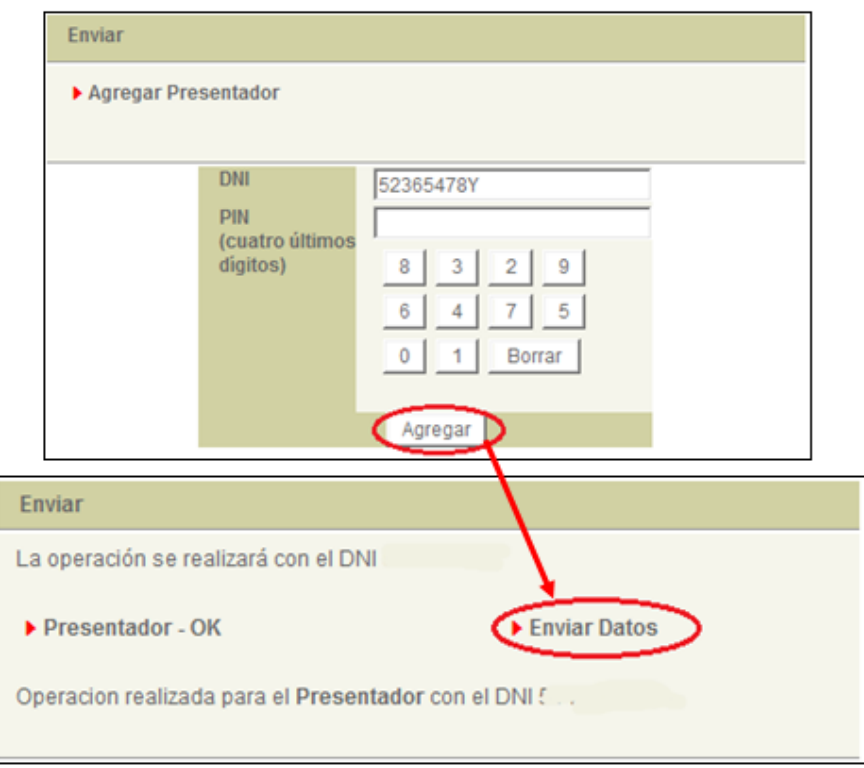

Nos aparecerá el DIB en formato pdf que podremos imprimir.

**7.** Cuando haya finalizado el proceso y el DIB haya sido impreso correctamente, pulsamos en "*Siguiente*" para comenzar la impresión del siguiente DIB del movimiento.

## **5.8. Comunicaciones: censos resumen**

La comunicación y en su caso actualización de censos ganaderos **es una obligación de los ganaderos que debe realizarse antes del día 1 de marzo de cada año**, o cuando se produzca una variación significativa. Solo en el caso del bovino no es necesario realizar esta comunicación, ya que los datos se actualizan automáticamente a partir de los animales que tiene registrados en la base de datos R.I.I.A. (en el bovino el censo resumen aparecerá como "actualización automática"):

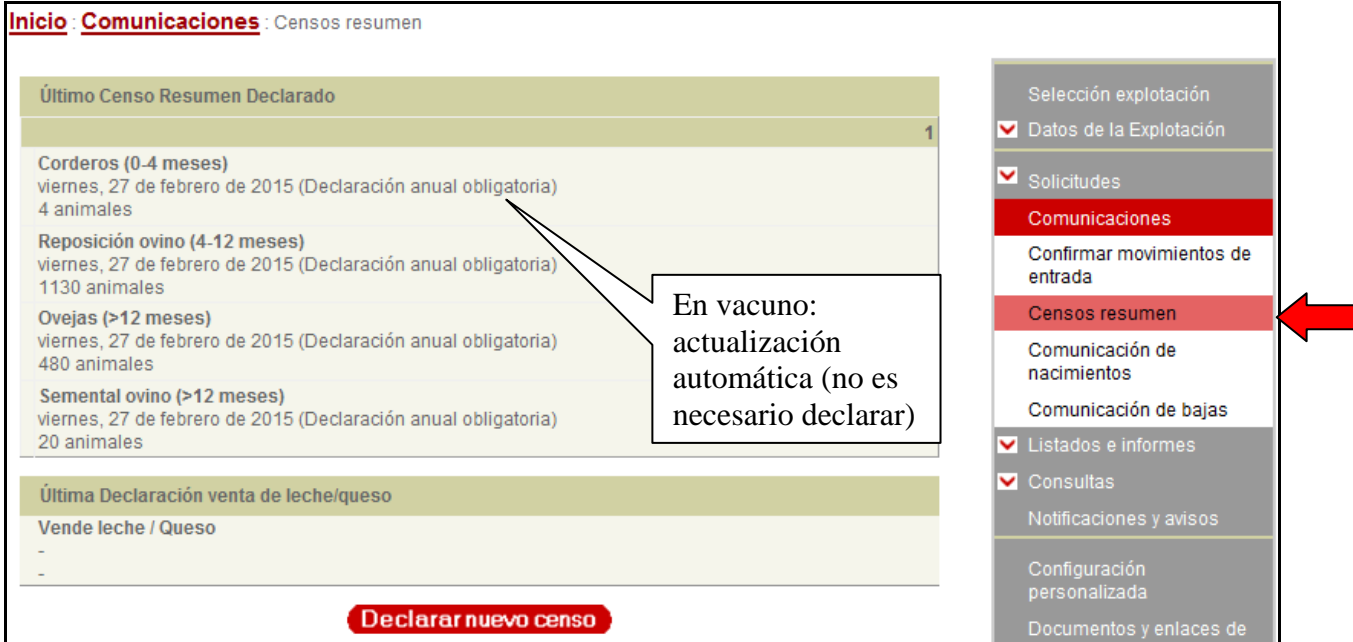

<span id="page-37-0"></span>Para el resto de especies nos aparecerá el censo declarado en el Servicio de Ganadería; Podemos actualizar desde esta pantalla con la opción "*Declarar nuevo censo*":

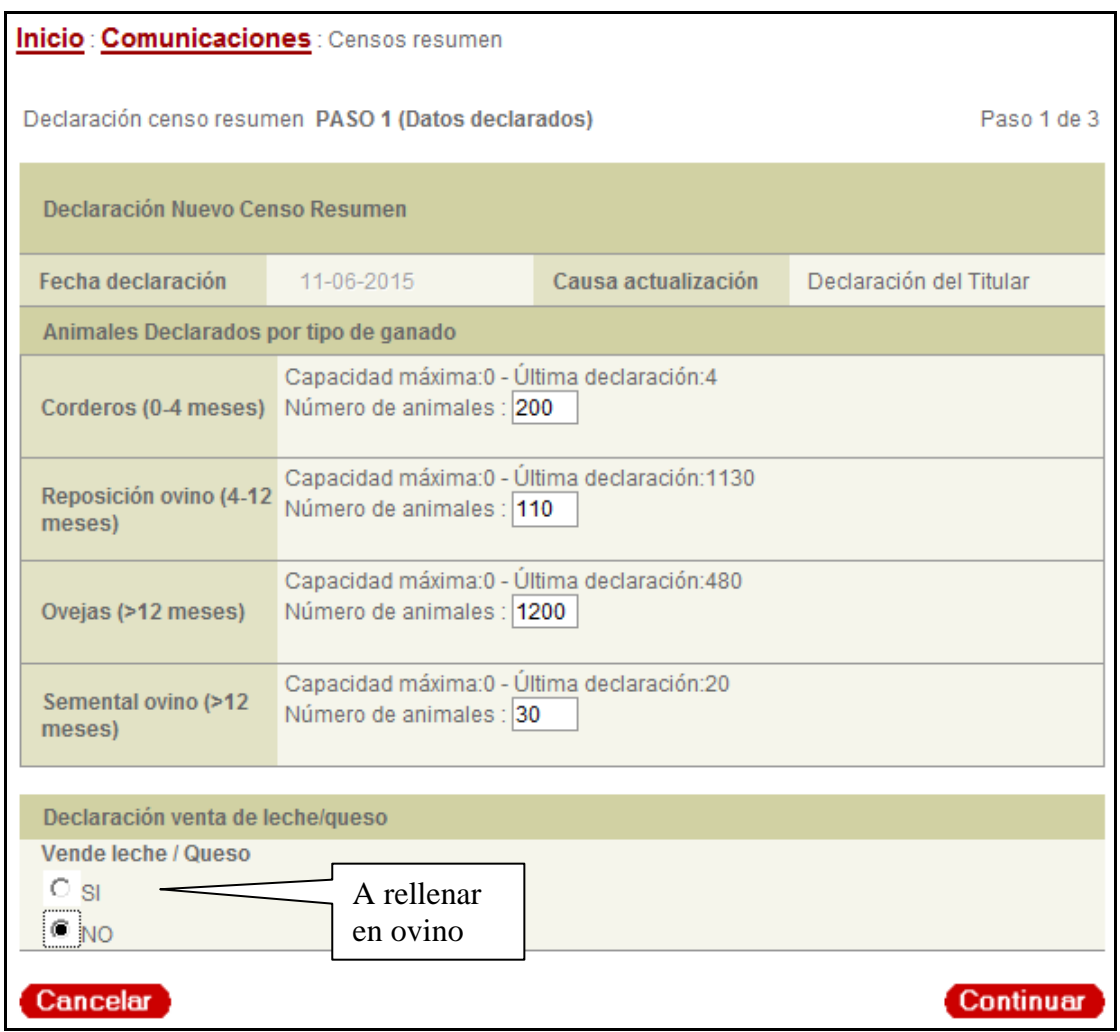

A continuación rellenamos los datos con el nuevo censo y le damos al botón *"Continuar"*:

Como siempre, una vez rellenos los datos tendremos que autentificarnos a través de la firma digital o el DNI + PIN.

**RECUERDE:** La comunicación y en su caso actualización de censos ganaderos es una obligación de los ganaderos que debe realizarse **antes del 1 de marzo de cada año**, y cada vez que se produzca un cambio significativo en el censo de su explotación (por Ej., que su censo se incremente o disminuya en más de un 10% por compra o venta de animales, que venda gran parte de un rebaño, etc.)

#### **5.9. Comunicaciones: comunicación de nacimientos**

Previamente tendremos asignados los crotales o identificadores correspondientes, que hemos recogido en nuestra oficina comarcal o de área.

**IMPORTANTE**: En el caso de los equinos, no es posible esta opción. Los microchips de identificación equina solo los proporciona el veterinario habilitado, que deberá rellenar la hoja de comunicación de alta, y bien el mismo veterinario o bien en la oficina comarcal que nos corresponda, darán de alta los animales.

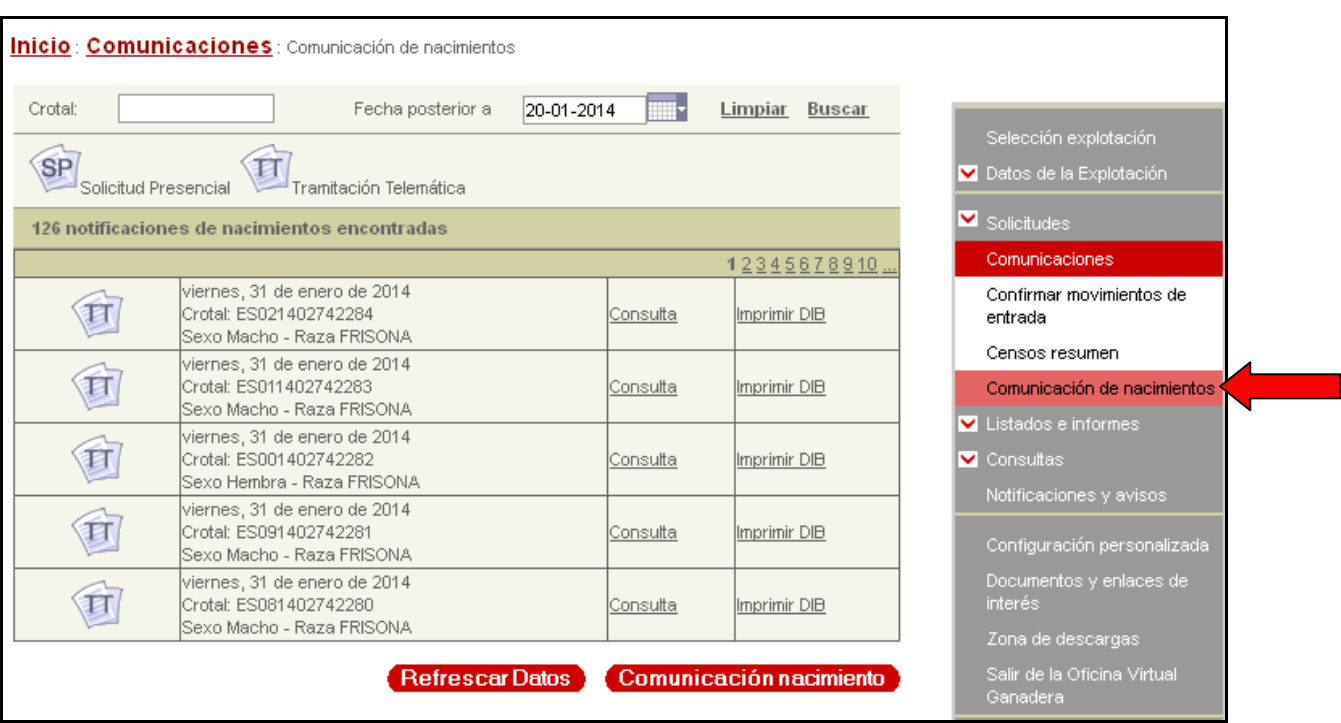

#### <span id="page-38-0"></span>**5.9.1. Comunicación de nacimientos en bovino:**

Los pasos son los siguientes:

**1.** Pulsamos **"***Comunicación de Nacimientos***"** y rellenamos los datos correspondientes al crotal o identificador con que hemos marcado el animal:

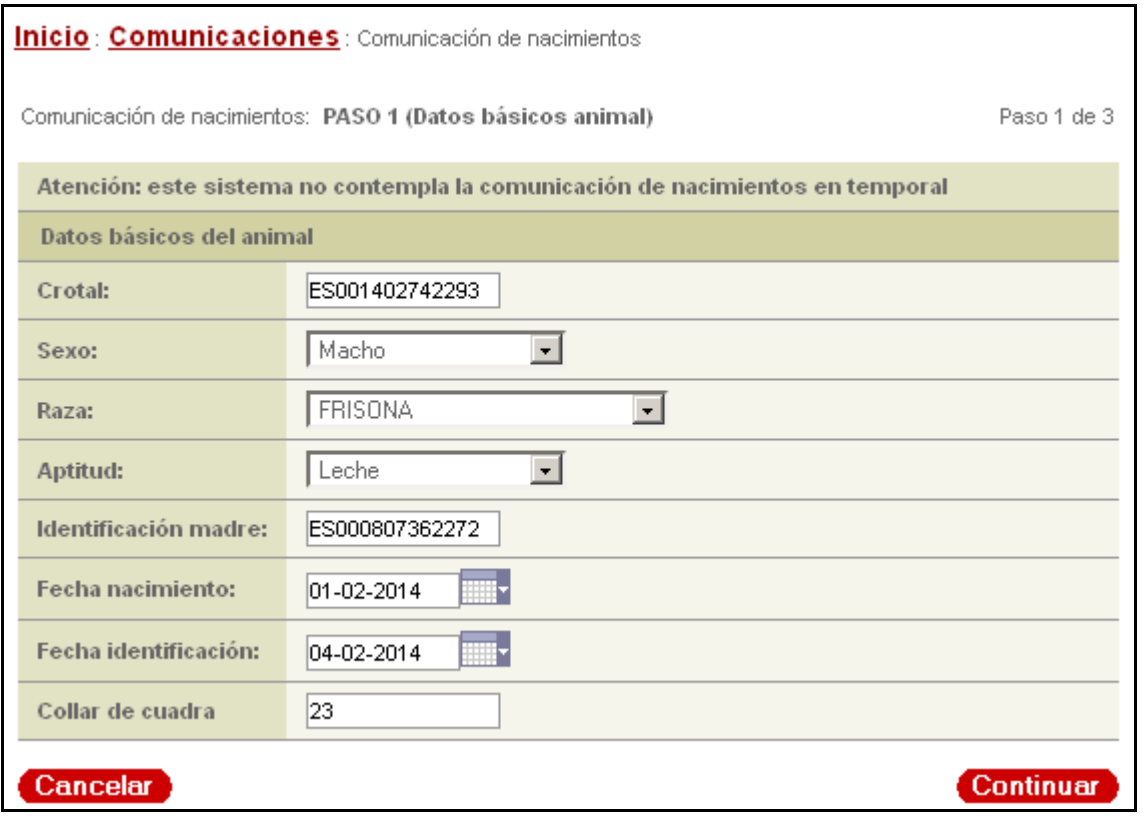

- **2.** Una vez hemos rellenado y pulsado "*Continuar*", revisamos la información introducida, y si todo es correcto le damos a "*Firmar y Enviar*" (o agregar presentador) en la parte inferior para firmar digitalmente y grabar la solicitud.
- **3.** Nos aparecerá la confirmación de grabación, y podremos seguir grabando altas de animales pulsando en la opción "*Nueva comunicación de nacimiento*" o revisar los animales grabados con la opción "*Ir a listado de nacimientos*":

<span id="page-39-0"></span>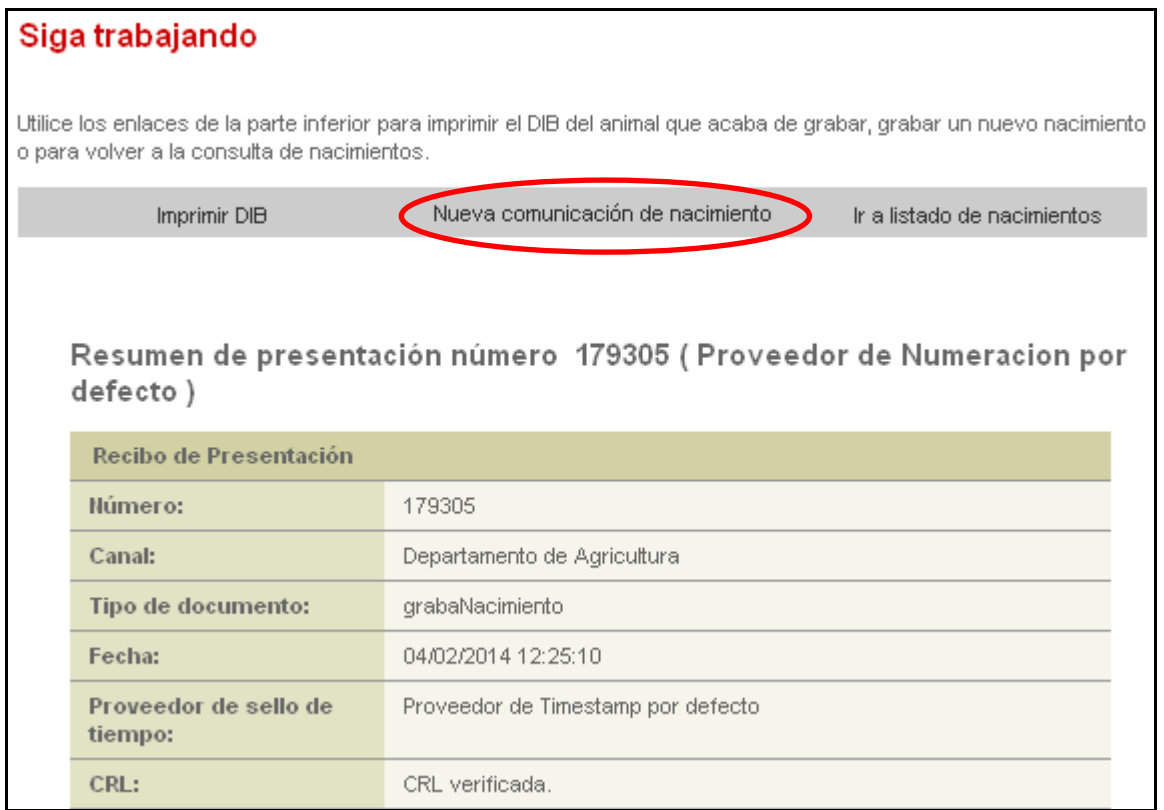

**4.** En el caso del bovino, tenemos la opción de *"imprimir DIB"* a continuación de los animales que hemos dado de alta, de la misma manera que hemos visto para la confirmación de movimientos de entrada (ver punto 5.7).

**IMPORTANTE**: Para imprimir los DIBs desde nuestro ordenador en casa, es necesario previamente disponer de hojas para DIBs en blanco numerados que solicitaremos en la oficina.

## **5.9.2. Comunicación de nacimientos en ovino-caprino:**

En el caso de ovino y caprino, el programa permite hacer altas de animales uno a uno o, si son muchos animales y todos los crotales que se colocan están numerados sucesivamente, hacer altas por lotes:

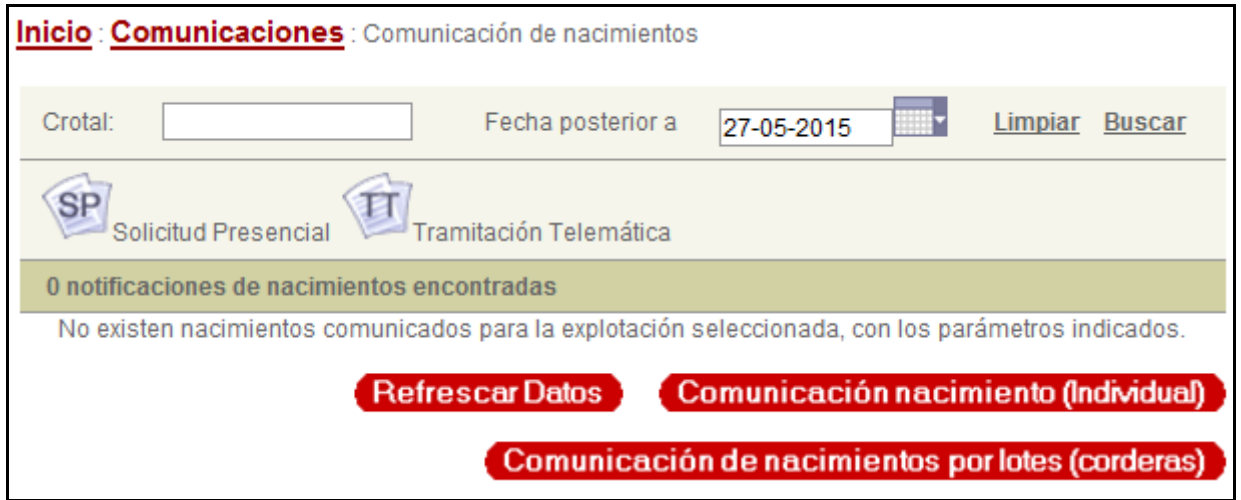

Al elegir la opción de dar de alta por lotes, tenemos que introducir el rango de crotales colocados:

<span id="page-40-0"></span>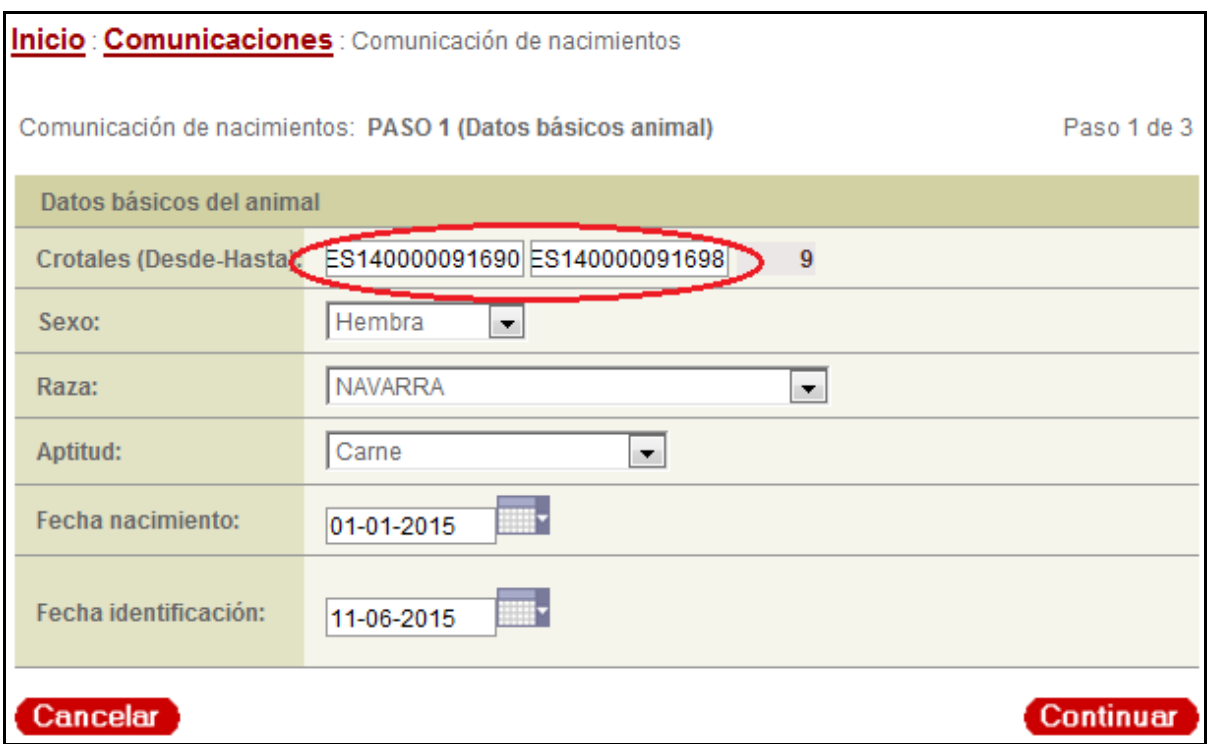

Una vez hemos rellenado todos los campos y pulsado "*Continuar*", revisamos la información introducida, y si todo es correcto le damos a "*Firmar y Enviar*" (o agregar presentador) en la parte inferior para firmar digitalmente y grabar la solicitud.

Nos aparecerá la confirmación de grabación, y podremos seguir grabando altas de animales pulsando en la opción "*Nueva comunicación*", individual o por lotes, o revisar los animales grabados con la opción "*Ir a listado de nacimientos*":

## **5.10. Comunicaciones: comunicación de bajas (por muerte en explotación)**

Esta opción solo está disponible para las especies ovina y caprina, y sirve para comunicar las bajas que se produzcan por muerte en la explotación del titular (**NO sirve para comunicar bajas por sacrificio o venta a otra explotación**):

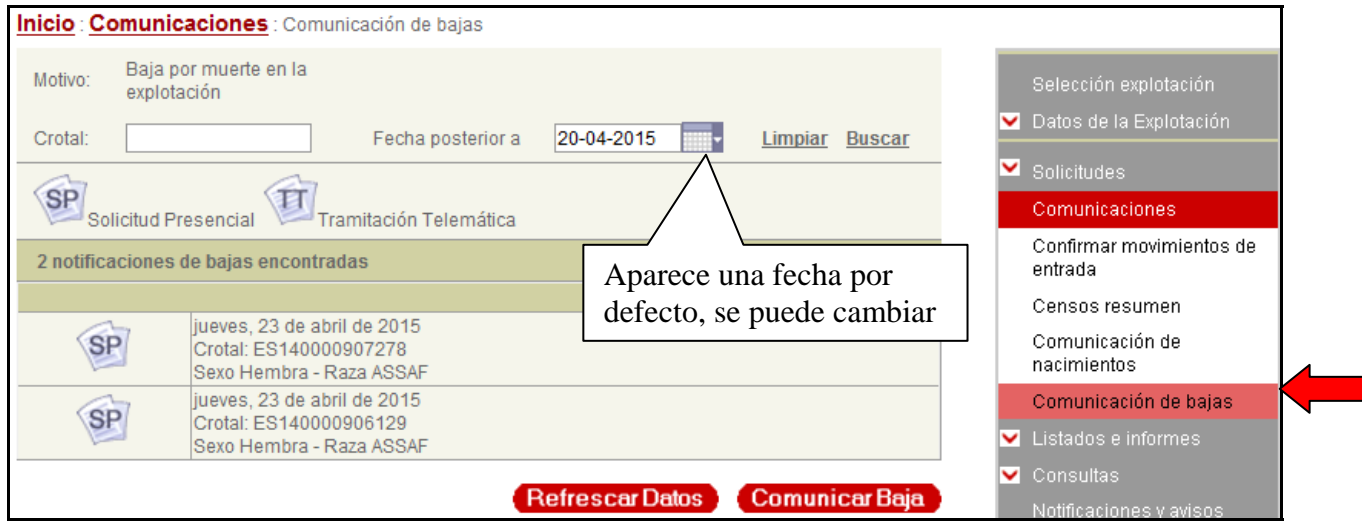

Para ello solo tendremos que rellenar los datos de identificación del animal y la fecha de muerte en la explotación:

<span id="page-41-0"></span>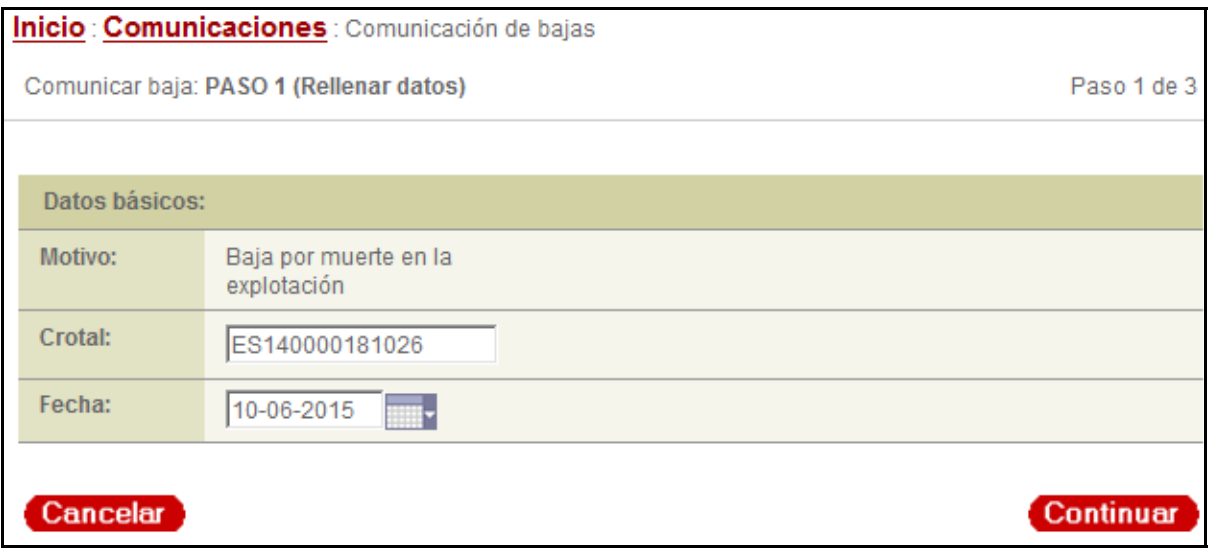

Le damos a "continuar", y a continuación, nos pedirá la firma digital (o el N.I.F. + PIN, si hemos entrado por esta vía)

**RECUERDE**: Esta opción solo sirve para comunicar las muertes de ovejas o cabras que se produzcan en la explotación. Si el animal ha sido sacrificado o vendido a otra explotación, la bajas se comunican al solicitar la guía de salida, o entregando la copia del documento de traslado utilizado en su oficina de origen.

En el caso de bovinos y equinos muertos en explotación, deberán comunicar la baja en su oficina agraria y llevar la documentación del animal (D.I.B. bovino o pasaporte equino)

## **5.11. Listados e informes**

Desde esta opción, disponible para las especies identificadas individualmente (bovino, equino, ovino-caprino) podremos consultar los datos de los animales que tenemos identificados en nuestra explotación, ordenados por distintas opciones (fecha de nacimiento, fecha de entrada, 4 últimos dígitos del crotal, sexo, edad…), imprimir el libro en pdf, o exportar en formato xml o a una hoja Excel para trabajar posteriormente con el listado:

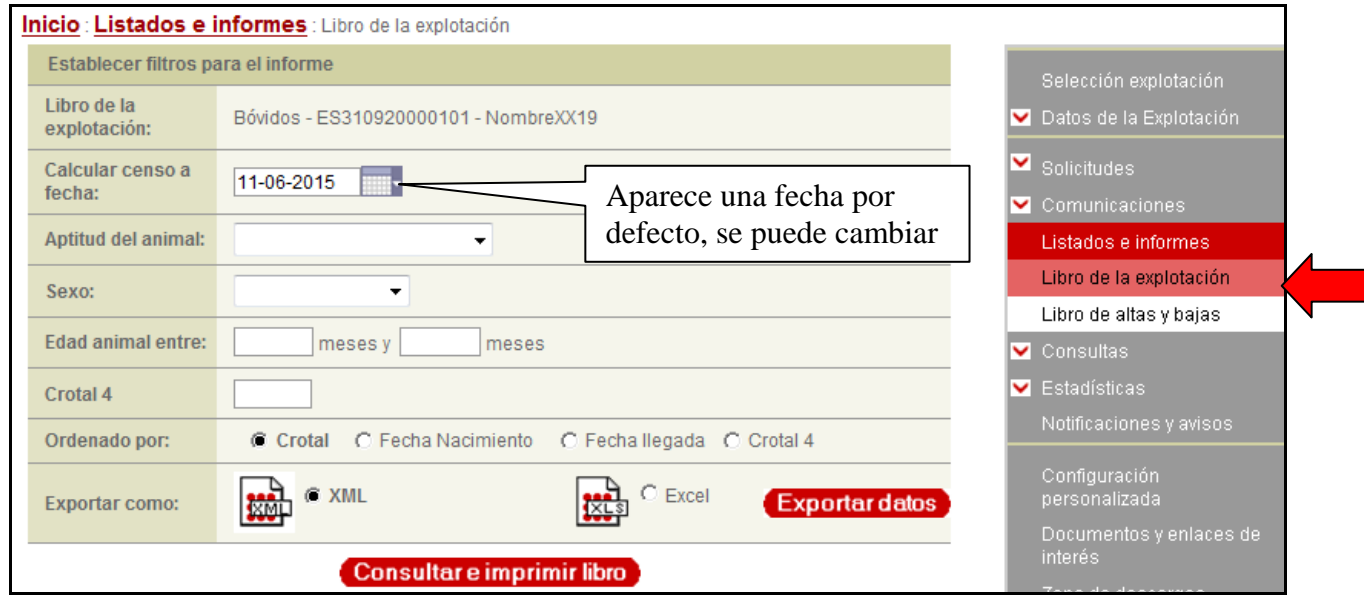

Al *"Consultar e imprimir* informe", nos aparecerá nuestro libro de explotación en formato pdf listo para imprimir:

<span id="page-42-0"></span>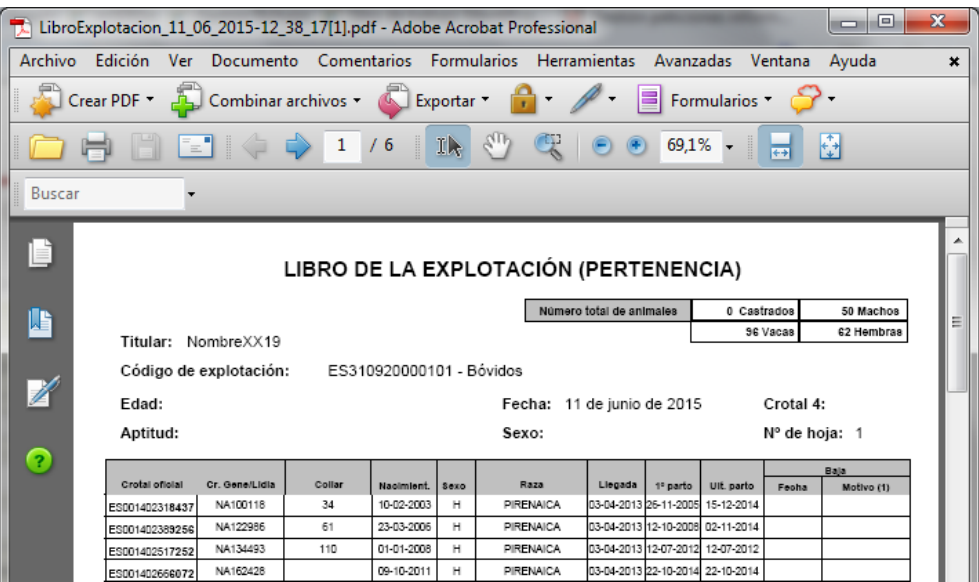

De la misma manera podremos sacar el **libro de altas y bajas** de la explotación.

**IMPORTANTE**: En el caso de las especies equina y ovino-caprino, tener en cuenta que el listado de animales que figura en este informe puede no estar actualizado. Es conveniente revisarlo periódicamente y comunicar a su oficina las bajas/altas que se produzcan en su explotación para tenerlo al día.

## **5.12. Consultas**

Desde esta pestaña podemos consultar los siguientes conceptos (según especies):

- **Facturas emitidas**
- Conceptos pendientes de facturar
- Crotales duplicados solicitados
- Crotales entregados a la explotación
- **Entradas de movimientos pendientes**
- Acceso a la base de datos RIIA de animales del Ministerio
- Estadísticas de datos reproductivos y muertes en su explotación

**IMPORTANTE**: Tener en cuenta que por defecto en las consultas de facturación aparece filtrado el último año, y en el caso de consultas de crotales aparece filtrado el último mes, por lo que si queremos consultar otras fechas es necesario previamente cambiar la fecha o introducir un rango de fechas y después darle al botón "*Buscar*".

#### **5.12.1. Consulta de facturas emitidas:**

Nos aparecerá el listado de conceptos que han sido facturados a la explotación por las tasas aplicadas a los diferentes conceptos (crotales entregados, guías, etc.):

<span id="page-43-0"></span>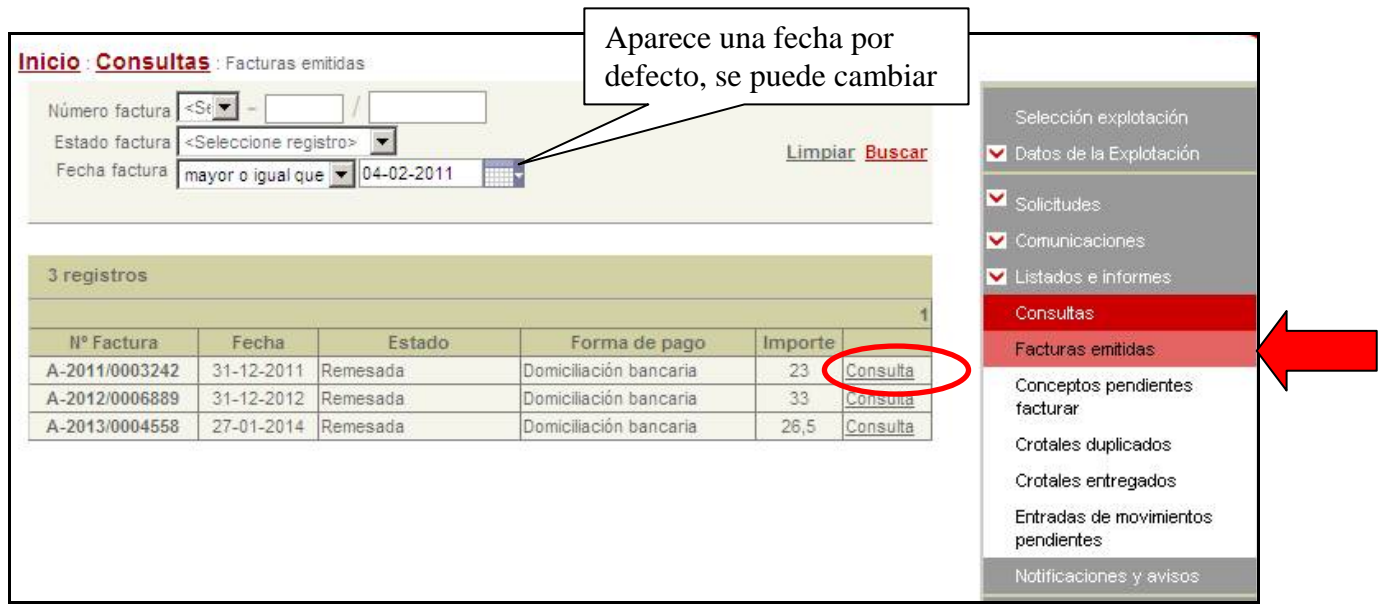

## **5.12.2. Consulta de conceptos pendientes de facturar:**

Nos aparece el listado de conceptos que todavía no se han facturado a la explotación, este año:

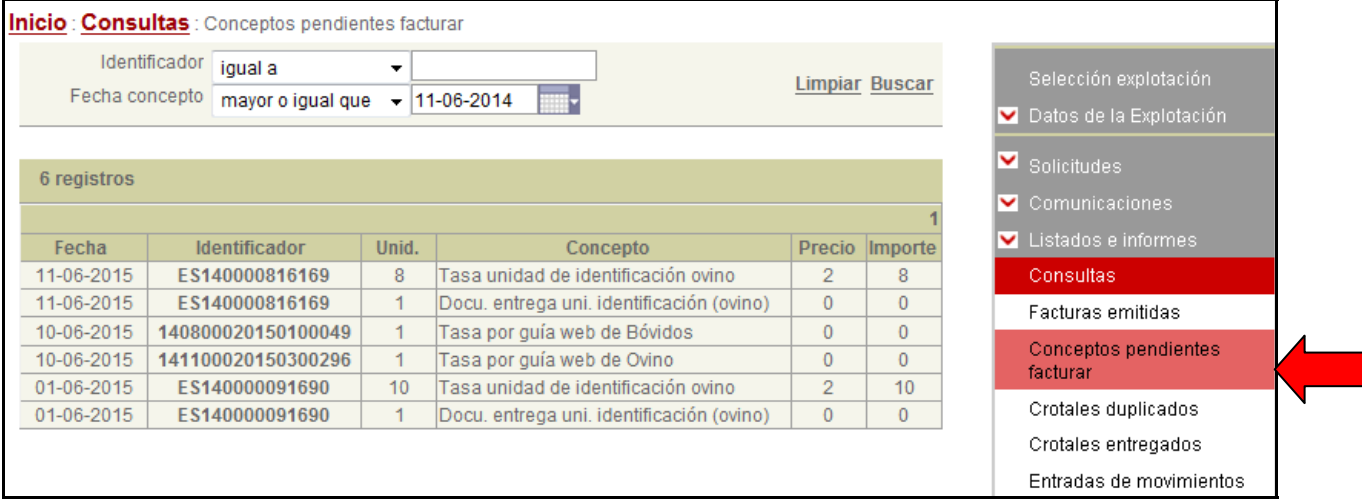

## **5.12.3. Consulta de crotales duplicados:**

Nos aparece el listado de crotales o identificadores duplicados que se han solicitado en la explotación, para la especie seleccionada:

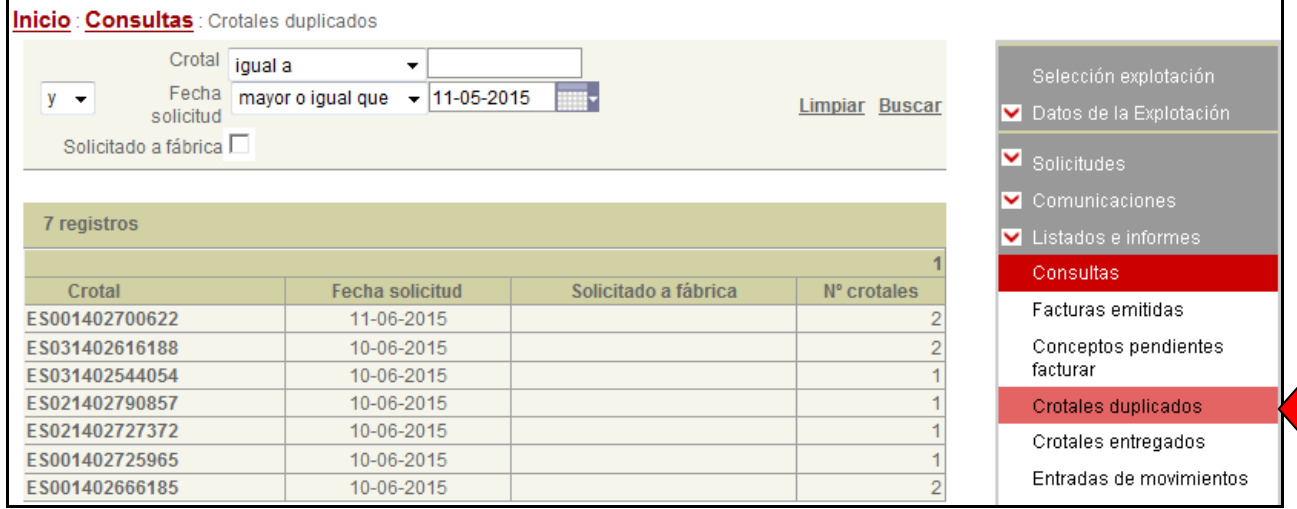

#### <span id="page-44-0"></span>**5.12.4. Consulta de crotales entregados:**

Nos aparece el listado de crotales o identificadores que se han entregado a la explotación, y podemos buscar solo los que están sin utilizar si marcamos la opción correspondiente:

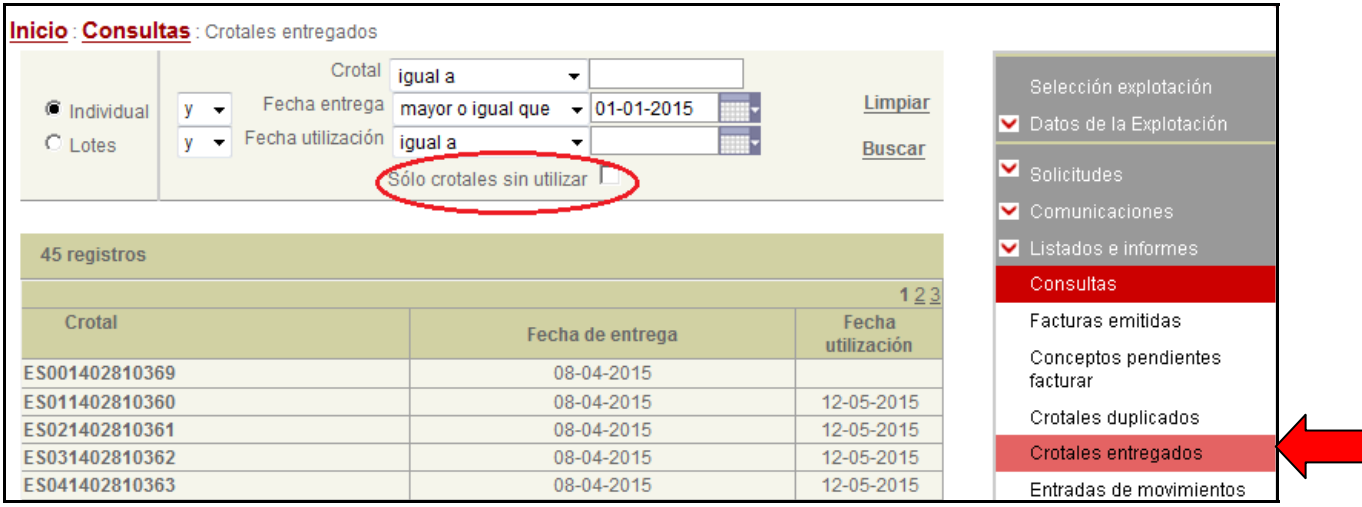

**IMPORTANTE**: Tener en cuenta que por defecto en las consultas de facturación aparece filtrado el último año, y en el caso de consultas de crotales aparece filtrado el último mes, por lo que si queremos consultar otras fechas es necesario previamente cambiar la fecha o introducir un rango de fechas y después darle al botón "*Buscar*".

#### **5.12.5. Consulta de movimientos pendientes de confirmar:**

Desde aquí podemos consultar o confirmar movimientos de entrada en la explotación, tal y como se ha visto en el apartado 3.7 Comunicaciones.

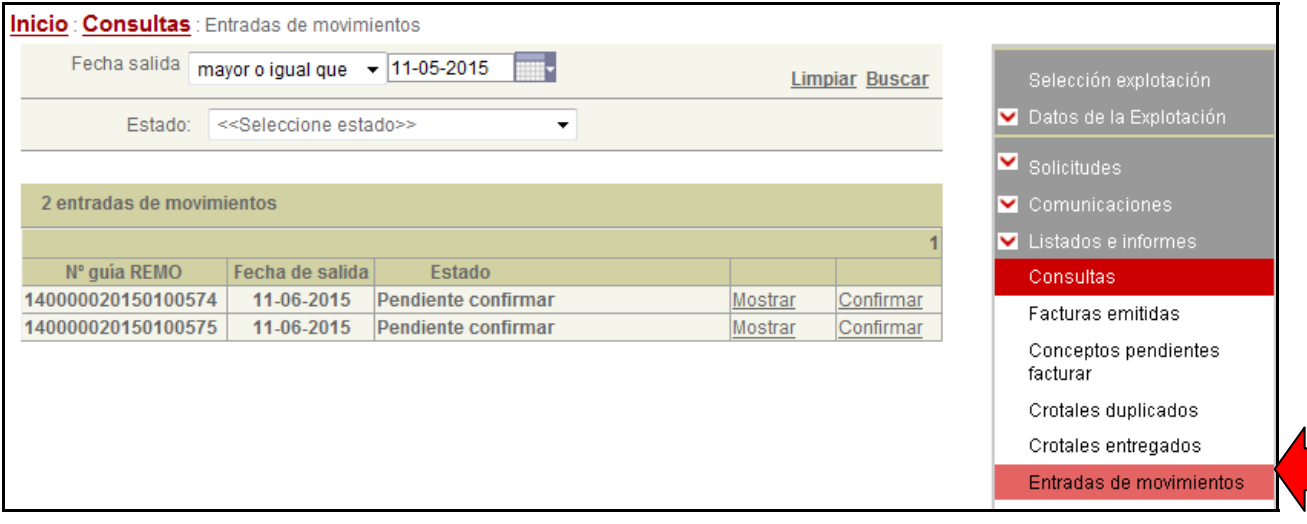

## <span id="page-45-0"></span>**5.12.6. RIIA Nacional:**

#### **NOTA**: Esta opción está solo disponible para équidos.

En el caso de explotaciones con équidos, se ha habilitado esta opción que permite acceder a la base de datos del Ministerio (RIIA) y consultar si un animal de Navarra o de cualquier otra comunidad autónoma está registrado, y si está clasificado como apto o no apto para consumo humano.

Podemos realizar la búsqueda por el nº U.E.L.N. del pasaporte o por el microchip que tiene el animal.

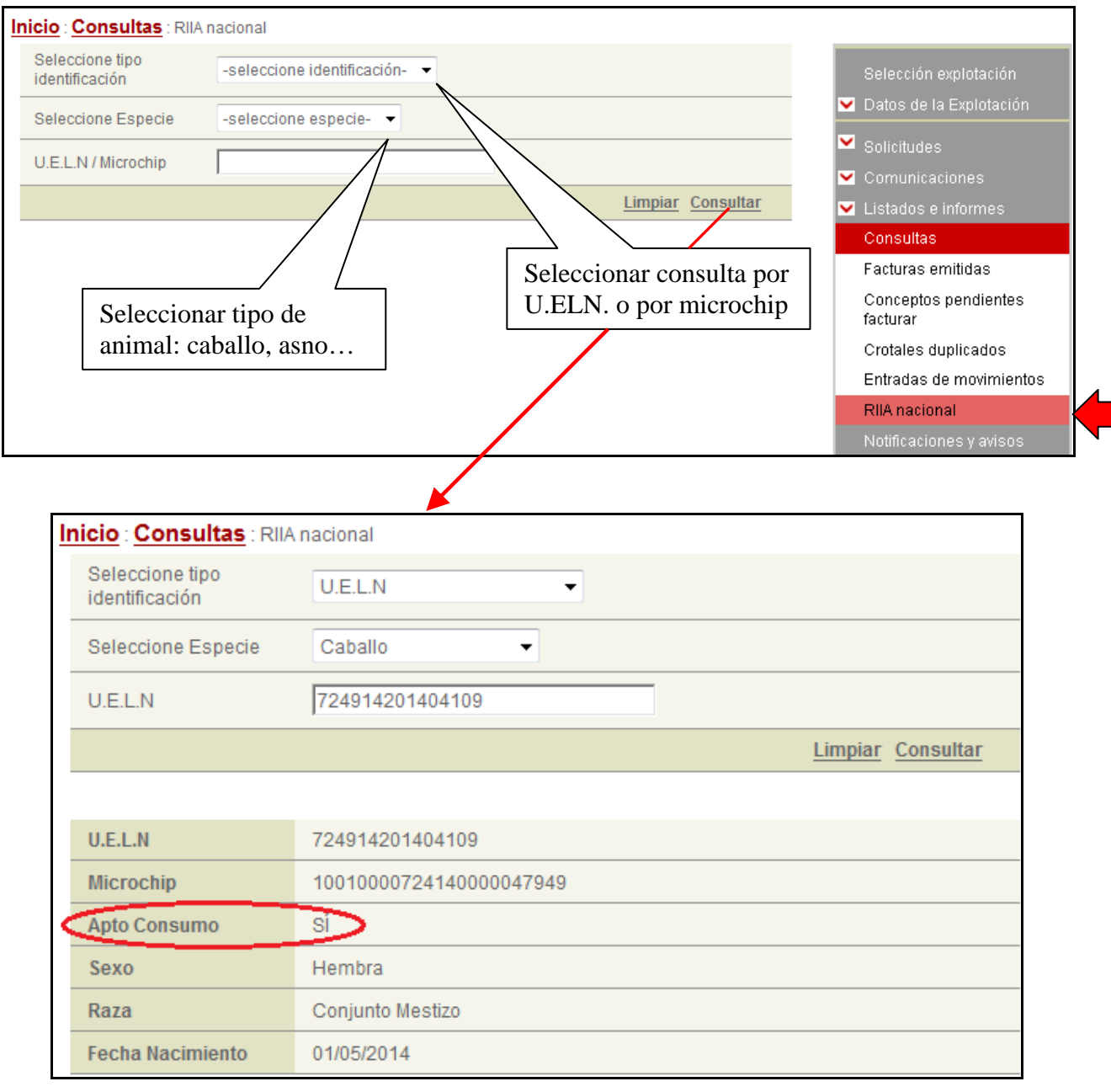

De esta manera nos aseguramos que todos los datos son correctos y si el animal puede ir o no a matadero antes de realizar una compra.

## <span id="page-46-0"></span>**5.13. Estadísticas**

#### **NOTA**: Esta opción está solo disponible para bovinos.

El módulo de estadísticas proporciona algunos índices interesantes a considerar, para determinar la buena marcha de la explotación e introducir las correcciones precisas ante la observación de desviaciones respecto al valor medio considerado como adecuado, en relación con el resto de explotaciones.

Este módulo sirve para comparar los datos de la explotación de un ganadero con la media de su oficina y la media de Navarra, dentro de su clasificación zootécnica (vacuno leche, vacuno carne y lidia)

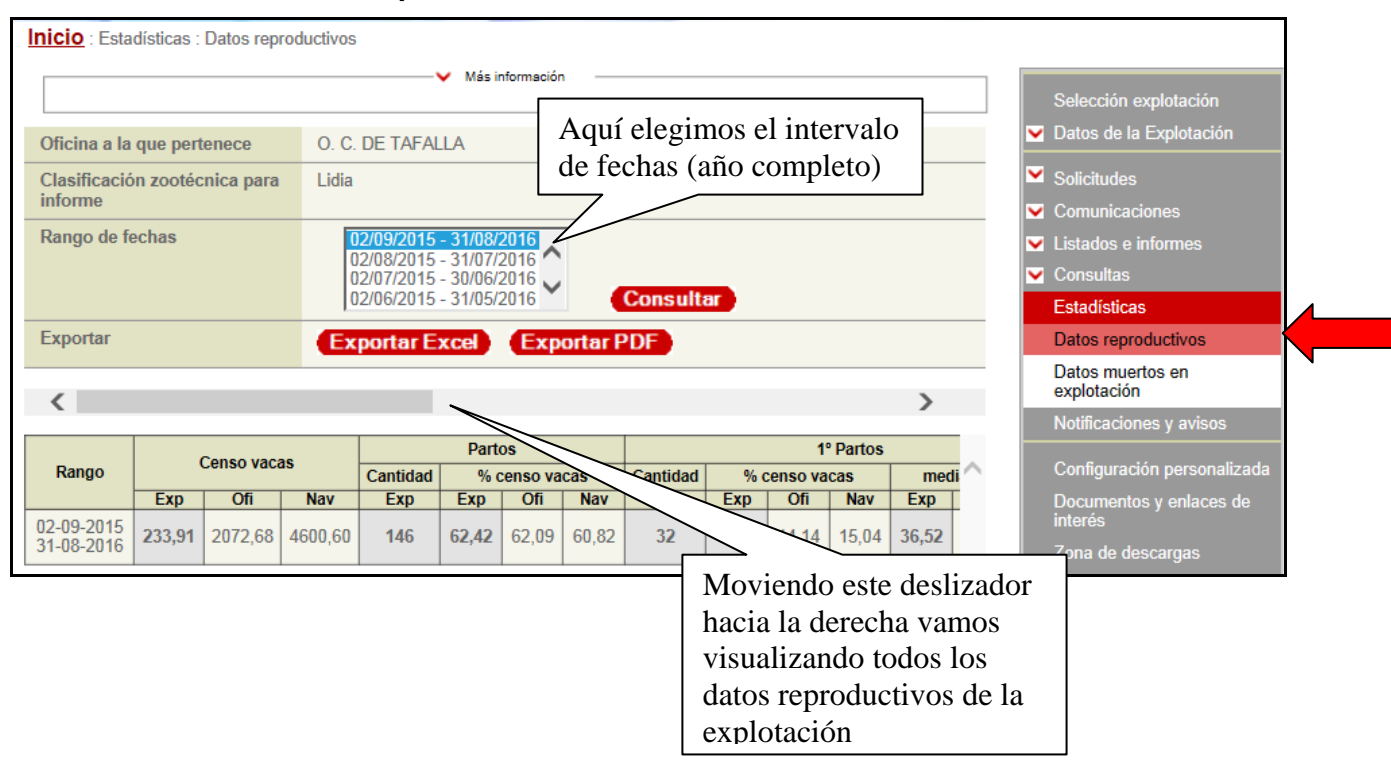

## **5.13.1. Consulta de datos reproductivos:**

La presentación da los datos reproductivos en columnas: para cada parámetro, podemos ver los datos de la explotación del ganadero (columna **Exp**), la media de las explotaciones similares de la oficina comarcal donde se encuentra ubicada nuestra explotación (columna **Ofi**), y la media de todas las explotaciones similares en Navarra (columna **Nav**).

Tener en cuenta que:

- Vacas en leche, son animales paridos o mayores de 28 meses.
- Vacas en carne o lidia son animales paridos o mayores de 32 meses

Se ha colgado en la pestaña "*Documentos y enlaces de interés*" (apartado 5.16 de este manual) una hoja informativa con una breve explicación para facilitar su correcta interpretación.

## <span id="page-47-0"></span>**5.13.2. Consulta de datos muertos en explotación**

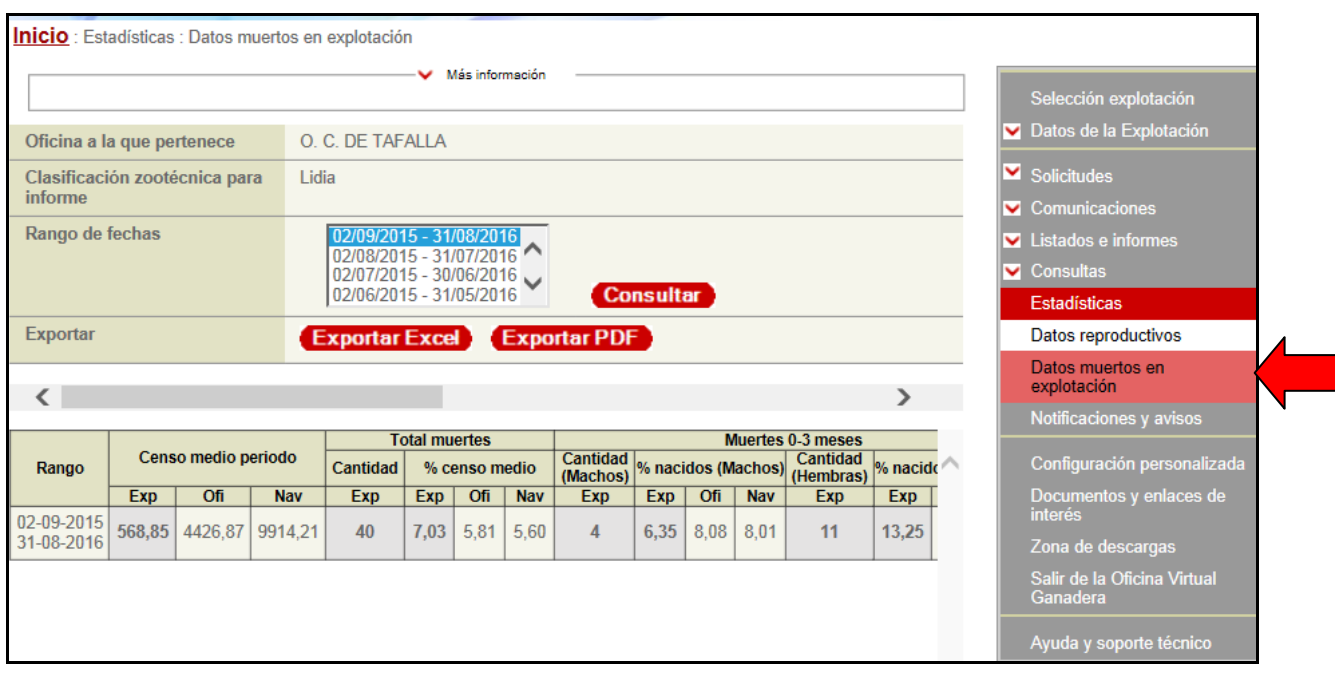

Al igual que antes, se nos presenta la información en columnas:

## **5.14. Notificaciones y avisos**

Es la misma utilidad que hemos explicado anteriormente (ver punto 5.1), solo que en este caso se accede desde el panel lateral.

En rojo estarán las notificaciones y avisos que se vean por primera vez, después quedarán siempre visibles pero en color negro.

Se puede hacer búsquedas de notificaciones por el tipo. Por ejemplo, seleccionar solo las que se refieren a las calificaciones sanitarias:

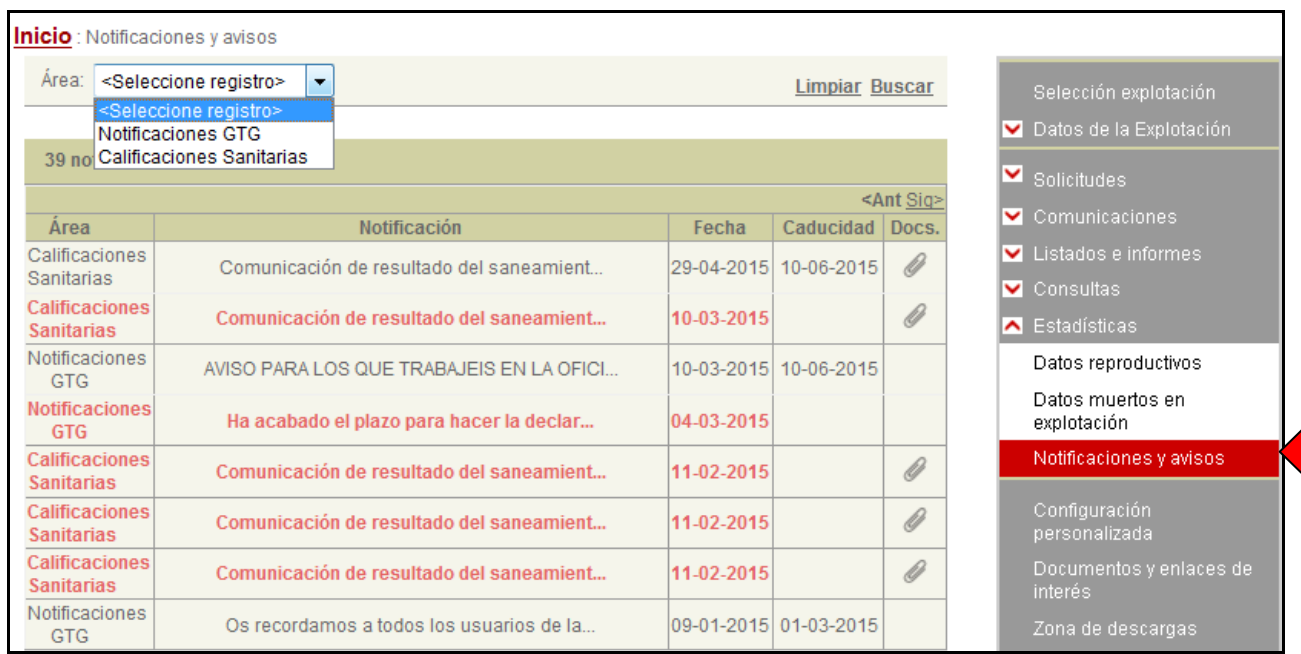

## <span id="page-48-0"></span>**5.15. Configuración personalizada**

Aquí podremos elegir qué explotación estará seleccionada por defecto al conectarse a la oficina virtual ganadera. Se puede elegir entrar siempre con la misma, con la seleccionada en la sesión anterior, o con ninguna por defecto.

**RECUERDE**: debe seleccionar previamente la especie con la que quiere trabajar

Además, si se quiere recibir una notificación por correo electrónico y/o SMS cada vez que se autorice o rechace la emisión de una guía telemática sólo hay que marcar la casilla correspondiente e introducir su dirección de correo electrónico y/o número de teléfono móvil:

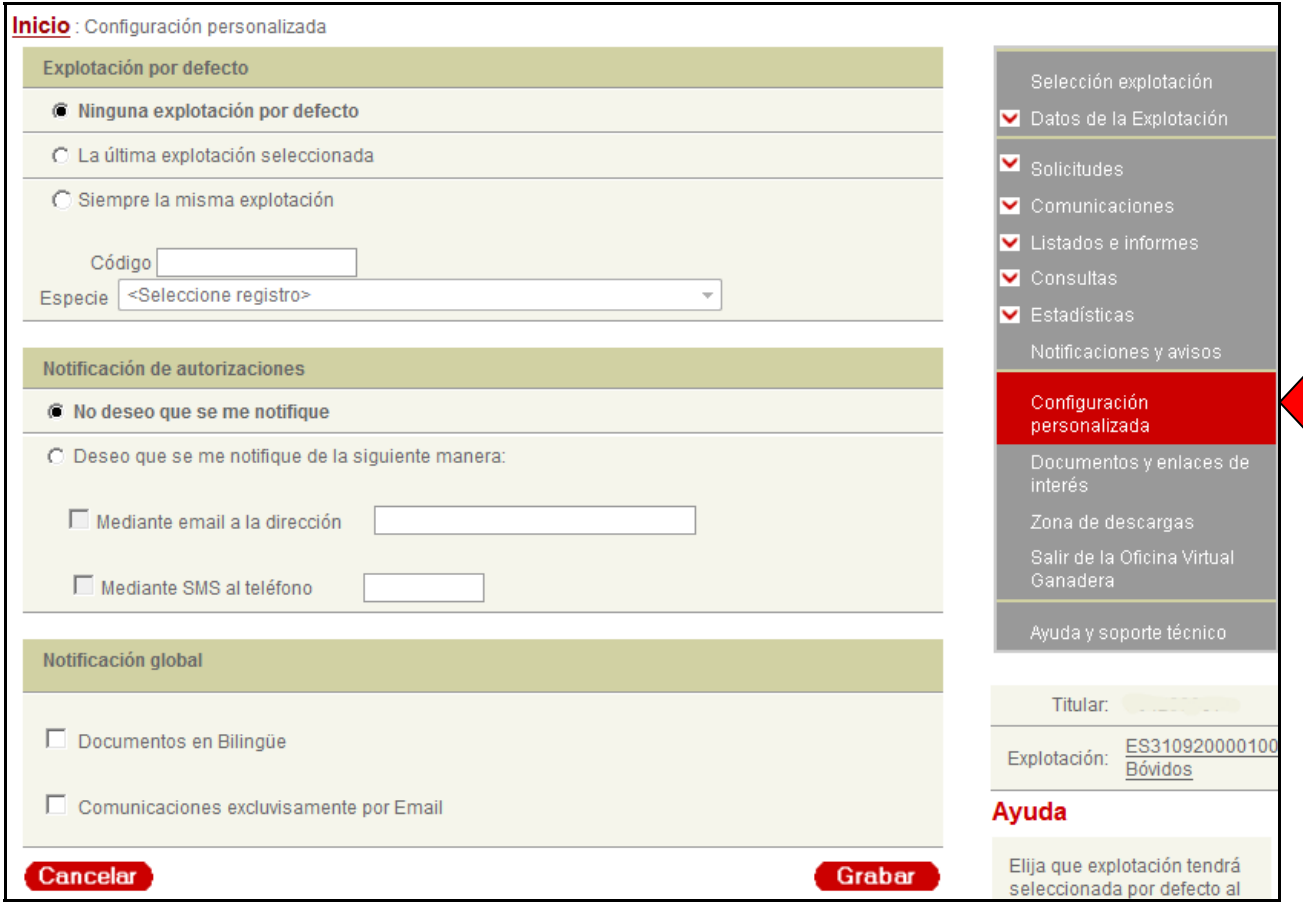

## <span id="page-49-0"></span>**5.16. Documentos y enlaces de interés**

A través de esta pestaña podremos acceder a documentación de interés que iremos colgando progresivamente (manual de ayuda, documento I.C.A, etc.) así como a enlaces a páginas Web relacionadas con la ganadería.

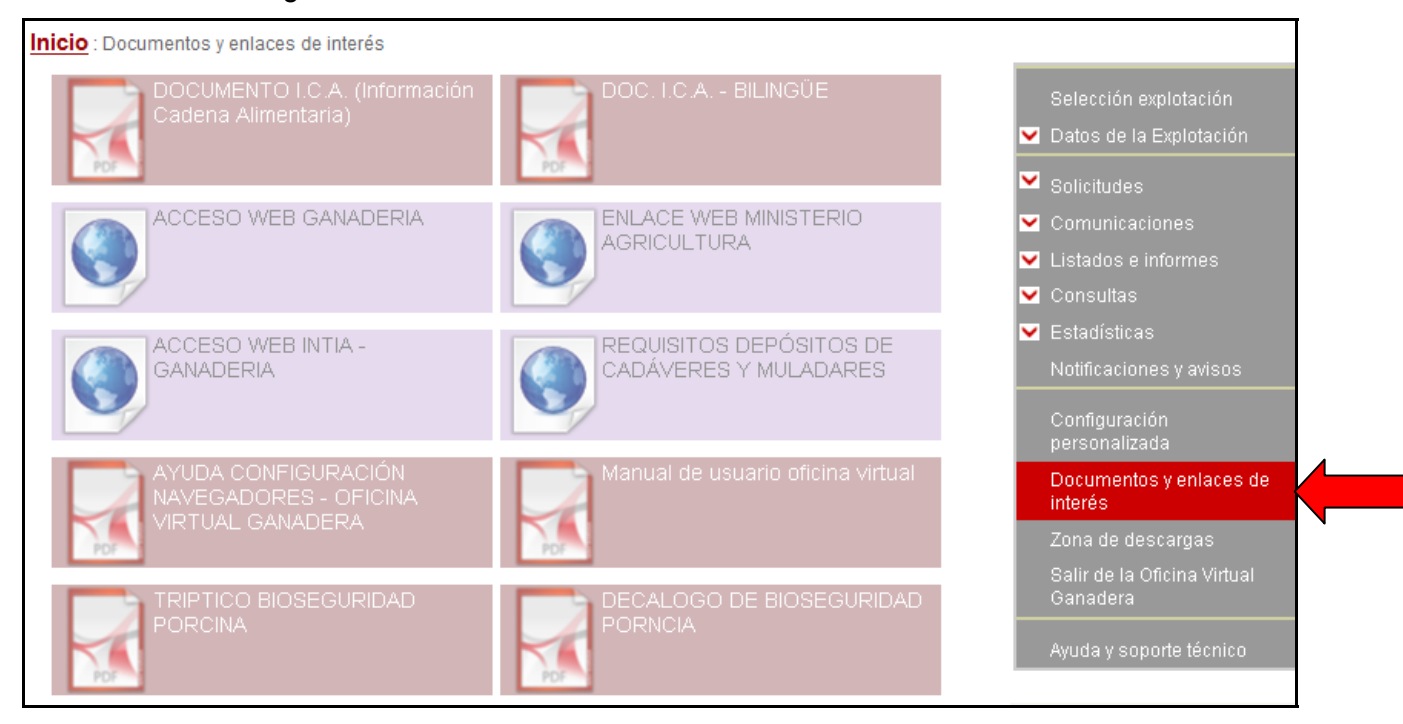

## **5.17. Zona de descargas**

Desde esta pestaña se instala automáticamente el componente CAPICOM, que es un programa necesario para la transmisión electrónica de documentos desde terceros autorizados a unidades del Gobierno de Navarra, a través de una página web segura, garantizando la integridad y seguridad de la información remitida así como la identificación del emisor de la misma.

El componente CAPICOM permite realizar operaciones de firma digital por el usuario común. Todos los envíos realizados mediante este sistema son registrados en la aplicación de registro del Gobierno de Navarra.

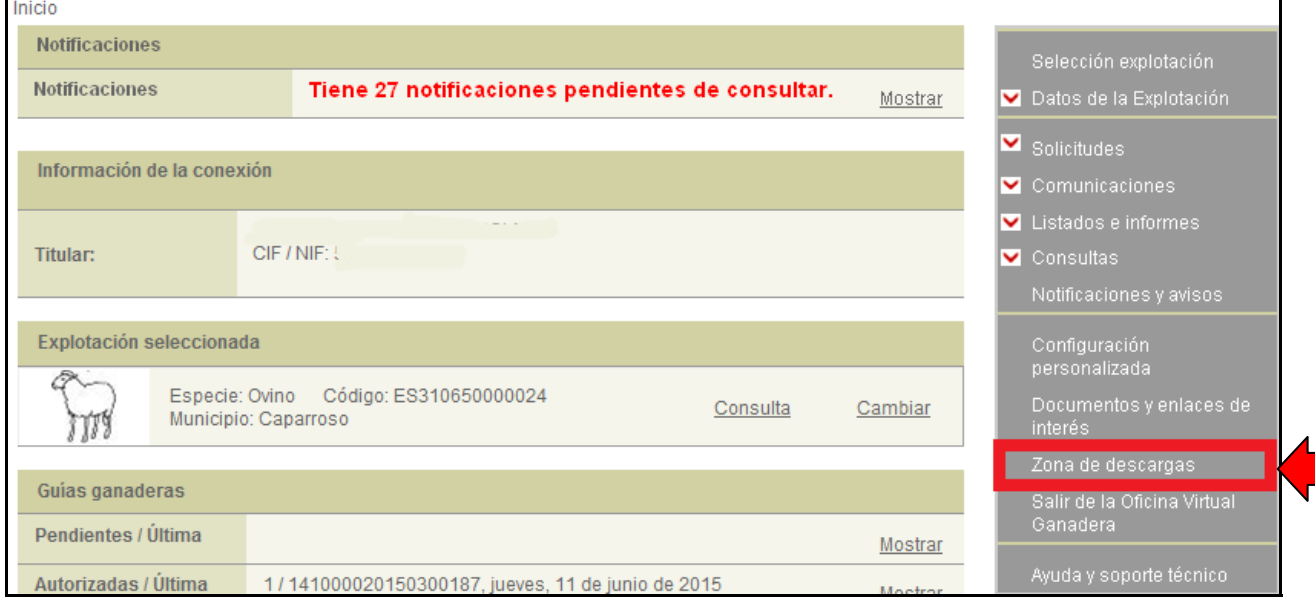

La zona de descargas se encuentra a la derecha, en el panel gris:

Al pulsar en la **Zona de descargas** el componente se descarga automáticamente, solo tiene que pulsar la tecla "*Aceptar*":

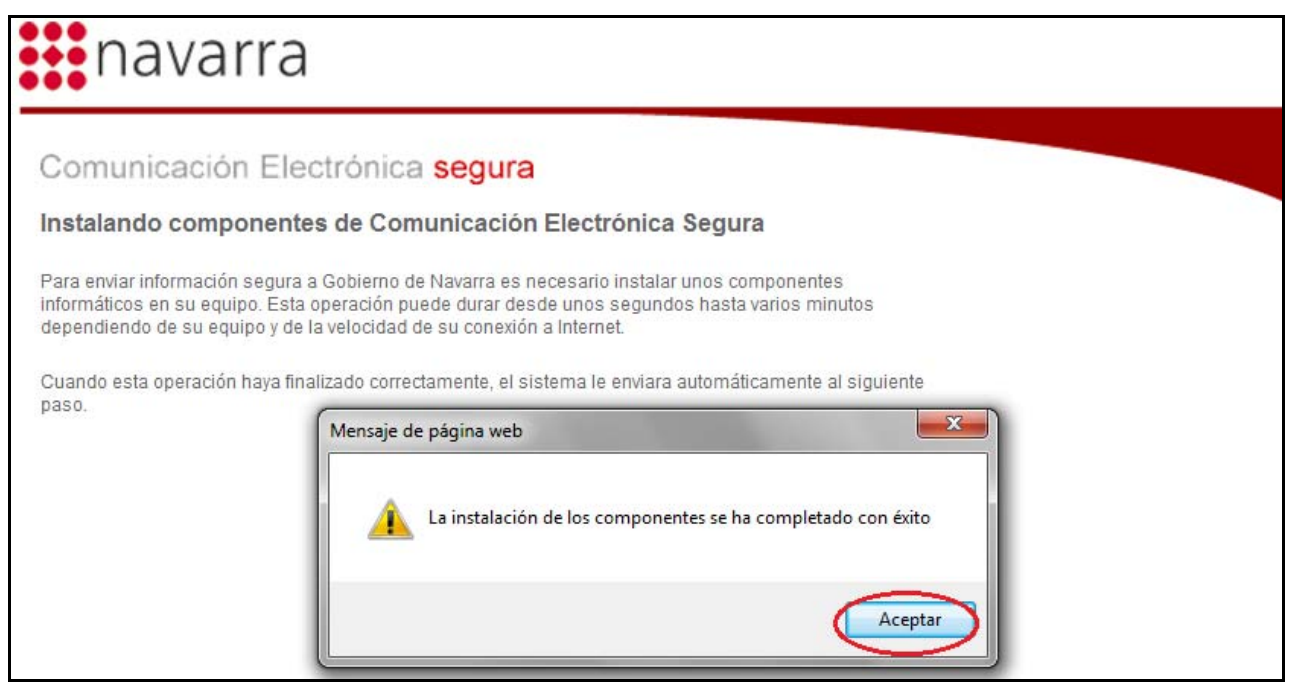

**RECUERDE**: Si no está instalado este componente es posible que no pueda realizar correctamente alguna de las gestiones que permite el programa de "oficina virtual ganadera", por lo que es conveniente instalarlo antes de empezar a utilizarlo.

## <span id="page-51-0"></span>**6. RESOLUCIÓN DE PROBLEMAS**

• Para cualquier consulta relacionada con movimientos de ganado, registro de explotaciones ganaderas, identificación animal y otras dudas o trámites relacionados con el programa "Oficina Virtual Ganadera":

Teléfonos: 848 424 814 **/** 848 426420 Fax: 848 423 932 Correo electrónico: [produccion.animal@navarra.es](mailto:produccion.animal@navarra.es)

• Para la resolución de cuestiones tecnológicas y problemas informáticos relativos al funcionamiento del programa, puede dirigirse al soporte técnico:

Teléfono: 948 013 575 Correo electrónico: sotecgan@navarra.es

## **7. ENLACES DE INTERÉS**

## • **Pagina Web del Departamento:**

El Servicio de Ganadería está actualizando su Web y en ella puede encontrar información relacionada con su actividad profesional y con el sector ganadero y sus productos.

La dirección es:

[http://www.navarra.es/home\\_es/Temas/Ambito+rural/Agricultura+y+Ganaderia/Ganaderi](http://www.navarra.es/home_es/Temas/Ambito+rural/Agricultura+y+Ganaderia/Ganaderia/Default.htm) [a/Default.htm](http://www.navarra.es/home_es/Temas/Ambito+rural/Agricultura+y+Ganaderia/Ganaderia/Default.htm)

#### • **Ganadería en las redes sociales.**

El Servicio de Ganadería se incorpora a las redes sociales como Twitter. Anímate a participar y síguenos en **Twitter@ganavarra** 

#### • **Libro "LA GANADERIA EN NAVARRA"**

El Departamento ha publicado un interesante libro sobre la ganadería en Navarra. Refleja la historia y la evolución de la ganadería en Navarra en el último siglo, los principales sistemas de producción en cada una de las especies ganaderas, nuestras razas autóctonas y los productos y marcas de calidad relacionados con la ganadería.

El enlace para acceder al libro es:

[http://www.navarra.es/home\\_es/Temas/Ambito+rural/Publicaciones/Otras+publicaciones](http://www.navarra.es/home_es/Temas/Ambito+rural/Publicaciones/Otras+publicaciones/LibroGanaderia.htm) [/LibroGanaderia.htm](http://www.navarra.es/home_es/Temas/Ambito+rural/Publicaciones/Otras+publicaciones/LibroGanaderia.htm)

## <span id="page-52-0"></span>**8. MANUAL DE AYUDA PARA CONFIGURACIÓN DE NAVEGADORES**

Para el buen funcionamiento de la herramienta "Oficina virtual Ganadera" hay que configurar correctamente los sistemas y navegadores por los cuales se va a acceder: resolución de la pantalla, navegador, descarga de documentos en pdf, etc.

Se ha preparado un pequeño manual de ayuda para configurar su ordenador y el navegador que utilice: Internet Explorer, Google Chrome, Mozilla Firefox.

De este modo se asegurará de evitar errores de funcionamiento del programa debidos a la configuración de su ordenador

Este manual está disponible en documento aparte, en la ficha de catálogo de acceso a la oficina virtual ganadera [\(http://www.navarra.es/home\\_es/Servicios/ficha/2368/Obtencion-de-guias-de](http://www.navarra.es/home_es/Servicios/ficha/2368/Obtencion-de-guias-de-origen-y-sanidad-pecuaria)[origen-y-sanidad-pecuaria\)](http://www.navarra.es/home_es/Servicios/ficha/2368/Obtencion-de-guias-de-origen-y-sanidad-pecuaria), o ya dentro de la oficina virtual, en la pestaña de *Documentos y enlaces de interés*.

**ATENCIÓN**: Es conveniente que antes de empezar a utilizar el programa de oficina virtual ganadera, revise la configuración de su navegador. .